國立臺灣大學工學院土木工程學系

# 碩士論文

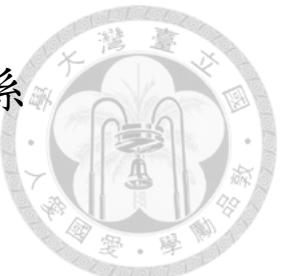

Department of Civil Engineering College of Engineering National Taiwan University Master Thesis

應用 BIM 技術最佳化鋼筋混凝土建築結構設計流程

Applying BIM for Optimizing the Design Process of Reinforced Concrete Building Structures

張安瑋

# An-Wei Chang

指導教授:謝尚賢 博士

Advisor: Shang-Hsien Hsieh, Ph.D.

中華民國 112 年 2 月

February 2023

## 誌謝

<span id="page-1-0"></span>做研究是一趟不斷自我質疑的旅程,謝謝我的指導教授謝尚賢老師,在我碰 壁時不厭其煩的給我指引,每當我覺得這條路走不下去的時候,老師總能用一句 話就化解我的焦慮。老師常常在 group meeting 分享做研究的秘訣,每次 meeting 結束後再回去看看自己的研究,原本烏雲密佈的進度瞬間海闊天空,原本看似無 解的問題也豁然開朗,老師的每句話都予我獲益良多。

申請研究所的故事曲折又漫長,每個階段都有黃尹男老師的參與,謝謝老師 一直以來給我的鼓勵,也謝謝老師擔任我的口試委員,對我的論文給予許多實用 的建議和指導。

 感謝中興工程顧問公司的長官對我的栽培,尤其感謝結構部詹文宗資深協理 與邱毓家技術經理對我的支持,在職進修的這段日子裡給我很大的彈性,也對我 的研究提供很多管理層面的想法。

特別感謝陳柏華老師在我申請研究所時替我寫推薦信,謝謝明介學長在各方 面給我莫大的幫助,謝謝在職生聯盟嘉珮跟庭儀情義相挺。

碩士三年期間非常幸運可以得到許多人的幫忙,感謝修業期間指導過我的老 師、組上的老師與學長姐、R09 與 B00 的夥伴、一起修課的同學、學校的助教與 職員、公司的同事等等,請原諒我無法一一列名,各位的恩惠我都銘記在心。

最後,感謝家人給予我無微不至的照顧,感謝奕荃對我無條件的包容,感謝 我永遠的模範爺爺。

i

## 摘要

<span id="page-2-0"></span>近年來, BIM (Building Information Modeling, 建築資訊塑模)技術已被廣泛 應用於營建工程產業,在工程生命週期的各個階段皆有實務案例。然而目前國內 多數鋼筋混凝土建築設計工作流程,仍是以結構分析模型為主,相較於傳統的 CAD (Computer Aided Design,電腦輔助設計)作業模式,結構 BIM 模型僅被視 為另一套具有衝突檢核及 3D 可視功能的電腦繪圖工具,連帶低估了 BIM 技術應 用於結構設計領域的潛力。同時,由於上述流程中結構 BIM 模型的應用通常在專 案設計階段後期才產出,容易與其他已設計之系統發生介面衝突,各系統間往覆 修改的過程亦將耗費人力資源、影響專案進行時程,使 BIM 在專案中無法發揮最 大效益。

透過文獻回顧結構設計工作發展的歷程,可以發現在 BIM 概念尚未普及之前, 既有的結構設計流程是以結構分析模型為核心,依據模型分析產生之結果進行結 構設計,並產出相關細部圖面、數量計算與分析報告等設計成果。由於這套流程 發展多年,相關後處理程式已經相對完善,加上 BIM 軟體與結構分析軟體無法有 效整合等因素,因此後來在導入 BIM 的時候,沿用了既有流程的作業模式,BIM 被定位為類似 CAD 的數位呈現工具,在這種應用情境下,BIM 與結構分析工作 常常是獨立進行的,使得工程師的工作量增加,又因為 BIM 在設計工作裡作為被 動的角色,未能在結構設計流程中發揮其整合資訊之優勢,與其他設計成果的連 動性不佳,容易有設計品質不佳的問題發生。

隨著業界對於 BIM 的需求日益增加,結構工程師在執行結構設計時面臨的負 擔也愈來愈重。然而 BIM 作為一項數位化的工具,應該可以藉由導入 BIM 提升 工作流程之效益,而非造成負面影響。本研究因此藉由彙整與分析現行設計流程 面臨之問題,綜合現有技術,提出一套可行的 BIM 導向鋼筋混凝土建築結構設計 流程。該流程在設計初期即導入BIM,並以 BIM 模型作為資訊整合的工具,自建 模、分析、設計到產出設計成果,皆可藉由更新單一模型的資訊來完成,提升設 計品質,降低人力成本,藉此強化 BIM 技術應用於結構設計領域之優勢。

本研究並以一實際案例進行驗證,驗證案例為一棟兩層樓之鋼筋混凝土建築 結構,驗證方式分為實驗組及對照組,實驗組以本研究提出之 BIM 導向設計流程

ii

進行設計,對照組以既有設計流程進行設計。為減少設計過程中可能產生之不確 定因素而影響評估結果,對於驗證流程的每一個步驟訂有詳細的要求。驗證方法 主要是以完成每個步驟所需的時間進行評估,評估標準相當於實務上所需的人力 成本;此外,驗證也針對兩組模型的一致性進行比對,作為設計品質評估之結果。

驗證結果顯示實驗組可以順利達成與對照組相同之任務,且實驗組所需的人 力成本低於對照組所需之人力成本,亦即本研究提出之 BIM 導向設計流程有優於 既有設計流程。實驗結果也顯示 BIM 可以作為流程資訊整合之工具,不論對於結 構設計流程本身的內部整合或跨部門協同作業的外部整合,都可以保有資訊的一 致性,解決既有設計流程之設計成果連動性不佳的問題,更有助於 BIM 發展其多 元應用之潛力。

 儘管如此,本研究受限於成本與執行能力,在研究設計上有一定的限制條件, 研究限制包含了結構形式、採用軟體、輔助程式與評估方式等四個項目,在本文 中針對各限制之原因有詳細的說明,並且提供了建議方案供後續研究參考。

綜上所述,本研究以現有技術建立一套可行的 BIM 導向結構設計流程,並配 合案例驗證本研究之可行性,驗證結果證實 BIM 技術可以改善既有結構設計流程 的劣勢,且能夠發揮 BIM 在結構設計領域作為資訊整合工具的價值。期望以此研 究拋磚引玉,激發後續更多相關研究,提升 BIM 在結構設計領域應用的能力。

關鍵字:BIM、建築結構設計、結構設計流程、資訊整合。

## **Abstract**

<span id="page-4-0"></span> Building Information Modeling (BIM) technology has become widespread in the construction industry and has been applied in various stages of the construction lifecycle. However, in Taiwan, most design workflows for reinforced concrete building structures still focus on application based on structural analysis models. As a result, BIM is mainly used as a computer drawing tool like CAD (computer aided design) with added functions including 3D visualization and clash detection, which is undervaluing its potential. Additionally, structural BIM models are often built in the late stages of projects, increasing the risk of model clashes with early-stage designs by other divisions, leading to difficulties for revisions, higher labor costs, and project delays. These limitations prevent BIM from realizing its full potential benefits in projects.

 A review of the evolution of structural analysis work reveals that prior to the widespread use of BIM, the existing design process was analysis-model-oriented. Design tasks such as drawings, analysis reports, and quantity take-offs were based on analysis results, and the related post-processing programs have become sophisticated over time. However, the lack of effective integration between BIM and structural analysis software has limited the adoption of BIM, positioning it as a passive digital presentation tool similar to CAD. In this situation, the workload for engineers have increased as BIM and structural analysis have to be performed independently. In addition, BIM's potential for information integration and consistency with other design tasks is far from realized, which potentially leading to lower design quality.

 The demand for BIM in the industry is increasing, causing a heavier workload for structural engineers. To improve efficiency, this research aims to propose a BIM-oriented process that leverages existing technology. The proposed process emphasizes the early integration of BIM as a tool for information integration, streamlining the design process from modeling to design work generation through updates to a single BIM model. This approach is expected to enhance design quality, reduce labor costs, and reinforce BIM's benefits in structural design.

 The proposed process has been tested using a 2-floor concrete building structure case study. The validation was conducted using a experimental group and a control group. The experimental group used the proposed process for design, while the control group used

iv

the current design process. To minimize uncertainties affecting the design results, detailed requirements were established for each step in each process. The evaluation was performed by measuring the time taken to complete the process and comparing the consistency between models built in each group. The former represents labor cost, while the latter represents design quality in practical situations.

 The results indicate that the experimental group was able to complete tasks as efficiently as the control group but with reduced labor costs. This shows that the proposed BIM-oriented design process is superior to the current design process. The results also demonstrate that BIM can effectively serve as an information integration tool, ensuring consistency within the process and among multiple divisions. This addresses the inconsistency issue of the current design process and has the potential to advance the application of BIM in the structural design field.

 However, this research has certain limitations due to constraints on cost and implementation. These limitations include structural forms, software, auxiliary programs, and evaluation methods. The limitations have been described in detail in the thesis and recommendations for future research have been provided.

 In conclusion, this research has proposed a feasible BIM-oriented design process utilizing current technology and validated through a case study. The results indicate that BIM can overcome the shortcomings of the current design process and improve information integration in the structural design process. The findings of this research are expected to inspire further research and more applications of BIM in the structural design field.

Keywords: BIM, building structure design, structural design process, information integration.

v

<span id="page-6-0"></span>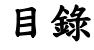

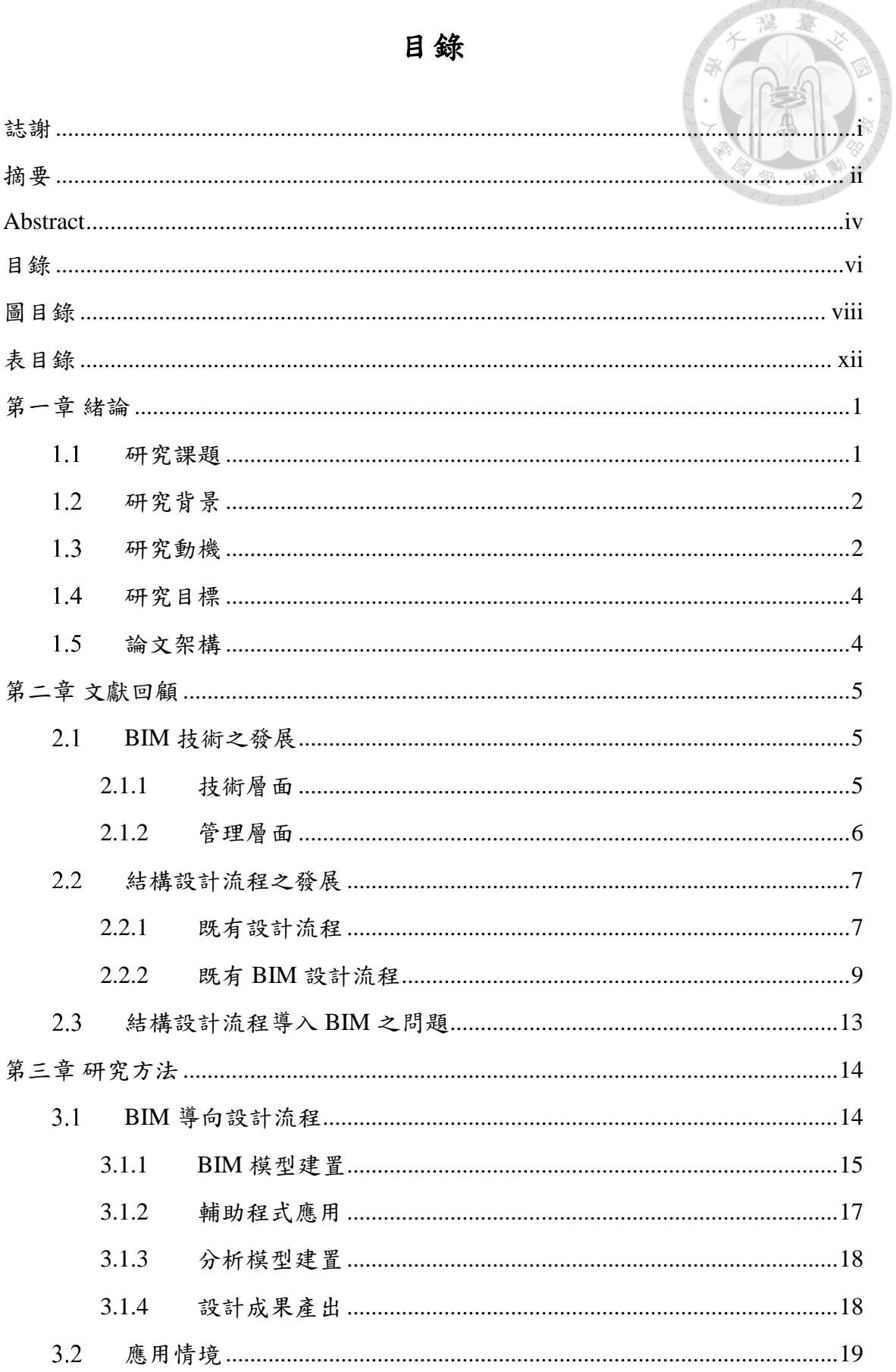

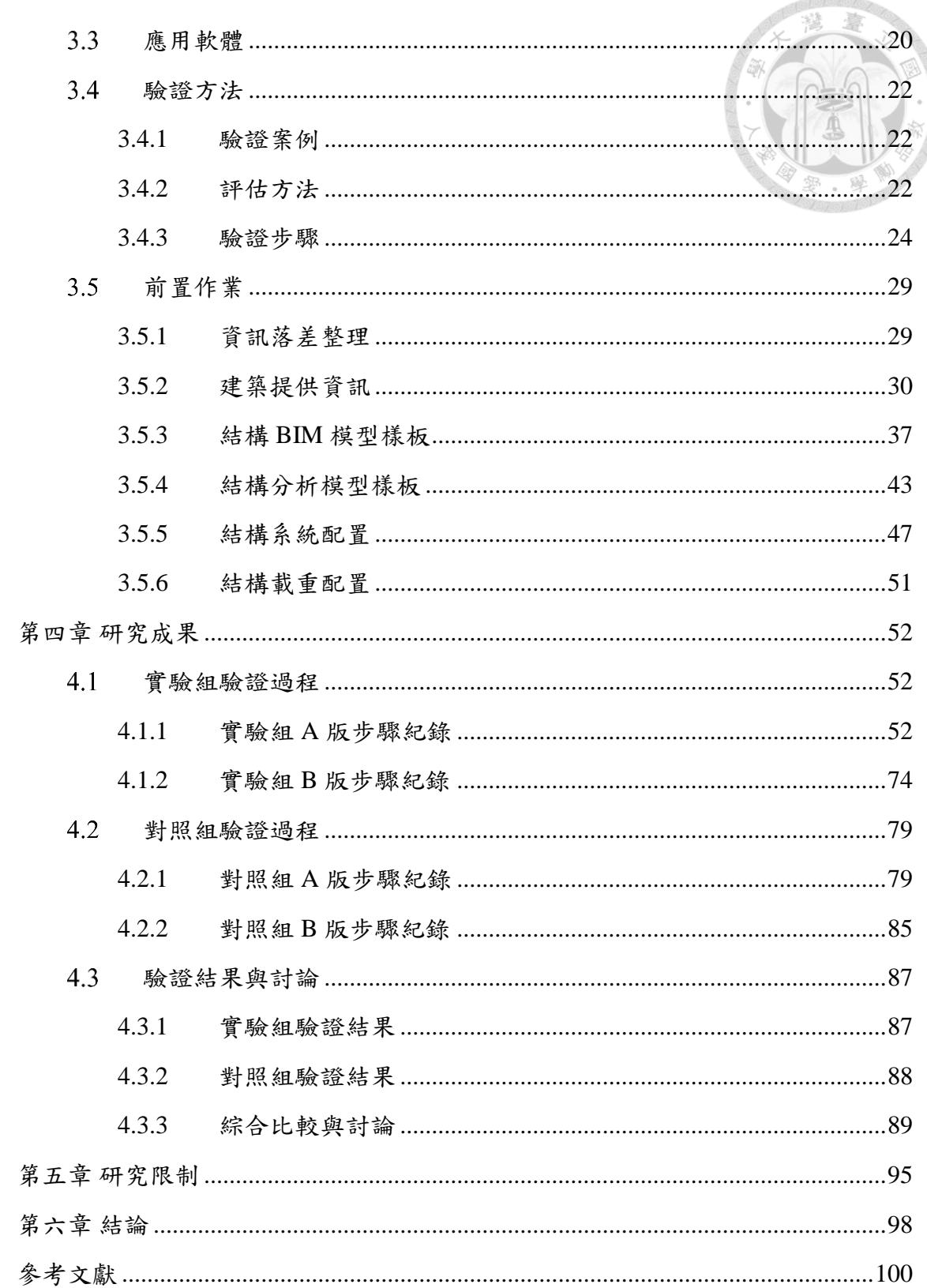

**GIGINGIS** 

# 圖目錄

<span id="page-8-0"></span>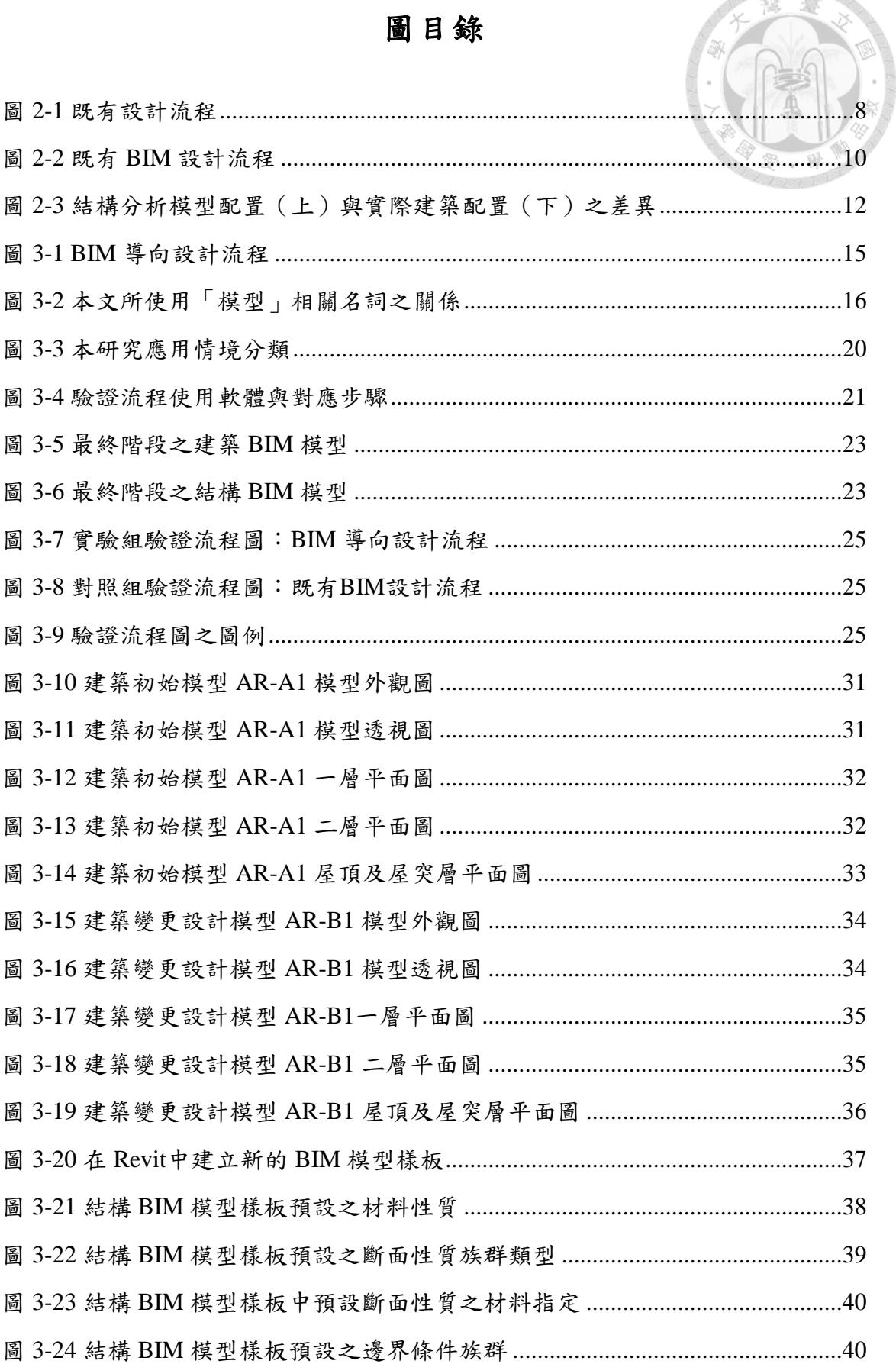

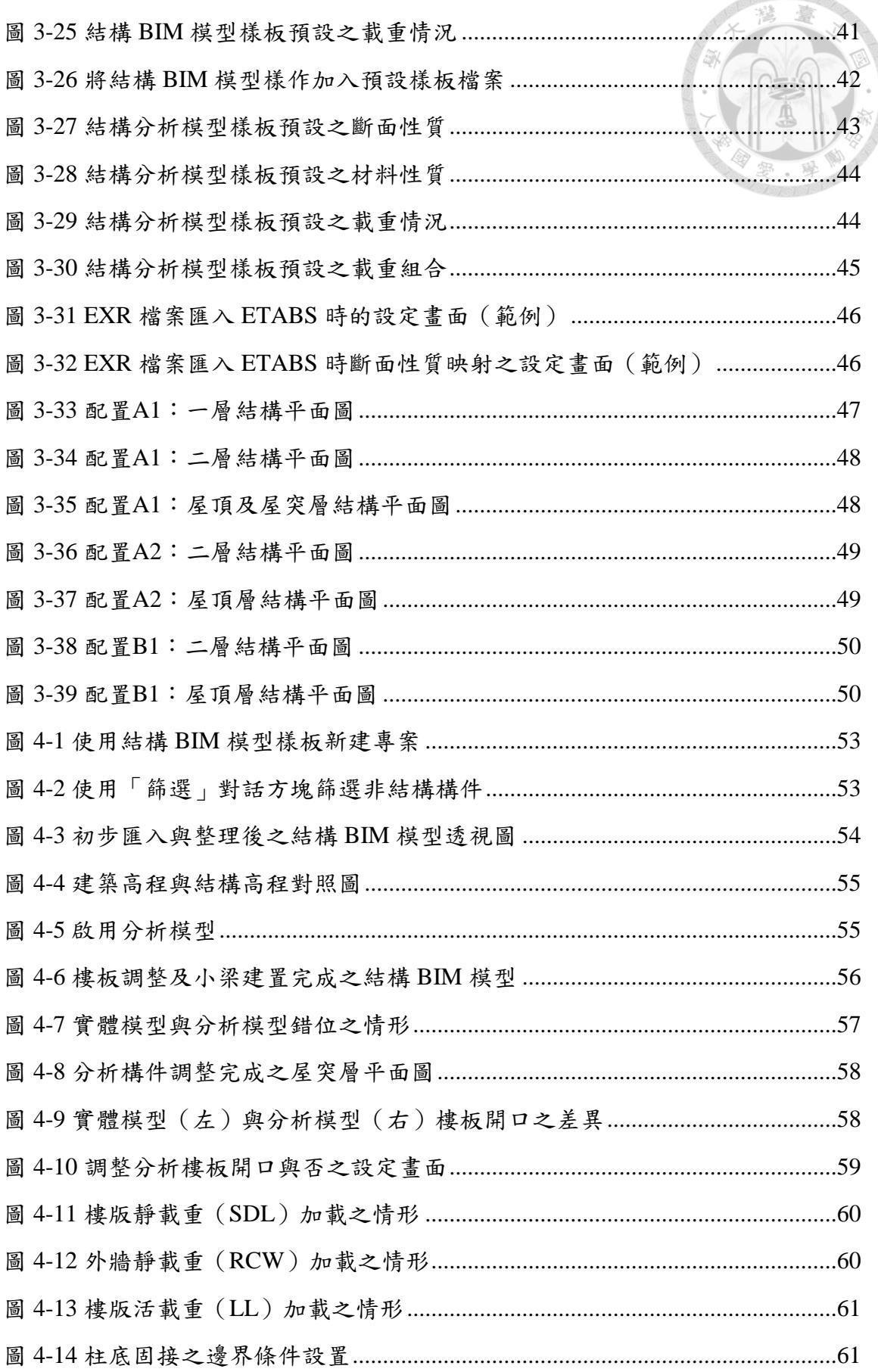

**MANOLOGIA** 

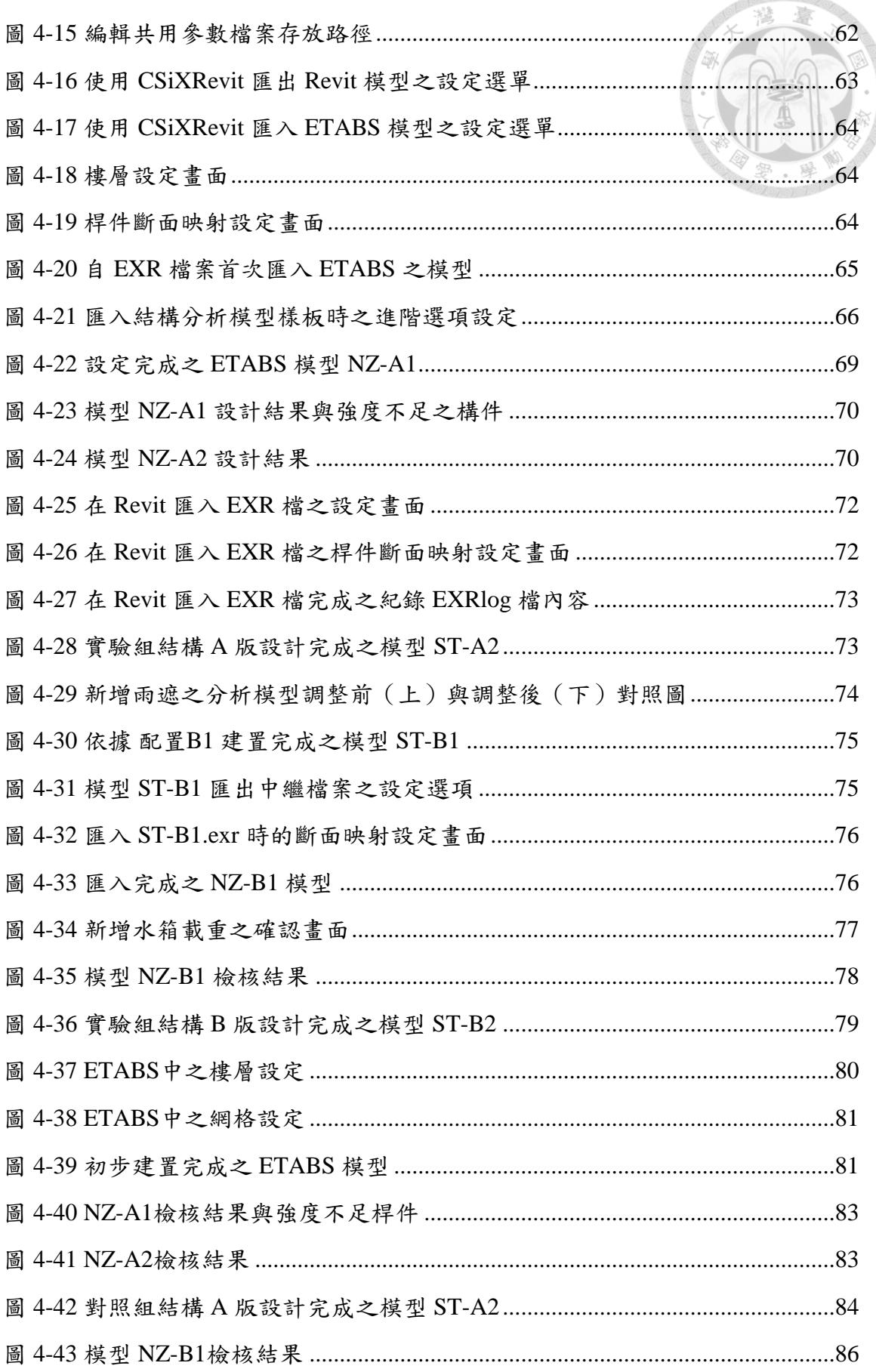

**ISO/SIG** 

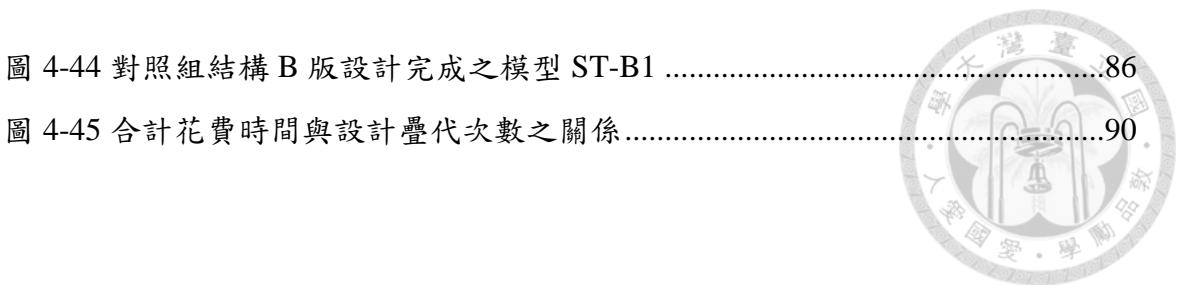

# 表目錄

<span id="page-12-0"></span>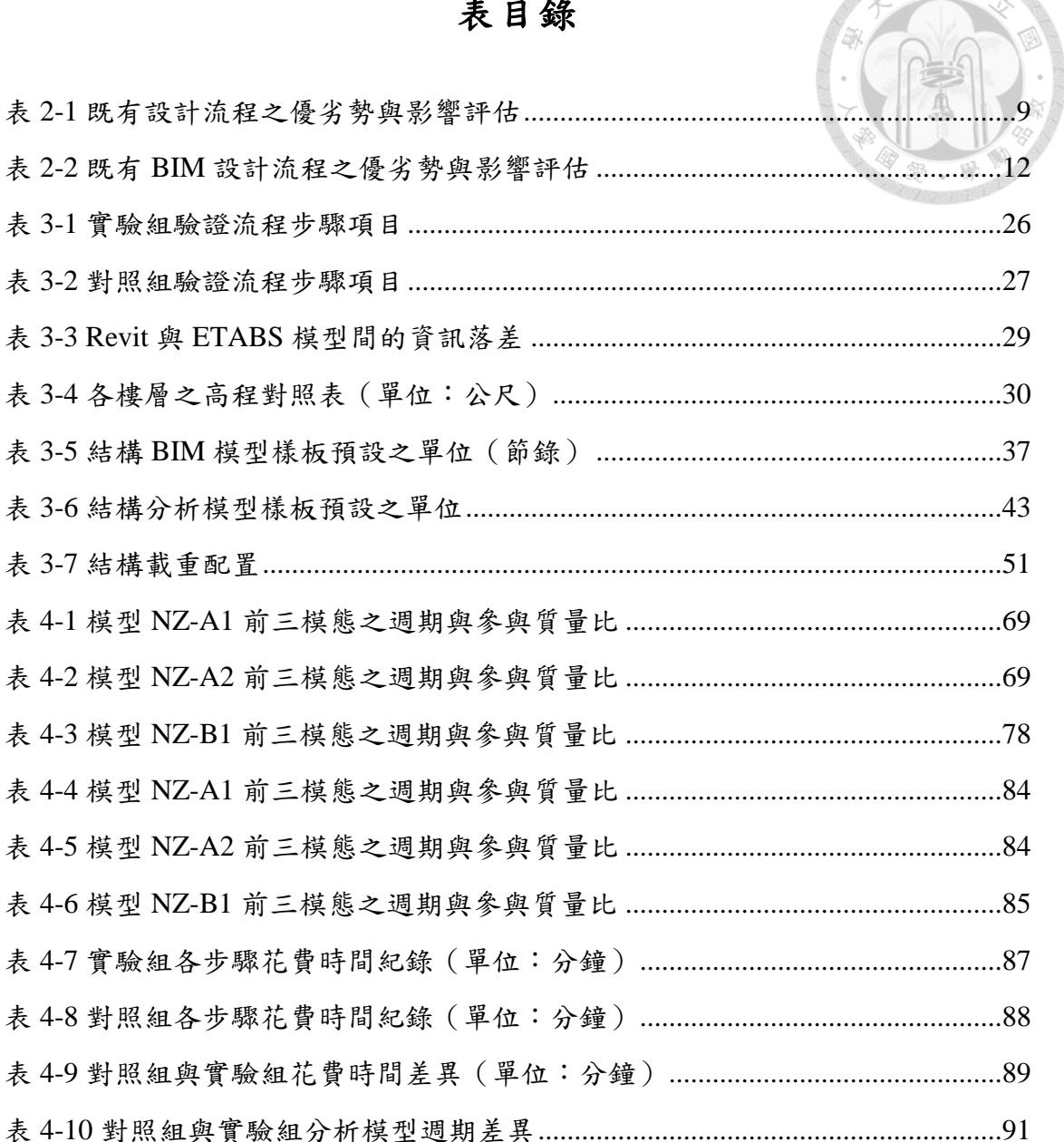

# 第一章 緒論

#### <span id="page-13-1"></span><span id="page-13-0"></span> $1.1$ 研究課題

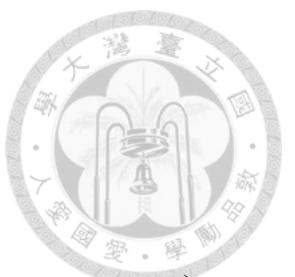

根據美國國家建築科學研究所 (National Institute of Building Sciences)於 2015 年公布之美國國家 BIM 標準第三版(National BIM Standard - United States, Version 3) 的定義, 建築資訊塑模 (Building Information Modeling, 簡稱 BIM ) 是一種商業流程,係指生成建築資料、並將其應用於該建築生命週期的各個階段, 進行設計、施工及營運維護等工作。在此流程下,以數位化方式呈現該建築資料 的載體,即是建築資訊模型 (Building Information Model,簡稱 BIM 模型) [\[1\]](#page-112-1)。

當一項工程專案進行到設計階段時,會有不同領域的專業人員參與,例如建 築工程、結構工程、大地工程、機電工程等。其中,結構工程領域的專業人員, 須針對結構的安全性進行評估及分析,以確保結構安全無虞,接著依照其分析結 果進行設計工作,產出設計圖及計算書等設計成果,過程中需與其他領域的專業 人員協調,確保介面不會發生衝突;這一連串屬於結構工程領域的工作流程,本 研究統稱「結構設計流構設計流程並非單一線性的流程,其富 含不確定性,且通常需經歷數次疊代修正才能達成設計目標,本研究為了有效掌 握實驗變數,將結構設計流程以階段性任務的方式呈現。

 結構設計流程會因為不同的結構形式或結構材料而有所差異。例如,就結構 形式而言,可以分為建築結構、橋樑結構、壩體結構等不同的形式;若依結構材 料分類,則可以分為鋼筋混凝土、鋼骨混凝土與鋼結構等不同的類別。為方便討 論,本研究在指涉本研究之研究對象時,除非另有註明外,皆為「鋼筋混凝土建 築結構」,後續內容會進一步討論選擇此一類別之原因。

 綜上所述,本研究之研究課題係應用 BIM 技術來改善結構設計工作中「鋼筋 混凝土建築結構」之「結構設計流程」。

#### <span id="page-14-0"></span> $1.2$ 研究背景

 近年來,BIM 在營建產業的應用十分廣泛,常見應用如 3D 視覺化呈現、環 境能源分析、施工進度管理、建築設施營運維護等,在工程生命週期的各個階段 皆有實務案例。透過 BIM,專案參與者不僅可以共享模型資訊,也能更有效率地 評估建築生命週期之各項決策。儘管如此,在目前國內業界多數的結構設計流程 中,BIM 模型仍是屬於末端產出的成品,一般是在分析及設計工作進行至一定程 度後才開始建置,其應用也多侷限於 3D 視覺化與衝突檢討等功能,與 BIM 的理 念背道而馳。對於結構設計工作而言,BIM 的導入並未有太大助益,甚至是一種 負擔:因為相較於原本的設計流程,建置 BIM 模型需付出額外的人力成本及較高 的軟體費用,因此除非業主要求或有契約規定,否則結構設計工作通常都不會主 動建置 BIM 模型。

但是,隨著市場上其他領域的 BIM 應用案例日益增加,愈來愈多業主會要求 交付 BIM 模型,使得設計端建置 BIM 的需求大幅增加,由於採購法最低價標的 桎梏,相關成本常無法反映在預算金額內,而企業往往受限於預算及人力編制, 工程師需要在有限的時間裡自己分別建立並管理分析模型、BIM 模型、2D 圖面、 設計報告、數量計算書等多項設計成果,稍有不慎即可能發生設計成果不一致之 情形,導致設計品質不佳的結果。同時,由於既有工作流程在專案後期才產出 BIM 模型,容易與其他專業組產生介面衝突,往覆修改造成重工問題,更容易導 致錯誤。在這樣的時空背景下,結構設計者對 BIM 的接受度難以提升,間接阻礙 了 BIM 在結構設計領域的發展步調。

#### <span id="page-14-1"></span> $1.3$ 研究動機

然而,BIM 本身作為一種數位化的方法及工具,應該可以藉以改善目前的工 作流程,而不該被視為額外的工作。

 如同世界經濟論壇主席施瓦布(2017)在其著作《第四次工業革命》中指出, 「這個新世界,不再是大魚吃小魚,而是快魚吃慢魚。」在全球受工業 4.0 概念 引發的浪潮下,企業若無法抓緊改革的時機,很快將面臨淘汰的命運;施瓦布也 提到,「客戶的期望正在改變」,企業領袖應不斷學習、調整、並質疑自己對於

成功的認知和營運模式,才能迅速掌握問題的核心、回應客戶的需求。其中解決 問題的關鍵,在於能否「以創新的方式綜合利用多項技術」[\[2\]](#page-112-2)。

 另一方面,世界科技獎得主落合陽一(2019)在《 2030 工作地圖》中預測, 未來十年內工程師可能被人工智慧取代,屆時設計工作只需由具有創意的頂尖人 才來執行即可[\[3\]](#page-112-3)。這個預測非常有可能會實現,而且或許不需要十年的時間,因 為人工智慧進步的速度已經超乎人類想像。

 相較於科技產業的日新月異,營建產業由於個案差異較大、缺乏系統性整合, 以及生產過程需要投入大量人力與資金等因素,使得其自動化、資訊化的進程相 對緩慢。在這樣的背景下,要全面推行自動化及資訊化相對成本較高,加上標案 可獲得的利潤越來越少,以前一個計書許多人一起完成,現在卻是一個人同時得 身兼許多計畫,都使得企業投資意願低落,產業發展停滯不前。但是,面對這個 瞬息萬變的環境,如果不能積極對新作法或新技術抱持樂觀的態度,終會被時代 淘汰。

事實上,除了結構設計領域以外,其他領域的工作模式多已變成從專案開始 即利用 BIM 進行設計,儘管結構分析工作的性質與其他領域較不相同,但許多研 究顯示這條路並非不可行。同時,儘管目前使用 BIM 的計畫仍是相對少數,但隨 著 BIM 的概念越來越普及,可預期未來十年內應用 BIM 的案例將會變為多數, 企業應該及早培養工程師應用 BIM 進行設計,而非只是將其當成 3D 繪圖工具。

 有鑑於此,為解決 BIM 在目前結構設計流程中所面臨的問題,本研究期望綜 合現有的技術,提出一套可行的解決方案,並搭配實際案例演練進行驗證,期能 實現以 BIM 為核心的設計流程,達成「以 BIM 開始,在 BIM 結束」的目標[\[4\]](#page-112-4), 提升 BIM 在結構設計領域應用之價值。

doi:10.6342/NTU202300549

#### <span id="page-16-0"></span> $1.4$ 研究目標

基於研究動機之說明,本研究設立三點研究目標如下:

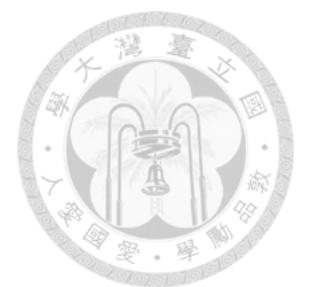

1. 以現有技術建立一套可行的 BIM 導向結構設計流程

- 2. 藉由 BIM 技術之優勢改善既有結構設計流程的劣勢
- 3. 發揮 BIM 在結構設計領域作為資訊整合工具的價值

為達成研究目標,本研究將藉由文獻回顧整理並分析目前結構設計流程導入 BIM 之難處,繼而提出以 BIM 為導向之設計流程,並說明其如何改善既有流程之 劣勢,最後配合案例實作驗證流程之可行性,並以量化的方式進行評估。本研究 在進行驗證案例時選用之結構分析軟體為 CSI 公司(Computers & Structures, Inc.) 之產品 ETABS® 2020 (以下簡稱 ETABS), BIM 建模軟體為 Autodesk®公司之產 品 Revit<sup>®</sup> 2022 (以下簡稱 Revit), 兩者之間的模型轉換則是使用 CSI 公司之產 品 CSiXRevit™ 2022(以下簡稱 CSiXRevit)。詳細說明將於後續各章節呈現。

#### <span id="page-16-1"></span> $1.5$ 論文架構

本研究各章節之內容概述如下:

- 第一章 緒論:說明研究背景、動機與目標。
- 第二章 文獻回顧: 藉由整理 BIM 技術與結構設計流程之發展, 討論既有工 作流程在應用 BIM 時所面臨的難處。
- 第三章 研究方法:說明本研究提出之 BIM 導向設計流程、其應用情境、應 用軟體、驗證案例與驗證方法。
- 第四章 研究成果:紀錄驗證過程並討論驗證結果。
- 第五章 研究限制:說明本研究之研究限制。
- 第六章 結論:說明本研究達成之目標。

## 第二章 文獻回顧

#### <span id="page-17-1"></span><span id="page-17-0"></span> $2.1$ **BIM** 技術之發展

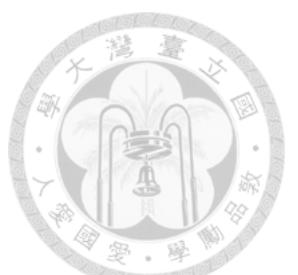

 BIM 技術已被廣泛應用於營建工程產業的不同階段,然而在結構分析應用的 發展相對緩慢。Cao 等(2015)於中國執行的一項研究顯示,在其調查之 106 件 有使用 BIM 的工程專案中,屬於設計階段最常見的應用前三名分別為「3D 呈 現」、「設計協調」以及「設計選項分析」,屬於工程階段最常見的應用前三名 分別為「衝突檢測」、「施工系統設計」以及「進度模擬」[\[5\]](#page-112-5),該結果顯示 BIM 之應用係以 3D 視覺化展示及溝通協調相關功能為大宗,而在該研究彙整之13類 應用中,完全未涉及結構分析相關之應用。會產生這樣的結果,可以分別從技術 層面、管理層面以及流程層面等三個層面討論。

## <span id="page-17-2"></span>**2.1.1** 技術層面

在 BIM 發展初期,技術門檻是關鍵的原因之一。由於 BIM 軟體與結構分析 軟體間的拋轉功能尚不完善,模型在轉換過程中常有遺漏或不一致的情況發生, 例如羅遠智等(2012)研究指出,使用 CSiXRrvit 轉換 Revit 與 ETABS 模型時, 重要資訊如材料性質與邊界條件會有部分無法正確轉入之問題,可能會導致不正 確的分析結果[\[6\]](#page-112-6)。由於結構安全是結構設計的首要目標,結構分析模型的正確性 對結構安全的影響至關重大,也因爲無法確保模型轉換的品質,使得結構設計者 對 BIM 抱持著懷疑的態度,直至今日該既定印象仍未完全消除。

為了降低技術門檻的限制,多年來,許多研究致力於改善模型在不同軟體之 間的交換性 (interoperability),也就是資訊交換的能力。例如 Akanbi 等 (2020) 認為要解決模型間交換性的隔閡,即是建立系統性的方法,用以整合不同工具及 流程創造出之 BIM 模型的資訊[\[7\]](#page-112-7)。Wu 等 (2021) 也指出目前 BIM 發展最主要的 困境便是要打通軟體間的交換性,該研究並提出透過定義「不變特徵(invariant signature) 」作為資訊傳播的基石[\[8\]](#page-112-8)。儘管上述兩個研究的目的並不相同,但其 所要克服的障礙是相似的,透過建立一套共通的資訊交換標準, BIM 模型可以更 為普遍地被應用在不同的軟體,進而提升 BIM 應用的價值。

## <span id="page-18-0"></span>**2.1.2** 管理層面

 除了技術因素以外,導入 BIM 所需之成本過高也是阻力之一。陳建忠等 (2020)於內政部建研所執行之國內 BIM 技術專業人力供給與需求調查研究,該 研究透過問卷調查的結果顯示,企業認為導入 BIM 之主要劣勢前三名分別為 「『導入成本高(軟硬體設備成本)』、『軟實力成本(人員訓練、合適人員缺 乏)』與『契約經費補償與花費不對等』」[\[9\]](#page-112-9),三者皆與成本密切相關。由於現 行的作業方式已經可滿足大多數的使用需求,且使用 BIM 必須付出額外的設備與 人力成本,因此除了契約等外在硬性規定要求,企業沒有非使用 BIM 不可的理由。

 要突破成本的限制,就必須衡量導入 BIM 所帶來的效益與其成本之間的關係。 如同 Ren 等 (2021)之建議,該研究認為在討論建築設計與結構分析模型的交換 性時,應要透過系統性地檢視流程層面的問題,明確定義使用需求,讓技術進入 作業流程中,才能使 BIM 的導入發揮效益,並實質改善流程不足之處[\[10\]](#page-113-0)。換句 話說,若在既有的設計流程中導入 BIM 可以解決某項問題,且解決問題可能產生 的效益大於導入所需的成本,BIM 的導入才有意義。

## **2.1.3** 流程層面

針對結構設計流程導入 BIM 之研究亦不在少數,但各研究著重的標的並不盡 相同。張鐺峻(2013)提出築資訊模型應用於結構分析設計之整合流程,該研究 討論了不同結構分析軟體與不同 BIM 軟體間的交換性,包含鋼結構於 Trimble® 公 司之 Tekla<sup>®</sup> Structures (BIM 軟體,以下簡稱 Tekla)與 CSI 公司之 SAP2000<sup>®</sup> (結 構分析軟體,以下簡稱SAP2000)間的轉換,以及混凝土結構於 Revit 與 ETABS 間的轉換,文中並提供了對於每個分項步驟之詳細說明[\[11\]](#page-113-1)。吳振呈(2020)的 研究則是利用 Revit 內建的視覺程式設計工具 Dynamo 擷取 BIM 模型中必要的資 訊,再將其轉換成結構分析軟體 SAP2000 可輸入的格式,並搭配一簡易的鋼結構 構架模型進行驗證[\[12\]](#page-113-2)。張鎧峻與吳振呈的研究都在技術層面有相當程度的完整 性,然而其對於結構設計流程本身導入 BIM 所帶來的效益都僅有質性的敘述,缺 乏量化的評估。

張簡長倫(2015)提出以結構分析為優先之力學導向設計策略,該研究強調 在建築結構設計流程中應用 BIM 技術,可以在設計階段的前期就進行建築與結構 間的介面整合,以減少設計階段後期需處理衝突之成本,因為在設計階段後期若 要進行修改,會牽涉到更多的介面,其複雜程度比起前期來的更深且更廣[\[13\]](#page-113-3)。 Tafraouta 等(2019)的著作中也有類似的論述,該研究發展一套藉由 BIM 模型自 動化設計建築版牆結構之工具,以讓建築設計者在設計初期就能快速掌握初步的 結構尺寸,以利減少後續設計時可能發生之衝突[\[14\]](#page-113-4)。張簡長倫與 Tafraouta 等的 研究都對設計流程有完整的討論,但兩者主要都是提供建築設計者的觀點,較未 有深入結構設計的論述。

綜上所述,為使 BIM 導入既有流程能發揮其最大之效益,本章後續之內容將 整理及分析既有設計流程導入 BIM 所面臨的問題,繼而歸納出 BIM 如何幫助及 改善既有設計流程,並在第三章提出改善方案與說明驗證方法。

#### <span id="page-19-0"></span> $2.2$ 結構設計流程之發展

在結構分析軟體問世之前,結構分析是結構學理論的綜合應用,當時受限於 人類的計算能力,分析工作需在許多簡化的條件下進行;1960 年代起,結構分析 軟體陸續被開發出來,突破了人類計算的限制,並在1980年代開始普遍地受到工 程實務界之應用[\[15\]](#page-113-5)。自此,應用結構分析軟體建置結構分析模型成為結構分析 工作不可或缺的一環,而結構設計工作是建立在結構分析的結果之上,自然也跟 結構分析模型形成密不可分的關係。

如同 [1.1](#page-13-1) 節提到,本研究所謂「結構設計流程」是包含結構分析、結構設計 及成果產出等一連串的工作流程,而目前實務界仍多是以結構分析模型為核心在 執行這項流程,本研究因而將這種「以結構分析模型為核心的結構設計流程」稱 為「既有設計流程」。

## <span id="page-19-1"></span>**2.2.1** 既有設計流程

 既有設計流程中,結構分析模型是產出設計成果的關鍵角色。當一項專案開 始時,建築師會先提供初步的建築配置,通常是以 2D 圖面的方式呈現;結構工

程師依據建築圖面建置分析模型並進行分析,再依據分析成果進行設計、繪製 2D 圖面及製作計算書,並回饋設計結果予建築師確認需求;當設計成果與建築需求 衝突需修正時,由結構工程師判斷該修正是否會影響結構行為,進一步決定是否 需修正結構分析模型;若修正會影響結構行為,則需要修正分析模型並重新執行 整個流程,若修正不會影響結構行為,則只需要修正相對應的設計成果;前述步 驟反覆進行直到需求確認為止,專案才會結束。上述流程如圖 [2-1](#page-20-0) 所示。

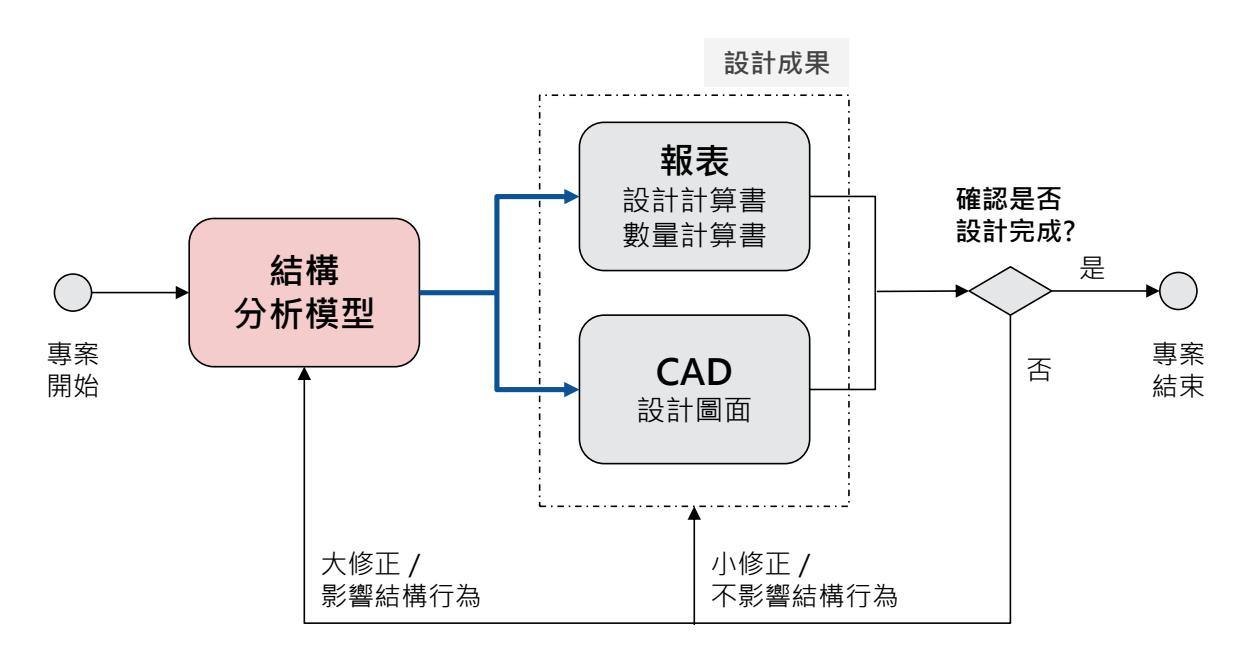

圖 2-1 既有設計流程

<span id="page-20-0"></span>這套流程歷經多年發展,已有標準化的趨勢,並伴隨著許多自動化的應用, 自動化的內容多是針對分析結果進行前後處理,以便快速建置模型與產出計算報 表,或是依據分析結果自動配筋、並自動產生鋼筋圖與數量計算等作業,圖 [2-1](#page-20-0) 內的粗線箭頭即代表可以發展自動化之程序。既有結構流程自動化研發的早期案 例,可以參考吳承林等(2002)利用 Microsoft® 公司之 Visual Basic® 商用軟體進 行開發,針對結構分析軟體 STAAD-III® 編寫前處理及後處理之應用,達成如分 析輸入檔自動建立、斷面配筋自動設計、結構計算書自動製作等功能[\[16\]](#page-113-6)。

 既有設計流程的優勢在於作業流程標準化,有助於有經驗的設計者進行校核 的動作,可以減少錯誤,提升設計品質,自動化的應用也有助於減少人力成本;

而其弱勢則在於缺乏資訊整合的能力。這裡指的資訊整合包含兩種概念,一種是 對於結構設計流程本身的整合作業(內部整合),一種是對於跨專業部門的計畫 整合作業(外部整合)。因為建築結構設計的個案差異較大,即使部分流程已有 自動化的工具的輔助,其餘部分仍仰賴人力輸入,加上自動化工具並非一步到底, 設計成果間連動性不佳,導致在設計疊代的過程中可能發生設計成果不一致的情 形,此為內部整合能力的不足;而設計成果以 2D 為主,不易與其他專業組進行 整合,此為外部整合能力的不足。

 設計流程的優劣對設計工作產生的影響,可以透過「設計品質」與「人力成 本」兩個指標來評估。一般而言,流程標準化的程度越高,設計品質越高,而流 程自動化的程度越高,人力成本越低。既有設計流程的優劣勢比較、以及其對設 計工作的影響整理如表 [2-1](#page-21-1),其中帶來正面影響者以「O」註記,帶來負面影響者  $UX<sup>-</sup>X<sub>+</sub>$ 註記。

<span id="page-21-1"></span>

|    | 項目說明                | 設計品質 | 人力成本 |
|----|---------------------|------|------|
| 優勢 | 作業流程標準化,可減少錯誤       |      |      |
|    | 部分流程自動化,可減少人力       |      |      |
| 劣勢 | 設計成果缺乏連動性,容易發生不一致情形 |      |      |
|    | 成果以2D為主,難與其他專業組整合   |      |      |

表 2-1 既有設計流程之優劣勢與影響評估

## <span id="page-21-0"></span>**2.2.2** 既有 **BIM** 設計流程

由於業界對於既有設計流程的作業已經相當熟悉,以至於 BIM 技術最初在引 入業界時,仍沿用了既有設計流程的架構,並在其基礎之上加入 BIM 模型的應用。 最主要的改變在於結構分析模型完成後,多了一項手動或自動建置 BIM 模型的步 驟,BIM 模型被視為是設計成果之一,但同時也可以作為提供部分數量計算及 2D 圖面的工具,而其餘報表仍維持既有方式由分析模型產出。本研究將這種流程 轉變稱作「既有 BIM 設計流程」,如圖 [2-2](#page-22-0) 所示。

 既有 BIM 設計流程兼顧了既有設計流程的優勢,也達成於設計流程中導入 BIM 模型的任務。正如 [2.1](#page-17-1) 節所述,受限於導入 BIM 所需之技術與成本等因素, 通常是特定的計書才有建置 BIM 模型之需求,因此,圖 [2-2](#page-22-0) 中的 BIM 模型可以被 視為一個擴充性的選項:當有需要建置 BIM 模型時才會進到 BIM 模型的步驟, 否則仍能依循原本的作業模式。換句話說,導入 BIM 的過程不需要全盤改變既有 的工作流程,而是以並行的方式進行,就管理層面而言是較為經濟的解決方法。

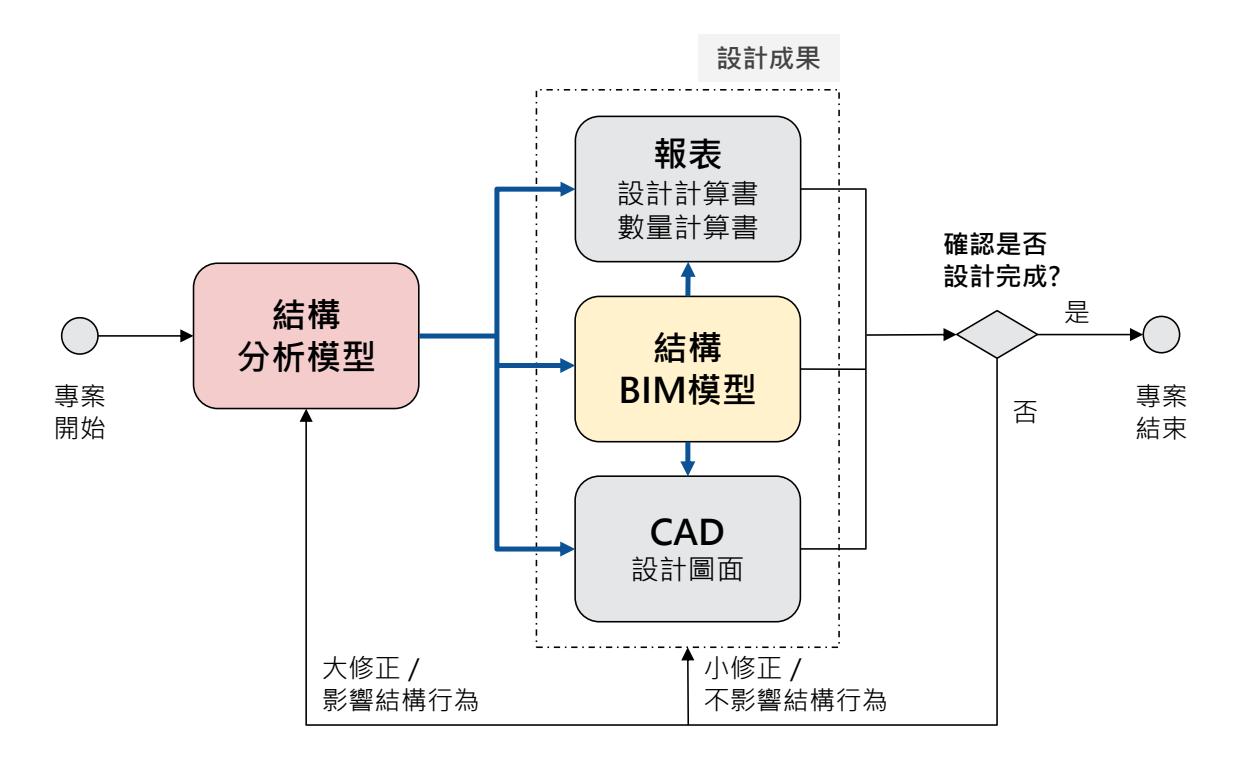

圖 2-2 既有 BIM 設計流程

<span id="page-22-0"></span>既有 BIM 設計流程亦有不少自動化的案例,國內業界應用實例可參考朱慶村 等(2012)在臺北捷運萬大線 DQ123 標設計案中,將鋼筋混凝土結構於 SAP2000 分析之結果導入 Tekla 建立 BIM 模型,再透過 Tekla 進行數量計算及平面尺寸、 斷面尺寸、配筋詳圖繪製等作業,並可提供鋼筋視覺化之功能[\[17\]](#page-113-7) 。張正憲等 (2019)建立深開挖設計自動化平台,透過匯入制式化表單,由其開發之程式自 動生成 BIM 模型,再由 BIM 模型產出設計圖面與數量計算,且設計成果可以存 放平台資料庫,供後續分析設計參考使用[\[18\]](#page-113-8)。

儘管這樣的流程轉變解決了計畫需要建置 BIM 模型的問題,卻未能有效發揮 BIM 作為整合工具的優勢,不論是對於內部整合或是外部整合, BIM 的導入並沒 有大幅改善既有設計流程面臨的劣勢,甚至帶來新的問題,舉例說明如下:

- 1. BIM 模型僅能產生部分圖面與數量計算,與其他設計成果間的連動性有 限;而設計過程中,建築配置經常有所變動,較難確保所有項目都同步 更新到最新的配置,可能導致設計成果不一致的情形發生。(內部整合)
- 2. 在建置結構分析模型時,通常會省略部份細節以簡化運算量,例如大梁 與柱之偏心、小梁間距等,當其透過自動化程式匯出至 BIM 模型時,通 常無法完全符合建築模型之配置,因此 BIM 模型仍需手動調整。(內部、 外部整合)
- 3. 結構 BIM 模型在結構分析、設計完成後才開始建置,其他功能組則從專 案開始便直接在 BIM 模型中進行設計,導致結構 BIM 模型完成之時程 相對較晚,也增加與其他已設計完成的功能組產生衝突之機會,各部門 間協調修改容易造成資源浪費。(外部整合)

第1點中提到設計成果連動性有限,其主要原因是缺乏統一存放資訊的載體, 雖然可以利用類似如 [2.2.2](#page-21-0) 節提及範例使用之制式表單、在流程的源頭建立資料庫 的方式解決,但資料庫格式很難滿足客製化的細部調整,因此其自動化建置出的 BIM 模型仍可能會面臨如第 2 點所提之問題。而第 2 點的問題可以參考圖 [2-3](#page-24-0), 圖中所示梁柱偏心設定在 BIM 模型與結構分析模型不相符,此一問題顯示透過簡 化的分析模型自動化轉出的 BIM 模型往往與實際建築配置有出入,因此在與建築 或其他專業組整合前必須要手動調整,而這樣的調整又會影響到第1點所說的連 動性,導致兩個模型不同步。最後,第3點即是 [2.1.2](#page-18-0) 節討論過跨部門 BIM 流程整 合會遭遇之問題。

既有 BIM 設計流程的優劣勢比較整理如表 [2-2](#page-24-1)。

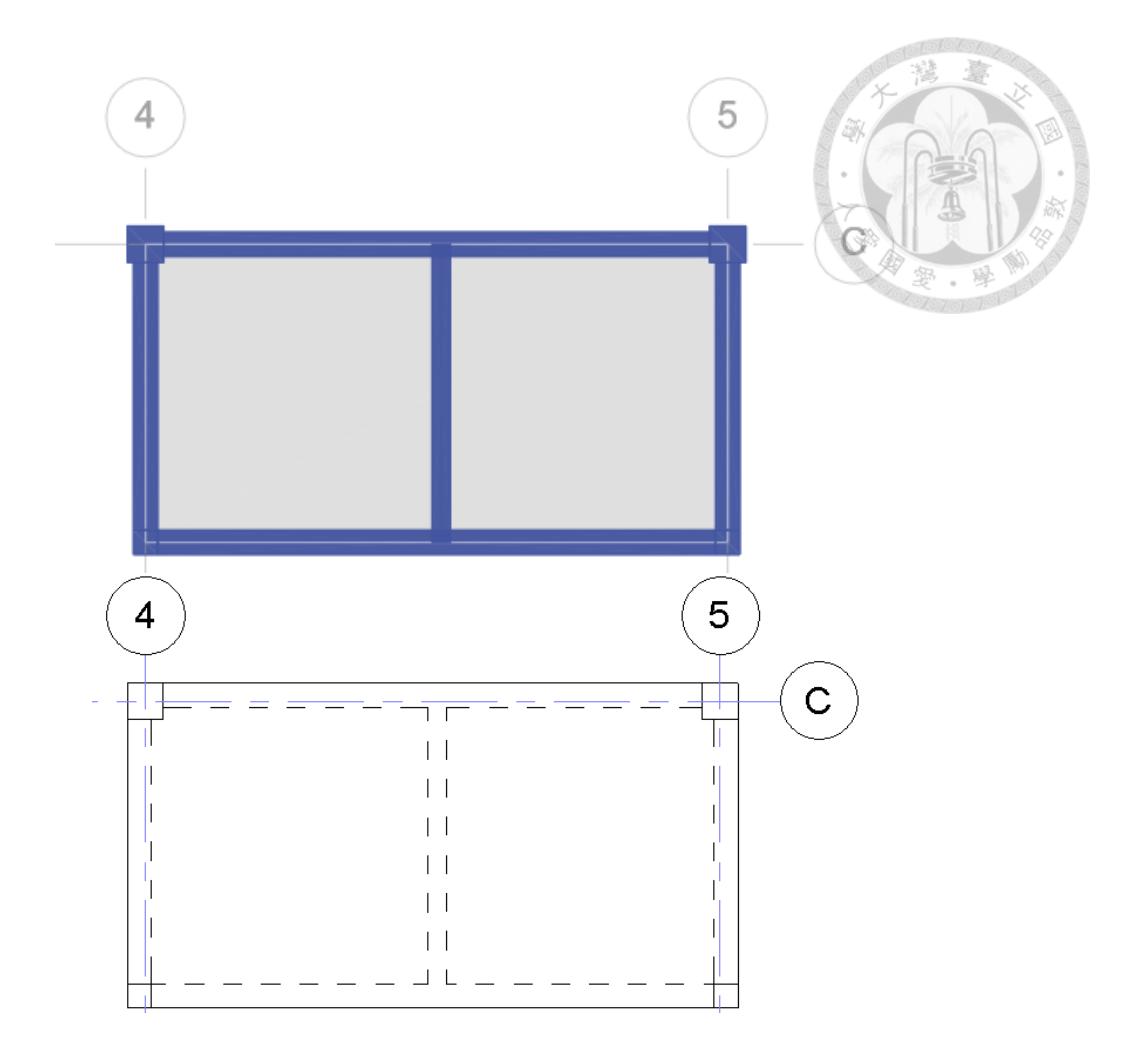

<span id="page-24-0"></span>圖 2-3 結構分析模型配置(上)與實際建築配置(下)之差異

表 2-2 既有 BIM 設計流程之優劣勢與影響評估

<span id="page-24-1"></span>

|    | 項目說明                   | 設計品質 人力成本 |   |
|----|------------------------|-----------|---|
| 優勢 | 延續既有流程優點, BIM 為擴充性選項   |           |   |
|    | 部分設計成果可透過 BIM 產出       |           |   |
|    | 3D 模型可提供其他專業組衝突檢討      | 0         |   |
| 劣勢 | 需額外建置 BIM 模型           |           | Χ |
|    | 設計成果間缺乏連動性,容易發生不一致情形   | X         | X |
|    | BIM 在專案後期才產出,易與其他專業組衝突 |           |   |

#### <span id="page-25-0"></span>2.3 結構設計流程導入 **BIM** 之問題

經由 [2.1](#page-17-1) 節與 [2.2](#page-19-0) 節的討論,可以發現 BIM 並非刻意被放置在這套流程末端 的位置,而是在發展過程中自然演變成最適合目前工作型態的角色:3D 呈現工具、 2D 出圖工具、衝突檢測工具與數量計算工具等等。這些角色都是被動的,設計者 的目的是產出 BIM 模型,連帶利用 BIM 模型執行一些應用,然而這樣的結果是 否已經是導入 BIM 的最佳解?表 [2-1](#page-21-1) 到表 [2-2](#page-24-1) 優劣勢的變化,顯示目前應用 BIM 的方式尚有改進空間。

 既有設計流程最主要的問題在於缺乏資訊整合。設計品質與人力成本兩個指 標,都可以藉由資訊整合得到正面的回饋,舉例來說,資訊整合可以確保流程中 每個步驟有一致的輸入,減少人力輸入所需的人力成本,同時減少人為因素可能 產生的錯誤;再來,配合標準化作業流程,可以進一步確保每個步驟有一致的輸 出,提升設計品質,同時減少錯誤發生時往復修改所需要的人力成本。

回歸 [1.1](#page-13-1) 節的定義,BIM 技術的核心概念是以 BIM 模型作為載體,進行各項 資訊之即時整合,而本章討論之既有設計流程的應用偏向單純的 3D 繪圖工具。 若能將資訊整合的概念應用於結構設計流程中,BIM 模型應可協助提升流程本身 內部整合的能力,當設計者對模型中的資訊進行修改時,能同步更新至相關的設 計成果,減少人力成本,同時可以確保設計成果的一致性,提升設計品質。同樣 地,BIM 模型也可以提供其他專業組進行外部整合,由於所有的修訂都會更新在 BIM 模型內,所有專案參與者都可以即時獲取最新資訊。

 至於 [2.1.1](#page-17-2) 節提及 BIM 模型在與結構分析模型互動時會產生模型正確性的問 題,可以透過標準化作業流程進行檢核。事實上,既有設計流程本身也有相關檢 核之機制,只要能確保類似的檢核機制可以套用在結構分析模型上,即可確保結 構分析模型的正確性。而 [2.2.2](#page-21-0) 節提及,在建置結構分析模型時為了簡化運算量, 經常會忽略與結構分析無關的細節,導致轉入 BIM 模型時無法良好的貼合至其他 專業組模型,但如果是在 BIM 模型轉出至結構分析模型進行適當的簡化,即可同 時解決運算量與貼合的問題。

 基於以上原因,結構設計流程以 BIM 模型作為核心應是較佳的選擇。而實際 上應如何執行,以及其效益如何評估,將在第 [3](#page-26-0) 章進行說明。

## 第三章 研究方法

#### <span id="page-26-1"></span><span id="page-26-0"></span> $3.1$ **BIM** 導向設計流程

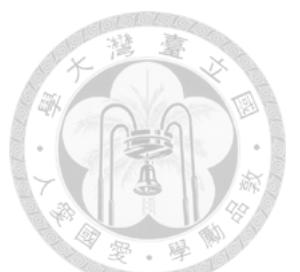

延續 [2.3](#page-25-0) 節之討論,為改善既有設計流程之不足及有效發揮 BIM 技術之效益, 本研究提出一套以 BIM 模型為核心的設計流程,有別於既有設計流程以結構分析 模型為核心, BIM 導向設計流程以 BIM 模型為出發點,同時將 BIM 模型作為資 訊整合之載體,設計過程中相關變更都在 BIM 模型中進行,以確保流程中的各步 驟皆有相同的輸入。本節的討論是建立在專案需要使用 BIM 模型與其他專業組進 行協同作業的情形,且各專業組建立的 BIM 模型會由計畫匯總成一個聯合模型 (federated model), 然而本流程亦可適用於其他情境,詳細說明請見 [3.2](#page-31-0) 節。

BIM 導向設計流程架構如圖 [3-1](#page-27-1) 所示。設計開始時,建築專業組會先提供其 建置之初步 BIM 模型,結構專業組則以建築 BIM 模型為基礎發展出結構 BIM 模 型,並以此 BIM 模型作為資訊整合工具,透過輔助程式將 BIM 模型中的資訊轉 出至結構分析模型,包含構架之分析節點位置、斷面尺寸、材料性質等內容,以 提供結構分析需;結構分析完成後,若有結構構件需修正,則透過輔助程 式將修正反應回結構 BIM 模型內,並將模型回饋給建築專業組進行需求確認。當 建築設計有變更時,則重複上述流程,直到建築設計確認需求且設計工作完成後, 即可以透過 BIM 模型及輔助程式進行設計成果的產出。

 BIM 導向設計流程的優勢,對於結構設計流程本身而言,所有的更動都儲存 在 BIM 模型,而 BIM 模型提供了後續步驟所需的資訊,進而提升設計成果的一 致性、減少人工輸入所需的人力成本,達成資訊共享的內部整合。另一方面,結 構 BIM 模型由建築 BIM 模型發展而來,可以提升兩者模型的相容性;在專案初 期即產出 BIM 模型,亦可即時反饋結構需求予建築師,提供建築專業更多設計上 的彈性,並避免到專案後期才發現建築設計與結構分析結果衝突,降低修改衝突 的難度與廣度;這些都是 BIM 模型得以達成資訊外部整合的潛力。

 BIM 導向設計流程包含四個關鍵課題,包括 BIM 模型建置、輔助程式應用、 分析模型建置與設計成果產出,以下針對各課題依序說明。

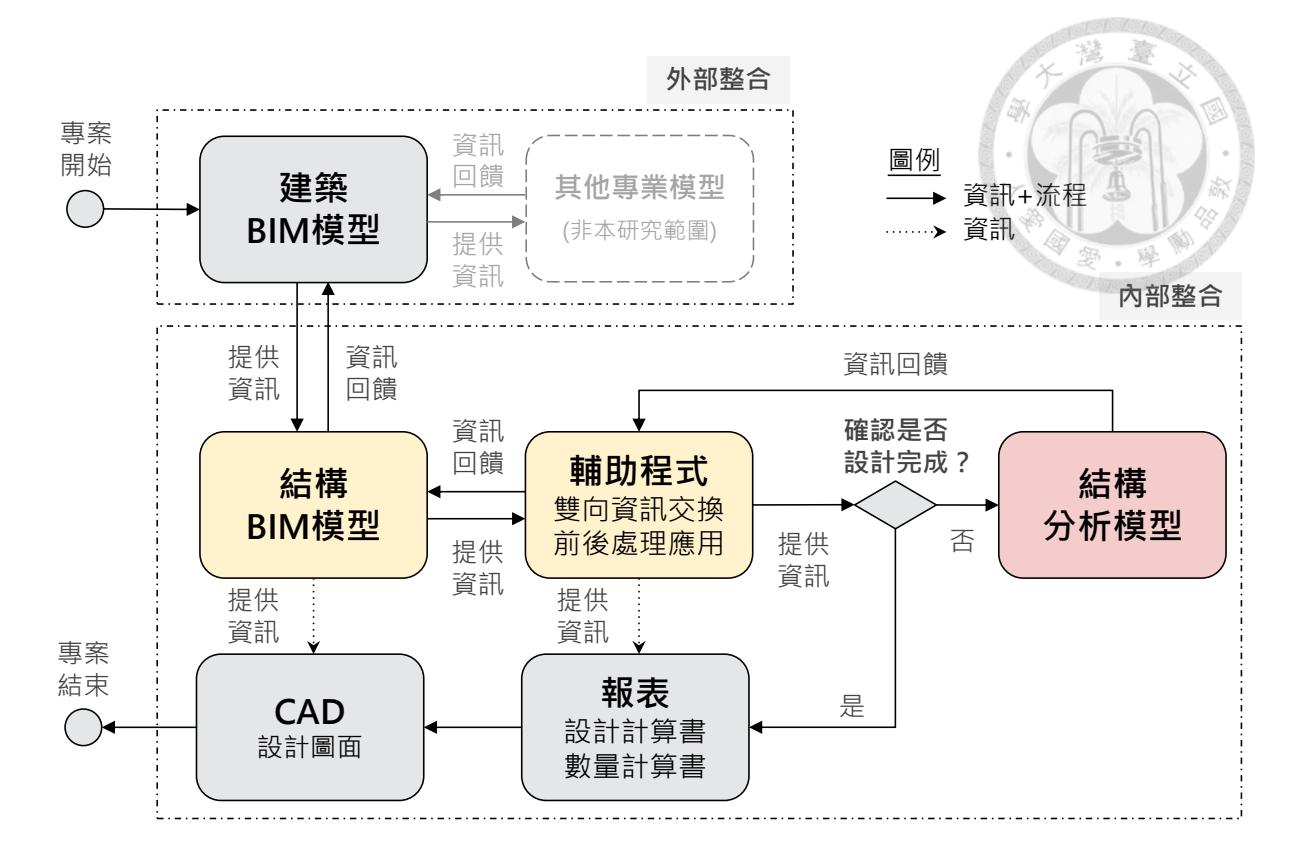

圖 3-1 BIM 導向設計流程

## <span id="page-27-1"></span><span id="page-27-0"></span>**3.1.1 BIM** 模型建置

 在專案初期,結構設計者通常會先依據建築的量體與設計經驗來概估結構構 件之尺寸,建築設計者便可據此建置初步之建築 BIM 模型,並提供給其他專業組 進行設計。初步的建築 BIM 模型除了必要的格線、樓層與專案基準點等空間資訊, 通常也會包含基本的柱、大梁、樓板等結構元件與其他建築相關元件。結構設計 者可以將該模型以連結的方式匯入結構樣板(template)中以建立結構 BIM 模型, 並依據結構需求加入小梁、結構牆等元件,或對既有的元件進行調整。如果是使 用 Revit 作為 BIM 建模軟體,可以在連結模型時使用「複製監視」的功能,將建 築模型的空間資訊、柱及樓板元件複製進結構 BIM 模型中,以便後續在建築進行 調整的時候收到通知,詳細說明可以參考 Revit 使用手冊。

 和既有 BIM 設計流程不同的是,結構 BIM 模型中需要明確定義結構分析模 型要考慮的項目;以 Revit 為例, BIM 模型中同時包含了「實體模型 (physical model)」與「分析模型(analytical model)」,實體模型,針對個別的實體元件, 使用者可以自行決定是否要將其納入分析模型中,包含梁、柱、牆、樓板與開口

等,其他如設計載重與邊界條件等,也都可以在 Revit 中進行設定。為求效益最 大化,舉凡 BIM 模型中可以轉出至結構分析模型的參數,都應該盡可能在 BIM 模型裡完成。請注意,此處所指「分析模型」是在 BIM 模型中依附「實體模型」 的存在,而「結構分析模型」則是在結構分析軟體中建立,相關名詞之關係可以 參考圖 [3-2](#page-28-0)。

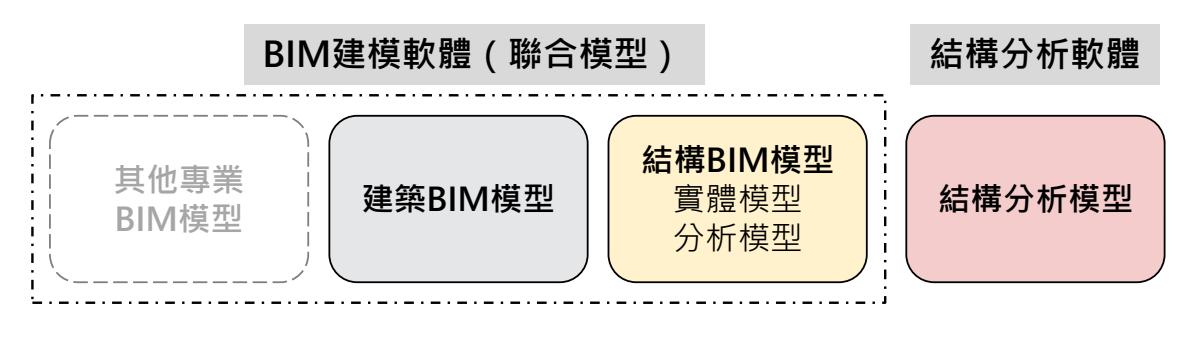

圖 3-2 本文所使用「模型」相關名詞之關係

<span id="page-28-0"></span>結構 BIM 模型建置完成後,資訊會透過輔助程式自動建立結構分析模型,待 取得結構分析結果後再透過輔助程式更新結構 BIM 模型資訊,並回饋給建築設計 者,如此即完成一次疊代的過程。

由於結構 BIM 模型是直接承襲於建築 BIM 模型,兩者的空間資訊完全相同, 透過如「複製監視」的功能亦可確保其中一方資訊變更時,另一方能夠同步更新, 達到外部整合的目的。各專業組間若能建立完善的資訊交換標準,且專案參與者 在建模時皆遵循標準作業流程進行,可以使外部整合更加順利發展[\[19\]](#page-113-9)。

 從結構 BIM 模型匯出成結構分析模型,可以有效減少建置結構分析模型所需 的時間、確保資訊來源一致,分析完成後的結果回存到結構 BIM 模型中,後續再 利用結構 BIM 模型進行設計圖產出與數量計算作業,可以進一步確保設計成果的 一致性,達成內部整合的目的。此外,在結構 BIM 模型中定義分析模型,相較於 既有設計流程,設計者與校核者更容易理解結構分析模型中考慮了哪些項目,有 利於減少錯誤發生的機率。

## <span id="page-29-0"></span>**3.1.2** 輔助程式應用

在本研究提出之流程中,輔助程式主要具有兩個功能,包含提供軟體的雙向 資訊交換以及前後處理應用。理想的輔助程式是一個包含資料庫的平台,用以彌 補 BIM 模型與分析模型之間的資訊落差(information gap)。所謂的資訊落差, 是因為個別程式之功能差異,導致有一些資訊無法以任何形式被記錄於模型裡, 亦無法被轉換。輔助程式的資料庫可以與 BIM 模型裡的資訊連結,並透過平台補 充其相對於結構分析模型裡所缺乏的資訊,資訊補充完成後再一起匯出成結構分 析模型,以利後續作業進行。

資料庫與 BIM 模型連結的做法,可以透過 BIM 軟體提供的 API ( Application Programming Interface)撰寫外掛程式,以存取 BIM 模型內各式屬性資訊[\[20\]](#page-113-10);若 是使用 Revit,也可以考慮使用視覺程式設計工具 Dynamo 來進行[\[12\]](#page-113-2)。BIM 軟體 通常會利用共用參數(shared parameters)來定義各別元件之 GUID(Globally Unique Identifier,全域唯一識別碼),以在不同軟體間識別對應的元件,運用 GUID 與資料庫技術,可以實現當其中一個模型有修改時,同步更新另外一個模 型的功能。

透過上述做法,輔助程式可以進一步將結構分析模型之設計結果儲存回資料 庫,並呈現於 BIM 模型中;例如,將 ETABS 中的配筋資訊指派到對應的實體元 件性質中,並在 Revit 中呈現。如此一來,數量計算可以在結構 BIM 模型中進行。 相較於既有設計流程,結構分析模型透過後處理程式可以計算之數量大約只佔了 八成,其他如隔間牆、樓梯等數量都無法處理,這些項目若能在 BIM 模型中一併 計算,數量預估會更為準確,同時能有效減少數量計算所需的人力成本。已經有 許多類似研究案例利用 Tekla 在 BIM 模型中呈現鋼筋模型, 如何將結構分析軟體 相關的後處理整併進此一輔助程式中,值得後續研究持續發展。

輔助程式若要全數符合上述功能,需要投入相當的成本進行開發,然而本研 究的目標是以現有技術呈現一種可行的解決方案,以降低技術門檻、提升使用意 願,因此在案例驗證時選擇以套裝軟體 CSiXRevit 搭配模型樣板的方式進行, CSiXRevit 提供模型轉換的程序,模型樣板則用於補充資訊落差。有關套裝軟體、

模型樣板、資訊落差等議題在本章後續會有更詳細的說明。有關平台建置的研究 限制會在第[5](#page-107-0)章有更多討論。

### <span id="page-30-0"></span>**3.1.3** 分析模型建置

 匯入結構分析軟體前必須要補足 BIM 模型中缺少的資訊,本研究的驗證案例 是利用模型樣板的方式進行。在預先製作的模型樣板中加入要補充的資訊,後續 只要在結構分析軟體中將樣板匯入模型即可。模型樣板的內容會在 [3.5.4](#page-55-0) 節中說明。

匯入結構分析模型的正確性進行檢核,確認相關參數 皆已正確轉入。既有設計流程中常見的檢核方法是建立一套自主檢查表,依序檢 核相關設定是否正確。類似的自主檢查表可以直接應用在本流程,並且可以針對 較常發生問題的項目進行檢核。本研究的驗證流程在模型轉換成功轉換後,會依 序檢查在結構 BIM 模型裡已完成之設定,詳細內容會在 [3.4.3](#page-36-0) 討論。檢核完模型 的正確性後,依循既有設計流程的方式進行結構分析與設計即可。

 在既有設計流程中,即使結構分析正確無誤,仍有可能在產出設計成果時發 生誤植或與分析結果無法對應的情況。BIM 導向設計流程透過上述檢核機制的建 立,結構分析模型的正確性仍然掌握在結構工程師手中,BIM 模型的應用不僅協 助減少獨立建置結構分析模型所需要的時間,更代表著設計成果與分析模型的一 致性,得進一步確保結構安全。

### <span id="page-30-1"></span>**3.1.4** 設計成果產出

理想的輔助程式可以將結構分析模型的設計成果回傳到結構 BIM 模型中,以 利鋼筋設計及結構計算書等設計成果可以透過輔助程式直接產出,類似張正憲等 [\[18\]](#page-113-8)提出之平台的功能。即使受限於成本考量無法建置完整的輔助程式,一樣可 以利用既有設計流程中已經發展出的後處理程式達成相同目的,由於分析模型是 在整個流程的末端,後處理程式可以直接套用,與流程本身並無衝突。

 BIM 導向設計流程中,BIM 模型始終承載著最新的資訊,因此隨時可以提供 對應的圖面與數量計算等設計成果,且各步驟都有相同的輸入來源,因此也可以 確保各項設計成果間的一致性。此外,由於結構 BIM 模型與建築 BIM 模型高度

整合,更可以降低結構工程與建築工程不一致的情形,有效減少施工時可能發生 錯誤而須修改的情形。

#### <span id="page-31-0"></span> $3.2$ 應用情境

依據契約分包模式的不同,建置 BIM 模型的方式也會有所差異,有一種情況 是 BIM 模型會全權交由專業的建模公司建置,這種情況不在本研究討論的範圍內。 另一種常見的分工模式,各專業組會分別建置該專業的 BIM 模型,再匯集給計畫 單位整合成一個聯合模型,[3.1](#page-26-1) 節提出的設計流程便是建立在這種情境之上。

 如果是小型顧問公司,不同專業組可能會使用同一個中央模型(central model) 進行協同作業(worksharing),這種情境中只要結構專業組有專屬於結構的工作 集(workset),也可以適用於本流程。雖然本研究之驗證步驟是以聯合模型的方 式說明,但只需要改變連結模型的方式即可適用於協作模型。

 此外,本研究之應用情境是假設結構工程師會自行建立並管理結構 BIM 模型。 如果團隊中有 BIM 工程師, BIM 工程師可以協助進行環境設定與設計協調等工作, 但結構 BIM 模型裡相關結構元件、分析模型、設計載重、邊界條件等設定,都會 由結構工程師自行完成。

圖 [3-3](#page-32-1) 提供了本研究應用情境之分類。若一項專案不需要建置 BIM 模型,它 可以採用 [2.2.1](#page-19-1) 節既有設計流程的方法。而若一項專案需要建置 BIM 模型,但不 需要與其他專業組進行整合的工作,則 [2.2.2](#page-21-0) 節既有 BIM 設計流程已符合其需求。 而若一項專案需要建置 BIM 模型,又需要與其他專業組別進行 BIM 整合工作時, 即可適用本研究所提之 BIM 導向設計流程。

儘管如此,BIM 導向設計流程若應用在不需建置 BIM 的流程中,同樣可以改 善既有設計流程之設計成果連動性不佳的問題,利用 BIM 模型來產生結構分析模 型、設計圖面以及數量計算,不論對設計品質或人力成本均有正面的影響,唯仍 須謹慎衡量導入 BIM 所需之軟硬體成本是否符合效益,此一評估不在本研究討論 的範圍內。

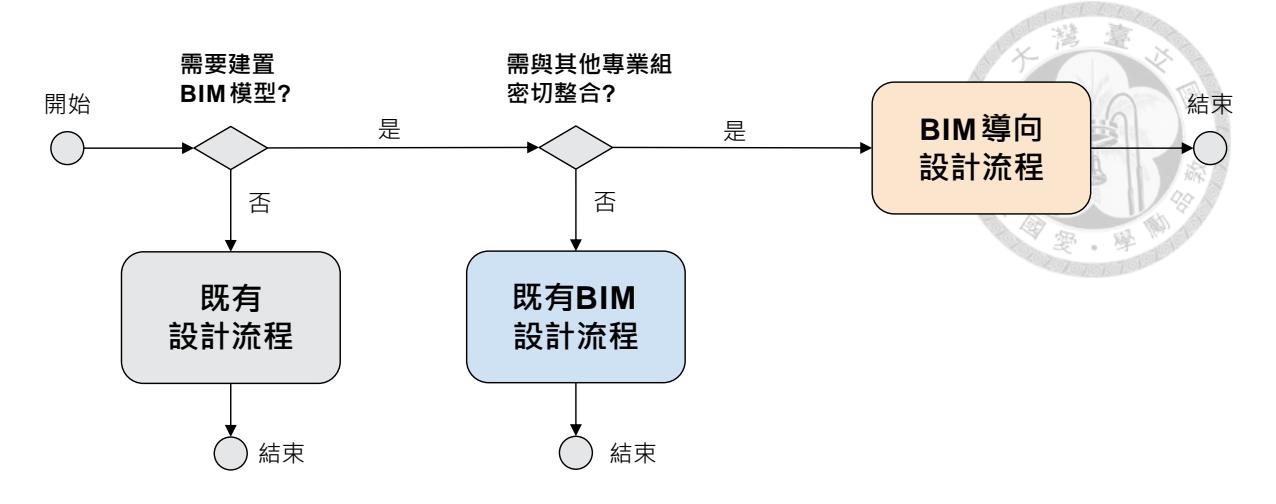

圖 3-3 本研究應用情境分類

<span id="page-32-1"></span>另一方面,本研究之研究對象選定鋼筋混凝土建築結構,原因之一是鋼筋混 凝土之結構構件在 BIM 軟體與結構分析軟體中的建模邏輯較為相似,且跟鋼結構 模型相比較為單純,有利於案例驗證工作進行。舉例來說,鋼結構的樓版(鋼承 鈑)高程與鋼構頂高程不同、桿件接頭有固接與鉸接的分別、柱設計採用的K值 (未側撐長度係數)常與程式預設不同......有許多細節在模型中需要額外定義, 會導致案例驗證時有太多變數,不易評估,因此才會考慮以鋼筋混凝土建築結構 作為研究對象。此為研究本身的限制之一,然而這並不表示這套流程僅適用於鋼 筋混凝土建築結構,後續研究工作可以朝向不同的結構形式進行。詳細研究限制 會在第 [5](#page-107-0) 章中進行討論。

#### <span id="page-32-0"></span> $3.3$ 應用軟體

本研究採用 Autodesk Revit 2022 軟體來建置 BIM 模型, CSI ETABS 2020 作 為結構分析軟體,輔助程式則選用 CSiXRevit 2022 搭配模型樣版,以進行案例驗 證工作,其主要考量有以下三點:

- 1. 目前業主指定建置 BIM 之軟體普遍為 Revit,採用同一套系統不需再進 行轉換。
- 2. ETABS 為國內鋼筋混凝土建築結構設計最常使用之程式。
- 3. CSiXRevit 提供上述兩個軟體雙向資料交換的功能,符合本研究流程之 輔助程式的要求。

 除了上述原因以外,考量到業界已有不少案例採用 Tekla 與 SAP2000 進行結 構自動化設計之作法,除了[2.2](#page-19-0)節中提及捷運萬大線 DO123 標設計案例外, 1例如 陳志文等(2012)將施工各階段之 BIM 模型匯出進行結構安全性分析之研究[\[21\]](#page-114-0), 皆值得參考;而本研究著重在 BIM 模型對於流程整合作業之幫助,對於使用的軟 體其實並無特別限制。此外,如同 [3.1](#page-26-1) 節「輔助程式」的說明,該步驟的功能之 一是為補足 BIM 軟體與結構分析軟體之資訊落差,因此理論上只要輔助程式可以 發揮功能,則其他軟體皆適用於本流程。

Revit 本身有對應的 Revit Structure 結構分析軟體,提供結構分析的功能,但 這套軟體並沒有經過中華民國結構工程技師公會全國聯合會的認證[\[22\]](#page-114-1),實務上 使用有其困難;然而,因為 Revit 本身需要提供該軟體結構分析所需的資訊,因 此可以在模型中輸入載重情況跟邊界條件等資訊,CSiXRevit 也可以將這些資訊 轉換到 ETABS 中,對於 BIM 模型作為資訊整合工具的幫助良多。

本研究進行的期間(2022-2023),在研究選用之軟體皆有提供 30 天試用版 作免費評估之用,使用者得分別至 Autodesk 與 CSI 官方網站進行申請,其中 Autodesk Revit 另有提供學生免費教育版的授權。需注意的是,CSiXRevit 雖然是 CSI 公司的產品,但其實是作為 Revit 的外掛程式使用,因此其版本必須與 Revit 相同才能運作;另外,由於 Revit 產生之檔案無法向下相容(無法以較舊的版本 開啟),使用者選擇版本時應仔細考量自身適用之版本。至於 CSiXRevit 跟 ETABS 之間則沒有特別版本限制。

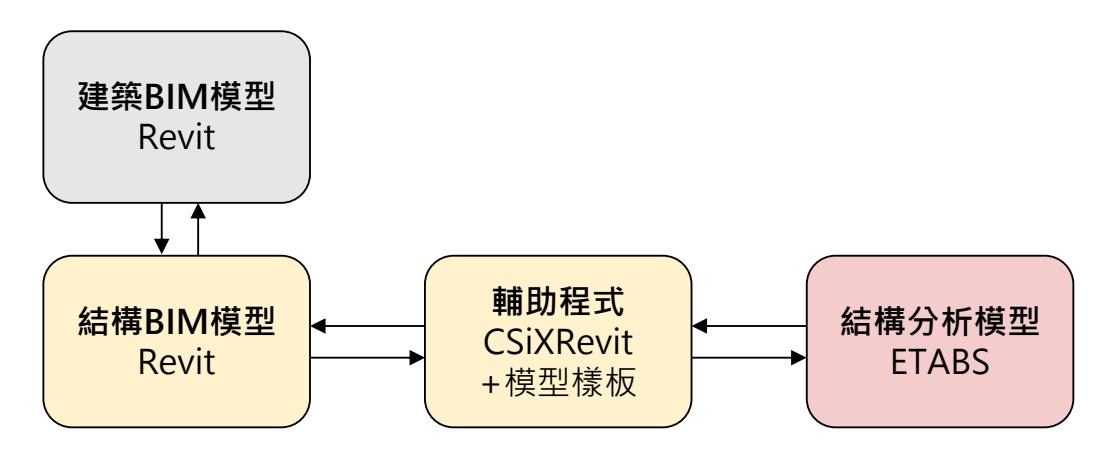

本研究驗證流程使用之軟體與其對應之步驟關係如圖 [3-4](#page-33-0) 所示。

<span id="page-33-0"></span>圖 3-4 驗證流程使用軟體與對應步驟

#### <span id="page-34-0"></span> $3.4$ 驗證方法

<span id="page-34-1"></span>為驗證流程之可行性,以下針對驗證案例、評估方法及驗證步驟依 **3.4.1** 驗證案例

本研究選定一棟已設計完成之鋼筋混凝土建築結構作為驗證案例。

本案例之原案依契約要求需交付 BIM 模型,且需自 BIM 產出 2D 圖面,計書 分工方式為各專業組分別建置 BIM 模型,由計書彙整並定期召開 BIM 會議,此 一應用情境符合 [3.2](#page-31-0) 節應用情境之設定。本研究為實驗設計所需,在常理範圍內 對原案之建築與結構配置進行改編,改編完成之建築與結構最終階段 BIM 模型如 圖 [3-5](#page-35-0) 與圖 [3-6](#page-35-1) 所示。

 本案為一棟兩層樓之鋼筋混凝土建築結構,正面寬度約 32.4 公尺,側面寬度 約 8.4 公尺,一樓高 4.2 公尺,二樓高 3.7 公尺,有局部屋突層,高 3.3 公尺。結 構系統採用非具結構牆之韌性抗彎矩構架,基礎採厚 1.0 公尺之筏式基礎版,建 築物使用用途為辦公室,用途係數 I = 1.0。有關本案的更多細節會在 3.5 節提供。

## <span id="page-34-2"></span>**3.4.2** 評估方法

 驗證流程將分為實驗組及對照組兩組進行,實驗組使用本研究提出之 BIM 導 向設計流程進行設計,對照組則使用既有 BIM 設計流程進行設計。為避免不確定 因素影響評估結果,驗證流程中的各個步驟列有詳細要求應完成之項目,包含結 構系統如何佈置、載重加載之位置與數值等,詳如 [3.4.3](#page-36-0) 節之說明。

 [2.2.1](#page-19-1)節提到設計流程的優劣對設計工作的影響可以分為「設計品質」與「人 力成本 的個指標,而設計品質的提升主要來自於標準化,由於本研究已經明確 定義各步驟所需完成的項目,相當於高度標準化的作業流程,在不考慮人為錯誤 的前提下,理論上實驗組與對照組產出之成品的品質會非常相近,以設計品質為 標準而得的評估結果應不會有顯著差異,因此本研究選擇以「人力成本」作為主 要評估項目,而評估方法即是計算操作各步驟所需的時間。儘管如此,為證實本 研究所提出之流程可以滿足實務使用之需求,仍會進行兩組模型的一致性比較, 並以此作為「設計品質」之評估結果。

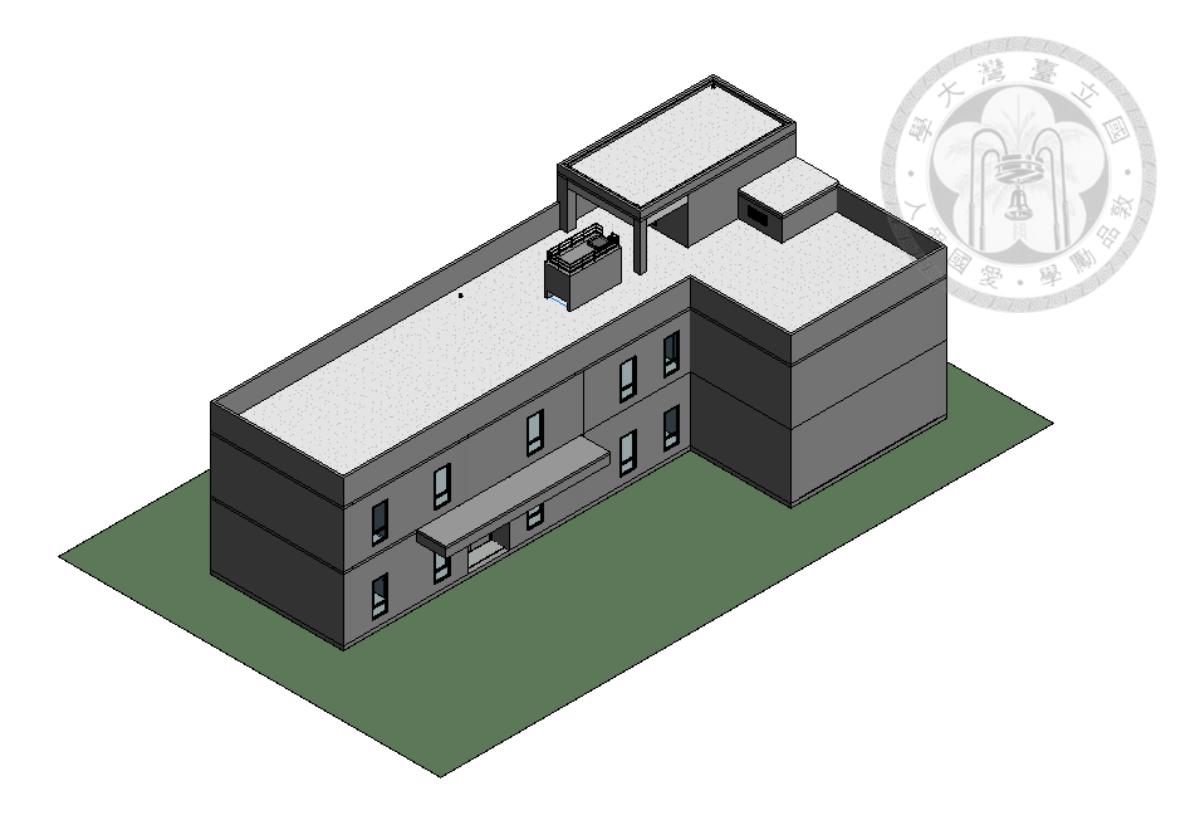

# 圖 3-5 最終階段之建築 BIM 模型

<span id="page-35-1"></span><span id="page-35-0"></span>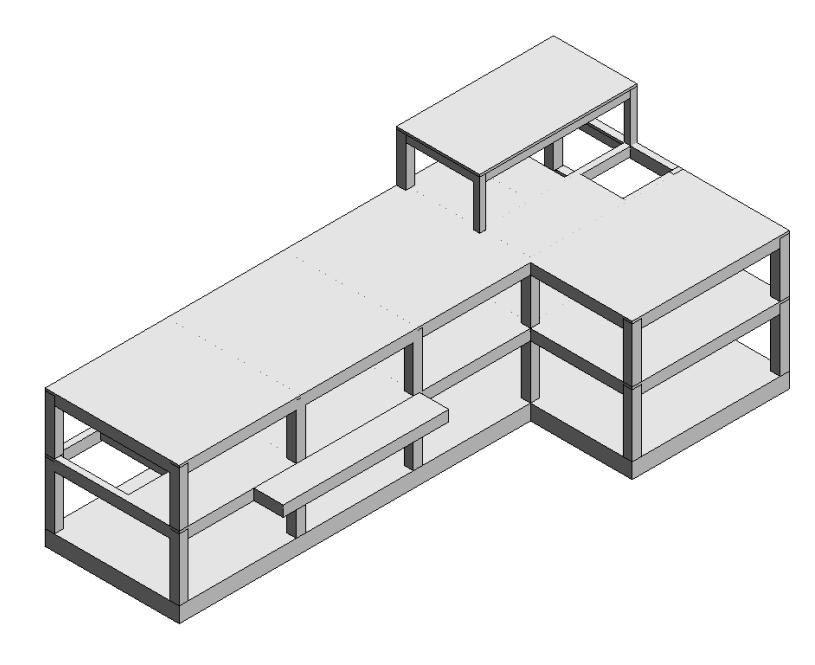

圖 3-6 最終階段之結構 BIM 模型
#### **3.4.3** 驗證步驟

驗證流程是基於圖 [2-2](#page-22-0) 及圖 [3-1](#page-27-0) 的邏輯改編而成,並以單一線性化的方式呈 現,實驗組與對照組的驗證流程圖分別如圖 [3-7](#page-37-0) 及圖 [3-8](#page-37-1) 所示。驗證流程圖中的 每個方塊都代表一個步驟,每個步驟開頭的數字代表其在流程中的順序,步驟下 方的英文代號則表示該步驟完成時儲存的檔案名稱,詳細說明如圖 [3-9](#page-37-2)。實務上 在操作時,不需要每個步驟都另存為獨立的檔案,本研究是為了方便管理階段檔 案與撰寫說明才使用不同的檔案名稱。後續在提及檔案名稱時,會以灰底的方式 呈現,例如:AR-A1。

 驗證流程分為 A 版及 B 版兩個階段:A 版是根據建築於專案初期提供之建築 BIM 模型進行設計,此模型包含了建築初步配置的構件尺寸,經過結構檢核後發 現有斷面需要修正;B 版則是根據建築設計變更配合修訂更新,在檢核後發現原 本的斷面已足夠,不用再更新建築配置。實驗組與對照組必須各自完成分析檢核 與 BIM 模型建置的工作,並在流程指定的步驟中分別交付 A 版及 B 版兩次模型。 兩組的差異在於:實驗組在接收建築提供的資訊後會先建置 BIM 模型、匯出為結 構分析模型、分析完成後再回到 BIM 模型更新資訊;而對照組會先建置分析模型、 分析完成後再建置 BIM 模型。

 依據各組的驗證流程圖,各步驟應完成之項目羅列如表 [3-1](#page-38-0) 及表 [3-2](#page-39-0)。步驟中 兩組使用到之結構 BIM 模型樣板與結構分析模型樣板均相同。兩組接受到的建築 模型 AR-A1 與 AR-B1 的內容亦相同。兩組會按照相同的結構系統配置進行分析, 避免因結構配置不同而需疊代設計所需的時間。模型中應加載的載重也相同,以 避免產生不一樣的設計結果。以上這些模型建置相關的假設都會在 [3.5](#page-41-0) 節前置作 業中詳細說明。後續在提及於前置作業完成之項目時,會以添加文字外框的方式 呈現,例如:結構 BIM 模型樣板。

 由於屬於建築組的步驟實際上是由建築設計者執行,結構設計者是負責接收 及回饋資訊,因此在進行驗證時不予計時,即 01、05、06、10、11、14、15、18 等步驟。此外,假設兩組在完成結構分析與 BIM 模型後,會利用相同的方式產出 設計成果,因此不需考慮產出設計成果所需的時間。各步驟會分別計時,最後再 加總所有時間。

24

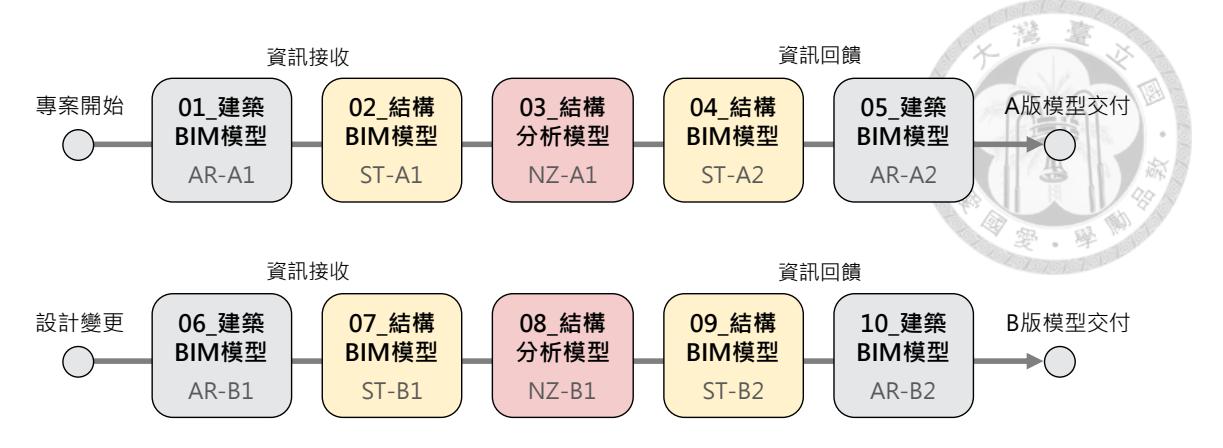

圖 3-7 實驗組驗證流程圖:BIM 導向設計流程

<span id="page-37-0"></span>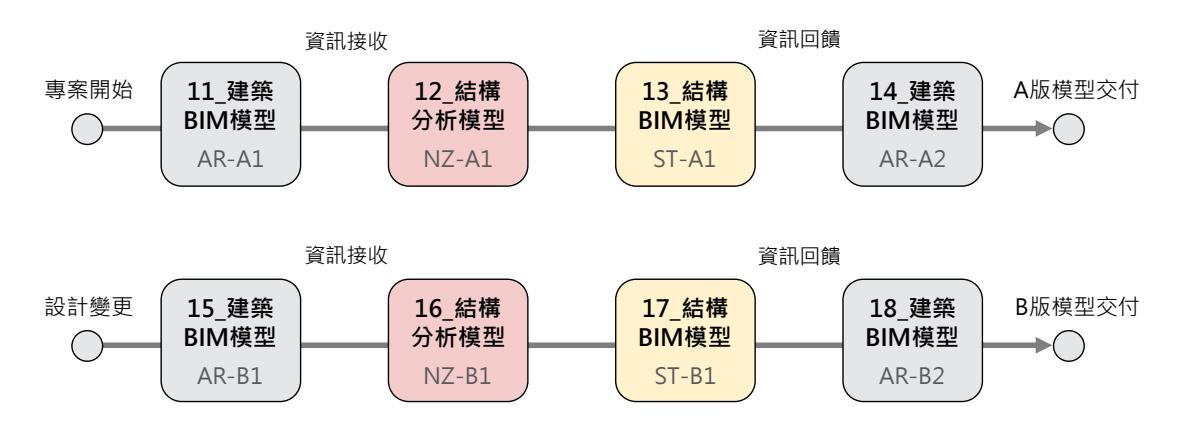

圖 3-8 對照組驗證流程圖:既有BIM設計流程

<span id="page-37-1"></span>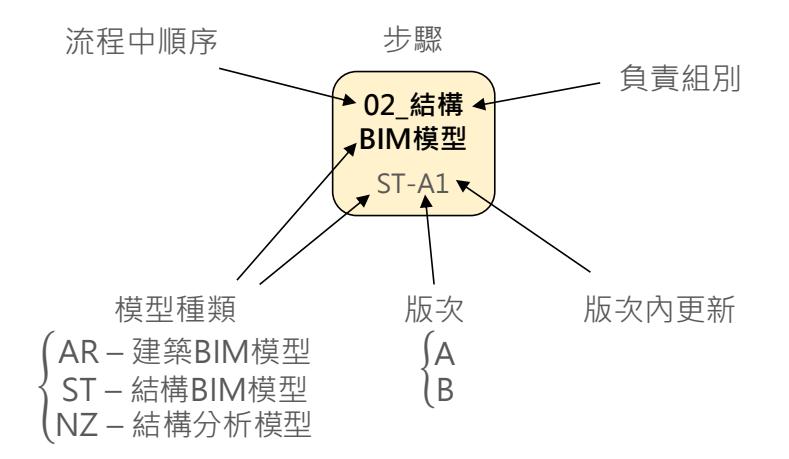

<span id="page-37-2"></span>圖 3-9 驗證流程圖之圖例

## 表 3-1 實驗組驗證流程步驟項目

<span id="page-38-0"></span>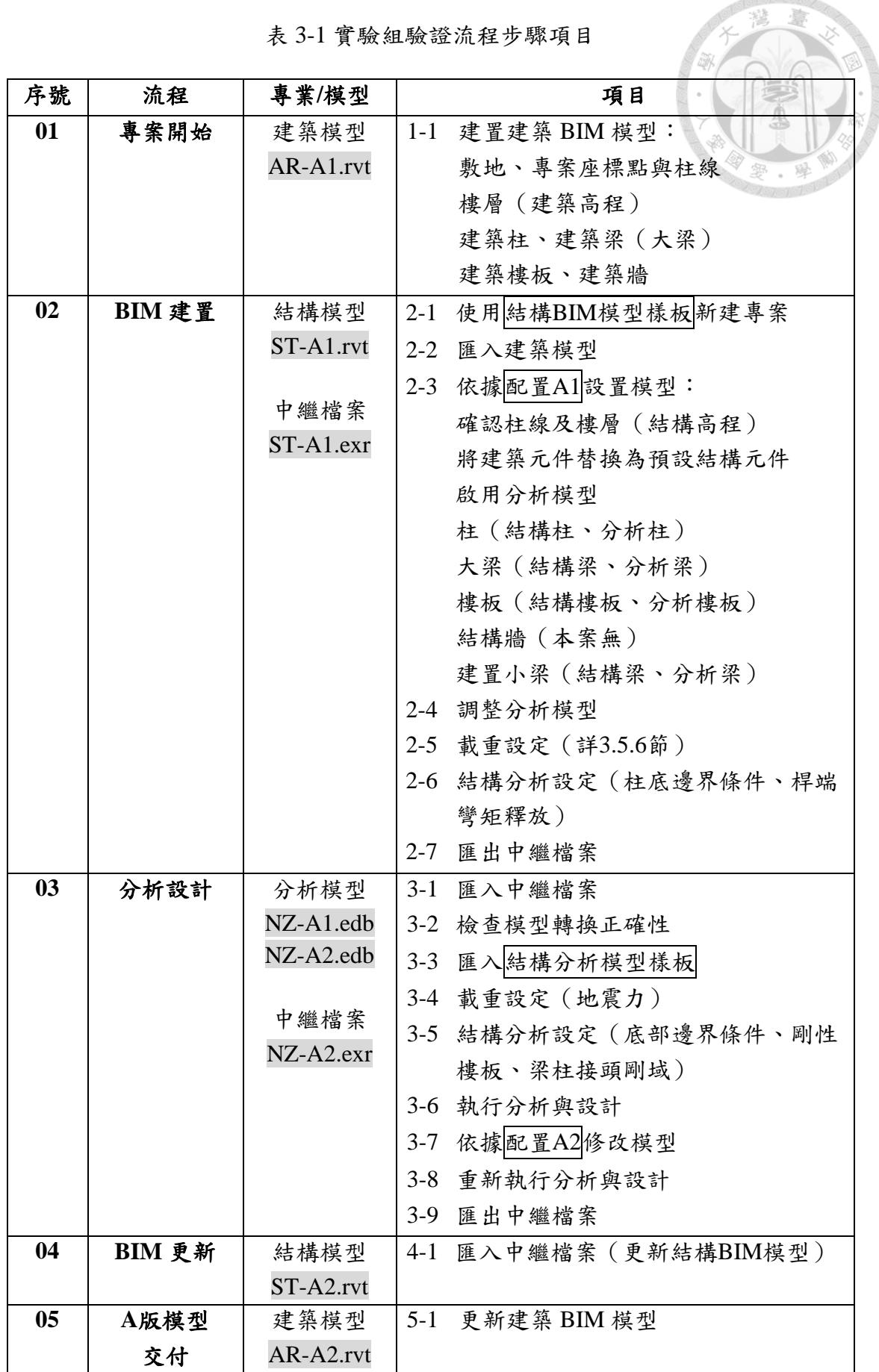

| 06 | 設計變更   | 建築模型      |         | 6-1 變更建築 BIM 模型:   |
|----|--------|-----------|---------|--------------------|
|    |        | AR-B1.rvt |         | 大門上方新增雨遮           |
|    |        |           |         | 屋頂新增水箱             |
| 07 | BIM 建置 | 結構模型      | $7 - 1$ | 開啟ST-A2.rvt (另存新檔) |
|    |        | ST-B1.rvt |         | 7-2 更新建築模型連結       |
|    |        |           | $7 - 3$ | 依據配置B1設置模型:        |
|    |        | 中繼檔案      |         | 增加雨遮(新增懸臂樑及樓板)     |
|    |        | ST-B1.exr |         | 增加屋頂水箱載重           |
|    |        |           | $7-4$   | 調整分析模型             |
|    |        |           |         | 7-5 匯出中繼檔案         |
| 08 | 分析設計   | 分析模型      |         | 8-1 匯入中繼檔案:        |
|    |        | NZ-B1.edb |         | 開啟NZ-A2.edb並另存新檔   |
|    |        |           | $8-2$   | 檢查模型轉換正確性          |
|    |        |           | $8-3$   | 結構分析設定 (剛性樓板)      |
|    |        |           | $8-4$   | 執行分析與設計            |
| 09 | BIM 更新 | 結構模型      | $9-1$   | 匯入中繼檔案(更新結構BIM模型)  |
|    |        | ST-B2.rvt |         |                    |
| 10 | B版模型   | 建築模型      |         | 10-1 更新建築 BIM 模型   |
|    | 交付     | AR-B2.rvt |         |                    |

表 3-2 對照組驗證流程步驟項目

<span id="page-39-0"></span>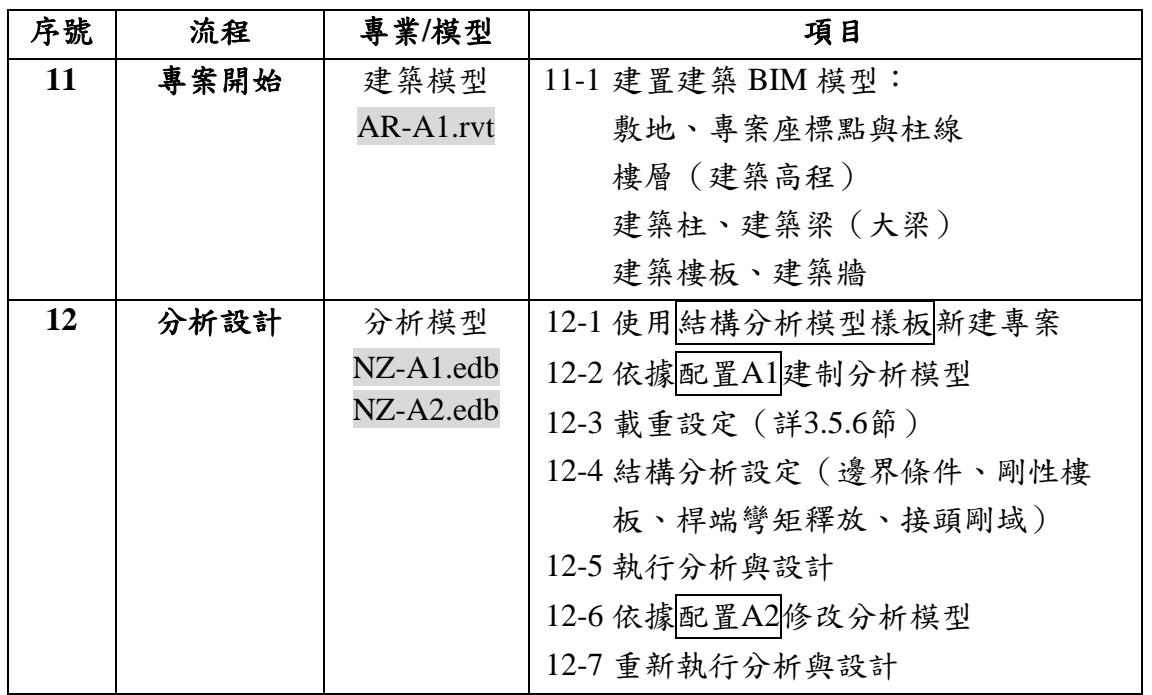

10101010107

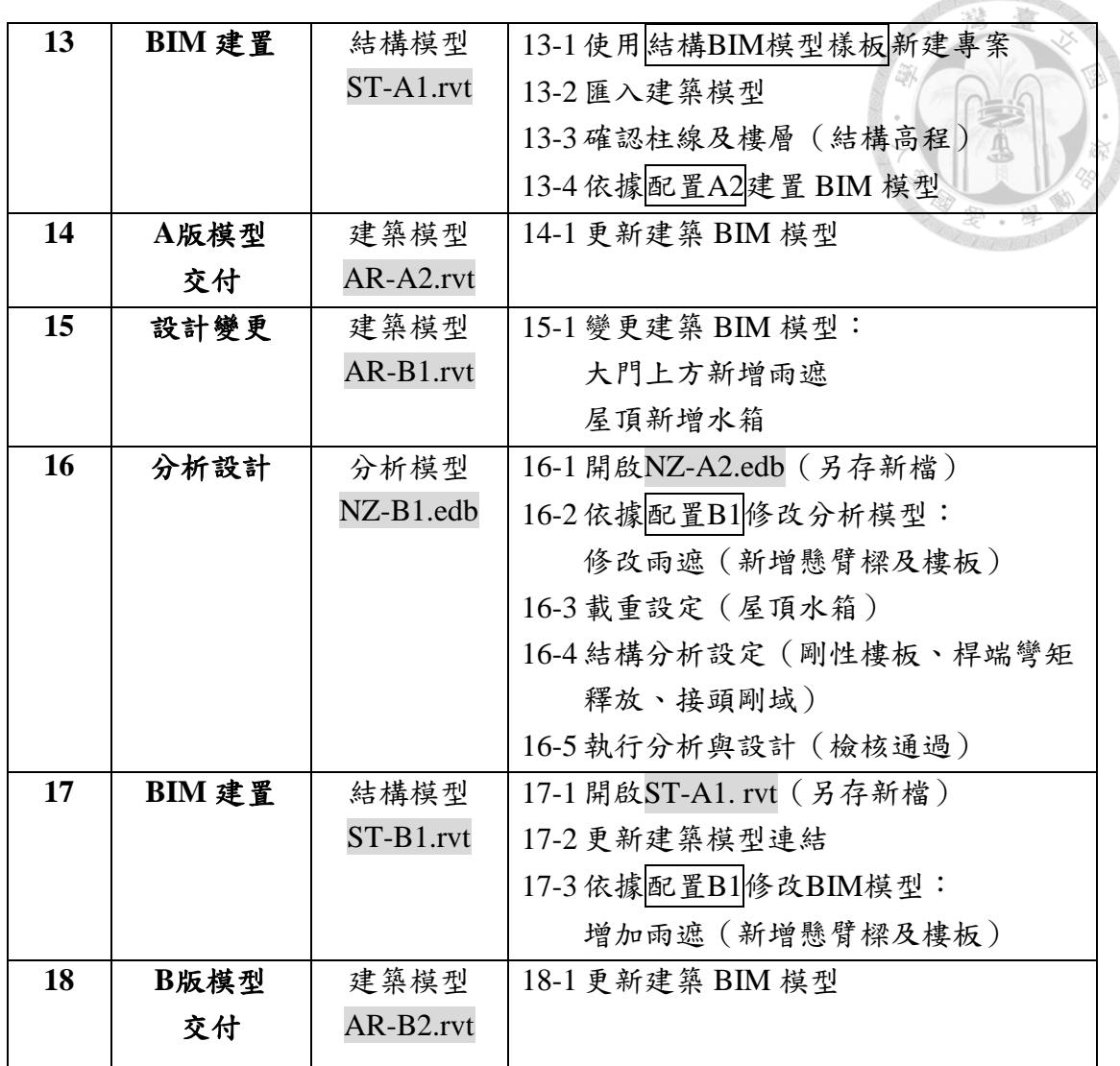

talo lan

#### <span id="page-41-0"></span> $3.5$ 前置作業

為確保驗證作業可以順利進行,針對驗證流程之前置作業說明如

#### **3.5.1** 資訊落差整理

 由於軟體的功能不同,不同軟體產出的模型可以儲存的資訊也不同,對結構 分析模型而言,必須要具備的資訊可以歸納為六個類別,包含幾何資訊、邊界條 件、斷面性質、材料參數、設計載重、設計參數等,各類別的說明與兩個軟體間 資訊對應之關係整理如表 3-3 Revit 與 ETABS [模型間的資訊落差,](#page-41-1)表中「Revit 資 訊狀態 , 一欄表示在轉換過程中會缺少的資訊,即兩個軟體間的資訊落差。

 此一資訊落差會透過輔助程式來彌補,本研究在驗證操作時使用樣板的方式 進行,為了確保 BIM 模型在轉換為分析模型時可以有良好的對應,在模型驗證前 先分別建立 BIM 模型樣板與分析模型樣板,並在指定的步驟中匯入軟體中,以補 足缺漏的資訊。關於樣板的內容會在 [3.5.3](#page-49-0) 節及 [3.5.4](#page-55-0) 節介紹。

<span id="page-41-1"></span>

| 項目                | 說明                               | Revit資訊狀態 |
|-------------------|----------------------------------|-----------|
| 幾何資訊              | 空間資訊及元件幾何位置,包含單位、樓               | 完整        |
| <b>Geometry</b>   | 層、格線、梁端點的偏移(offset)等。            |           |
| 邊界條件              | 柱底邊界條件、桿端彎矩釋放(end                | 柱底邊界條件無法  |
| <b>Boundary</b>   | release)、剛性樓板 (rigid diaphragm)、 | 轉出、缺少剛性樓  |
| <b>Conditions</b> | 接頭剛域設定 (rigid end zone) 等。       | 板與剛域設定    |
| 斷面性質              | BIM模型中的族群及類型,在結構分析軟              | 完整,需定義名稱  |
| <b>Sectional</b>  | 體中相對應之斷面性質。                      |           |
| <b>Properties</b> |                                  |           |
| 材料参數              | 材料名稱、類型、楊氏模數、蒲松比                 | 完整,需定義名稱  |
| <b>Material</b>   | (Poisson's ratio) 等資訊。           |           |
| <b>Properties</b> |                                  |           |
| 設計載重              | 點、線、面載重,載重類型及載重組合。               | 缺少動力載重、需  |
| <b>Design</b>     |                                  | 定義名稱      |
| Loads             |                                  |           |
| 設計參數              | 設計規範如:混凝土結構設計規範,相關               | 無法定義      |
| <b>Design</b>     | 參數如:有效長度係數k。                     |           |
| <b>Parameters</b> |                                  |           |

表 3-3 Revit 與 ETABS 模型間的資訊落差

#### **3.5.2** 建築提供資訊

 驗證流程圖中的步驟 01、06、11、14 會由建築專業組提供資訊,其中實驗組 的步驟 01 與對照組的步驟 11 為相同的 A 版初始模型 AR-A1,實驗組的步驟 06 與對照組的步驟 14 為相同的 B 版變更設計模型 AR-B1。資訊交付的形式雖然是 BIM 模型, 但檔案內也包含由 BIM 模型產出的各樓層平面圖, 所以相同的檔案對 任何流程都適用。

 A 版初始模型 AR-A1 包含柱線、樓層、建築柱、大梁、建築樓板、建築牆以 及其他建築相關構件,AR-A1 模型外觀圖及透視圖如圖 [3-10](#page-43-0) 及圖 [3-11](#page-43-1) 所示,模 型各層平面圖如圖 [3-12](#page-44-0) 至圖 [3-14](#page-45-0)所示。

 B 版變更設計模型 AR-B1 包含 A 版提送時已經更新完成的結構桿件,變更設 計的部分則包含大門上方新增雨遮、屋頂新增水箱等兩個部分。AR-B1 模型外觀 圖及透視圖如圖 [3-15](#page-46-0) 及圖 [3-16](#page-46-1) 所示,各層平面圖如圖 [3-17](#page-47-0) 至圖 [3-19](#page-48-0) 所示。

 儘管實務上在進行設計時,應該是參考建築提供的圖面或是建築模型本身來 進行結構配置,但本流程在驗證的過程中為避免不同的結構配置會產生不同的結 果,已經預先訂定了結構配置,如 [3.5.5](#page-59-0) 節之說明,在執行驗證步驟時依據結構配 置的指示操作即可,因此本節提供的建築圖僅供參考用。本研究圖中標示平面尺 寸皆為公釐(mm),高程標示皆為公尺(m)。

值得注意的是,建築完成面之高程與結構完成面之高程不同,因為結構混凝 土樓板完成後,還會施作粉刷與防水隔熱等建築工項。本案以 FFL 表示相對於平 均地面高程之建築完成面高程,SFL 表示相對於平均地面高程之結構完成面高程, 各樓層之建築高程與結構高程整理如表 [3-4](#page-42-0)。

<span id="page-42-0"></span>

| 樓層  | 建築高程         | 結構高程         | 粉刷厚度 | 建築樓高 | 結構樓高 |
|-----|--------------|--------------|------|------|------|
| 屋突層 | $FFL +11.60$ | $SFL +11.45$ | 0.15 |      |      |
| 屋頂層 | $FFL + 8.30$ | $SFL + 8.15$ | 0.15 | 3.3  | 3.3  |
| 二層  | $FFL +4.50$  | $SFL +4.45$  | 0.05 | 3.8  | 3.7  |
| 一層  | $FFL + 0.30$ | $SFL + 0.25$ | 0.05 | 42   | 4.2  |

表 3-4 各樓層之高程對照表(單位:公尺)

<span id="page-43-0"></span>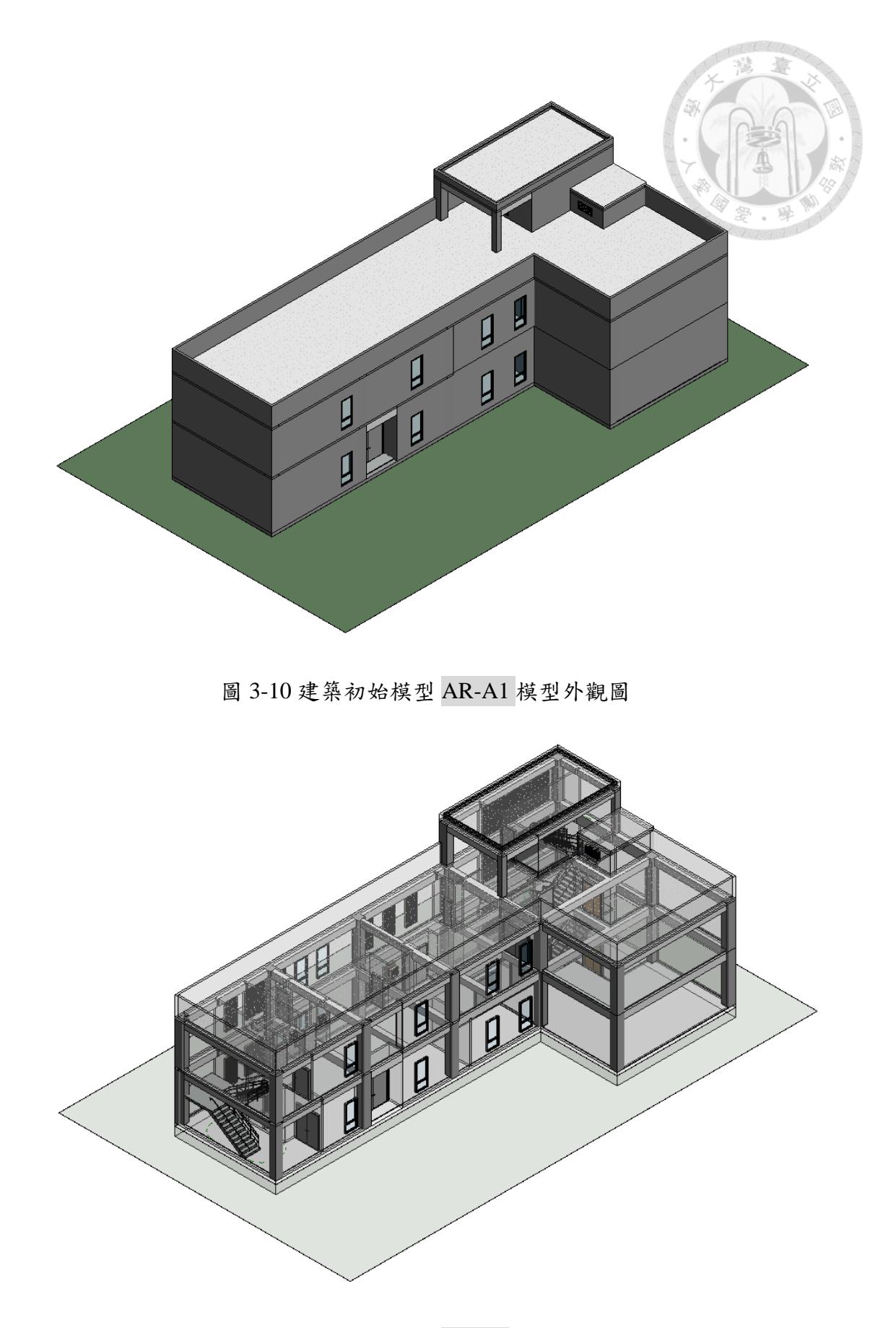

<span id="page-43-1"></span>圖 3-11 建築初始模型 AR-A1 模型透視圖

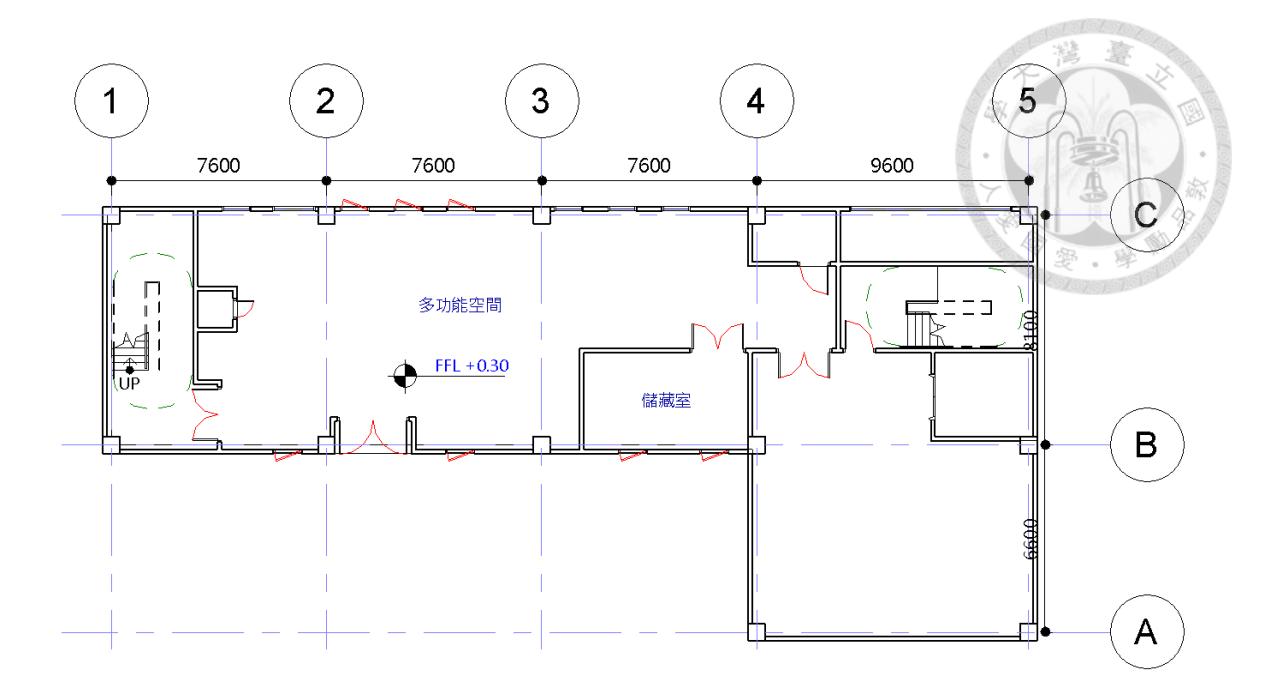

圖 3-12 建築初始模型 AR-A1 一層平面圖

<span id="page-44-0"></span>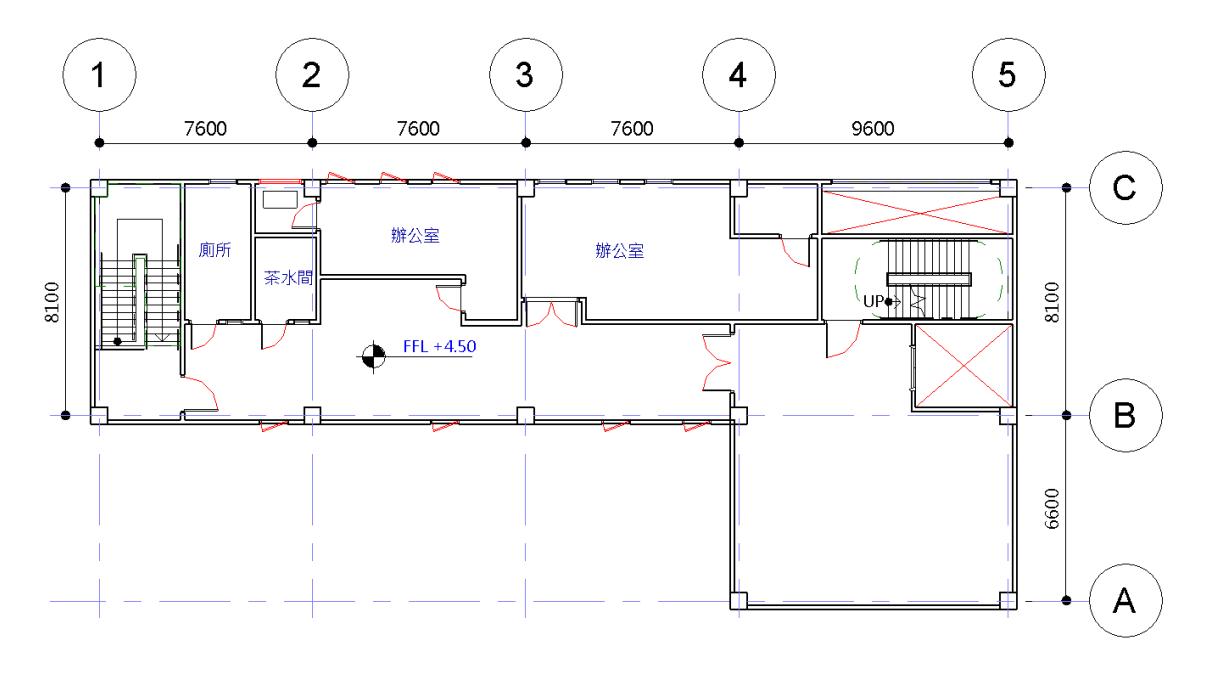

圖 3-13 建築初始模型 AR-A1 二層平面圖

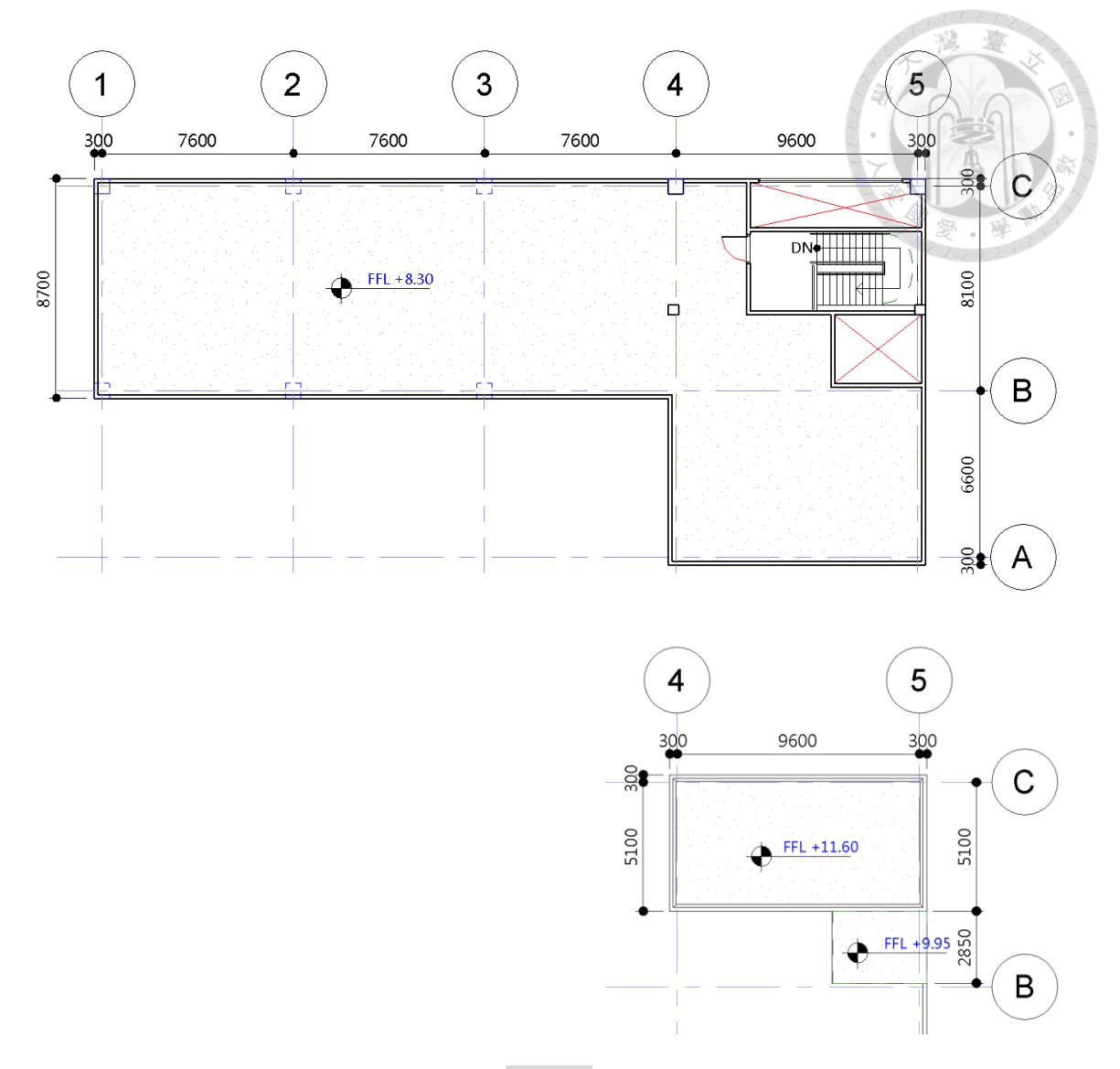

<span id="page-45-0"></span>圖 3-14 建築初始模型 AR-A1 屋頂及屋突層平面圖

<span id="page-46-0"></span>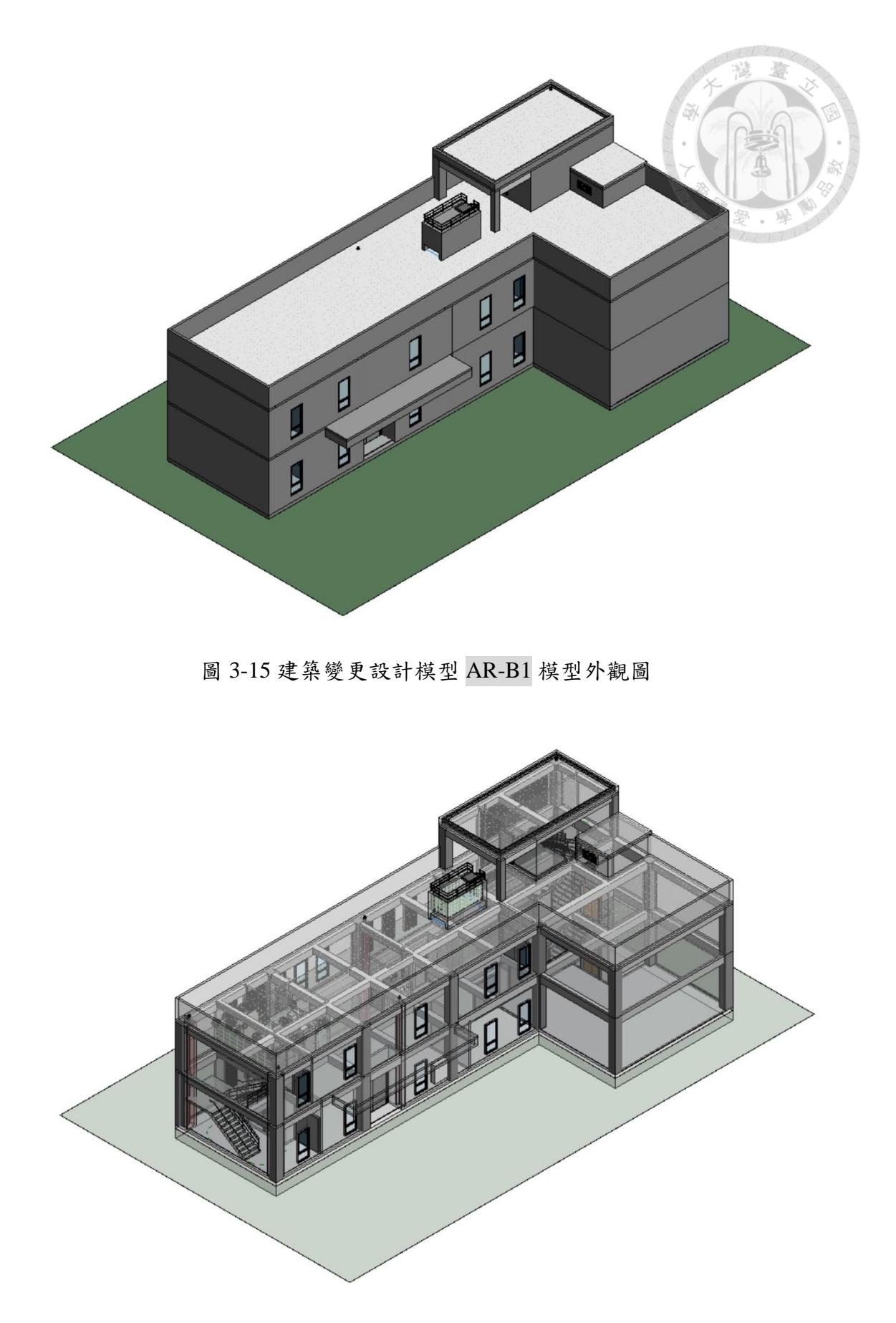

<span id="page-46-1"></span>圖 3-16 建築變更設計模型 AR-B1 模型透視圖

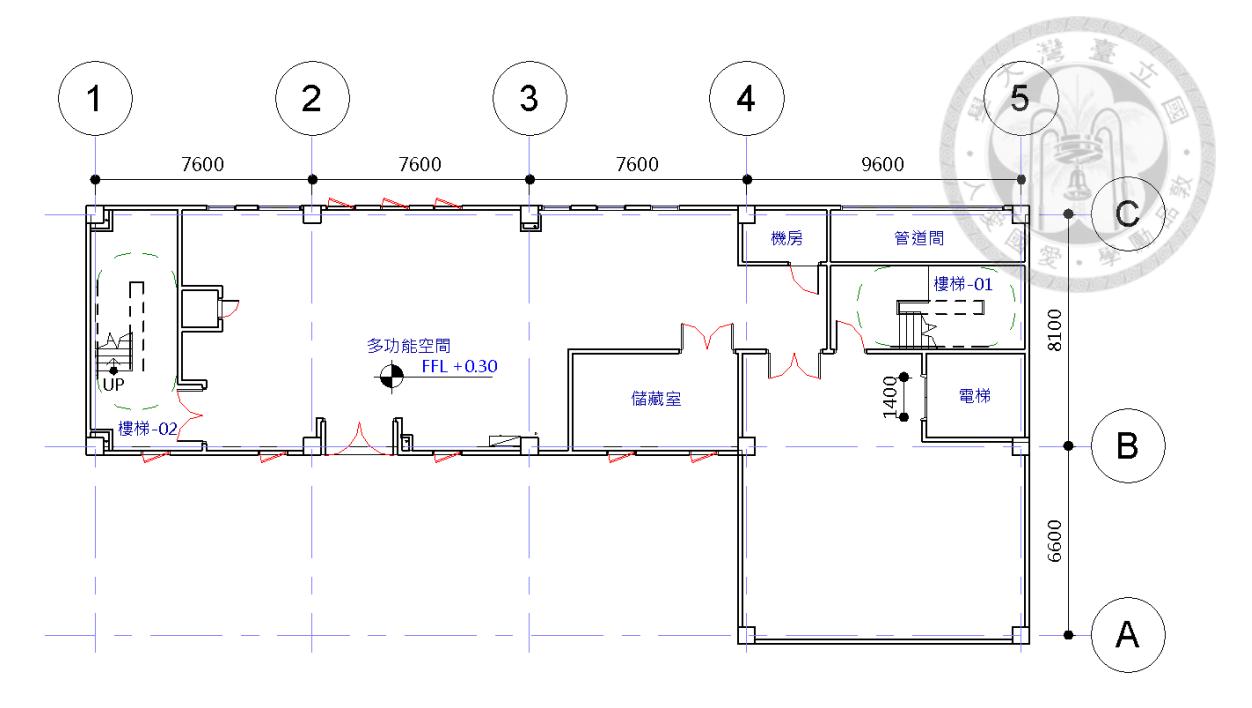

圖 3-17 建築變更設計模型 AR-B1一層平面圖

<span id="page-47-0"></span>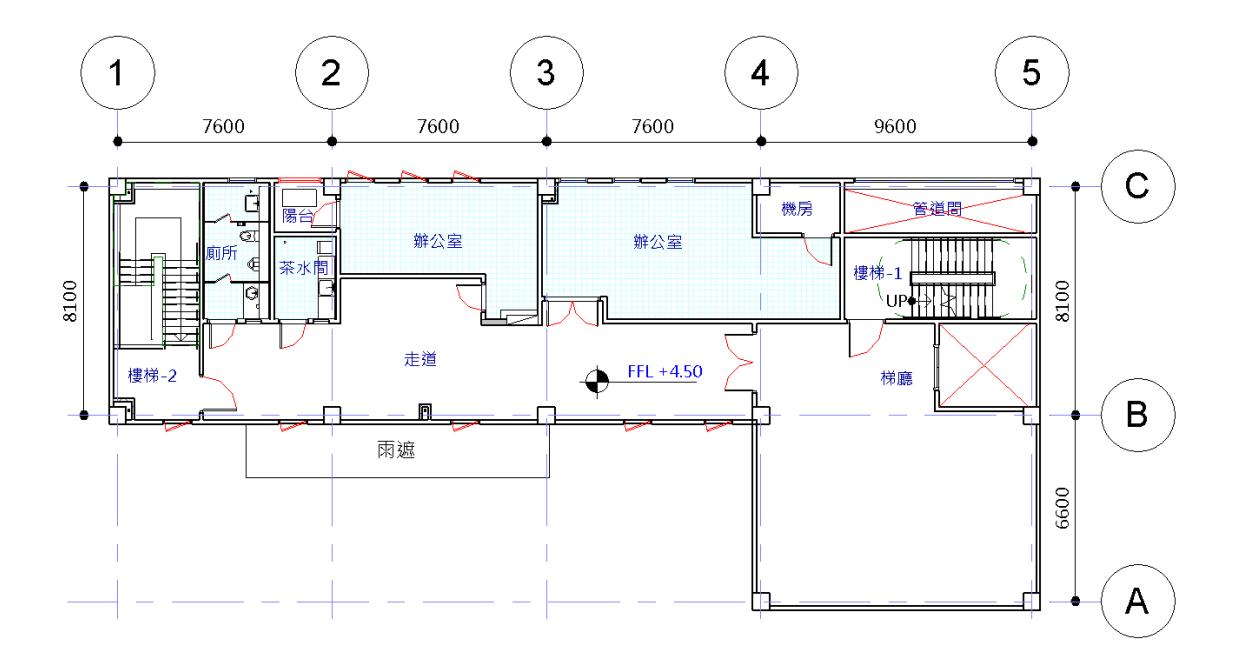

圖 3-18 建築變更設計模型 AR-B1 二層平面圖

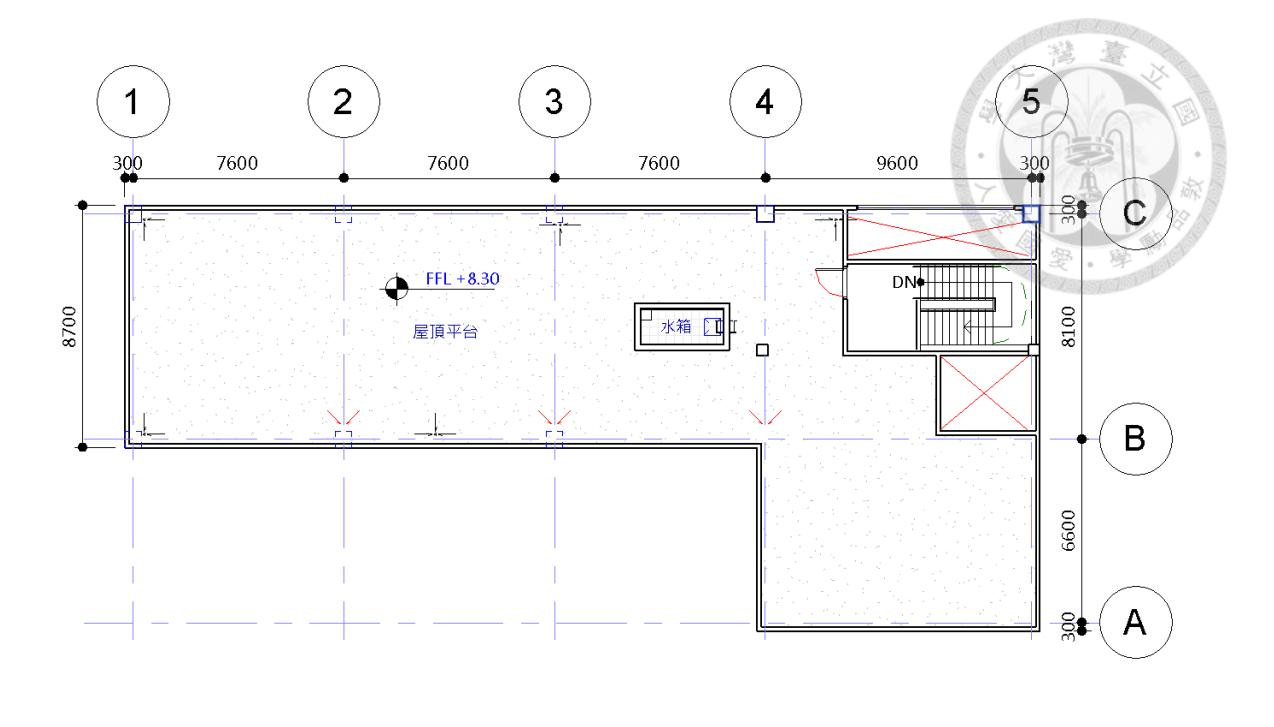

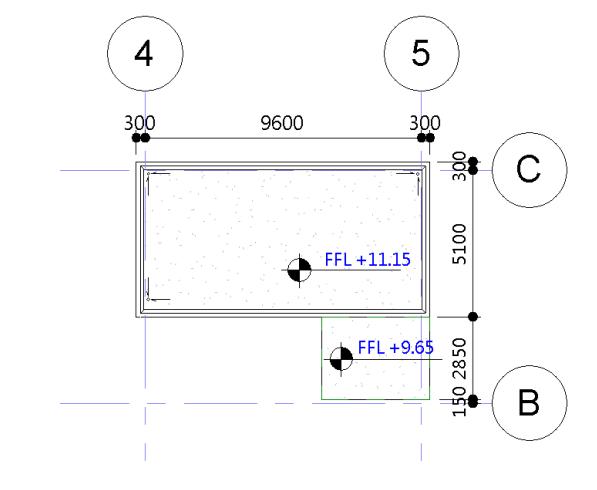

<span id="page-48-0"></span>圖 3-19 建築變更設計模型 AR-B1 屋頂及屋突層平面圖

#### <span id="page-49-0"></span>**3.5.3** 結構 **BIM** 模型樣板

 結構 BIM 模型樣板包含預先設定好的單位、材料性質、斷面性質族群、邊界 條件族群以及載重情況 (load cases), 預設的性質名稱與結構分析模型樣板互相 對應,以達成資訊整合的目的,並有利後續的轉換程序。要建置新的 BIM 模型樣 板,在 Revit 的工具欄選擇「檔案→新建→建立新專案樣板」,如圖 [3-20](#page-49-1) 所示。

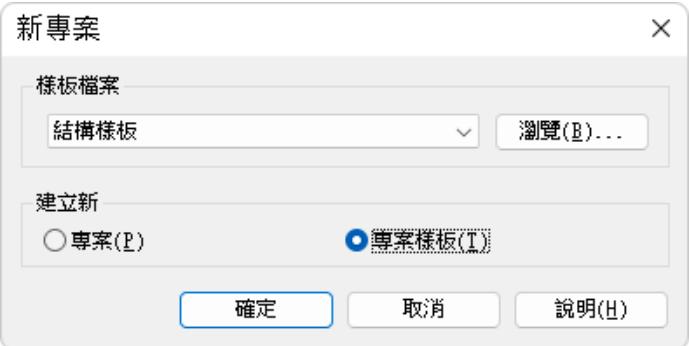

圖 3-20 在 Revit中建立新的 BIM 模型樣板

<span id="page-49-1"></span>於 Revit 中設定之單位如表 [3-5](#page-49-2) 所示, 單位之設定依個人經驗而定, 只需注意 兩個程式的對應關係,例如,Revit 預設的單位是公制,其力量單位為牛頓(N) 或千牛頓(kN),而國內常用的力量單位為公斤重(kgf)或公噸重(tf),若單 位不一致可能會發生輸入錯誤的情形,因此建議換成一樣的單位。單位設定的介 面在「管理」頁籤→「專案單位」面板進行設定。其中,長度的單位雖然為公尺, 但在進行尺寸標註時,可以選擇以公釐(mm)來標註。

<span id="page-49-2"></span>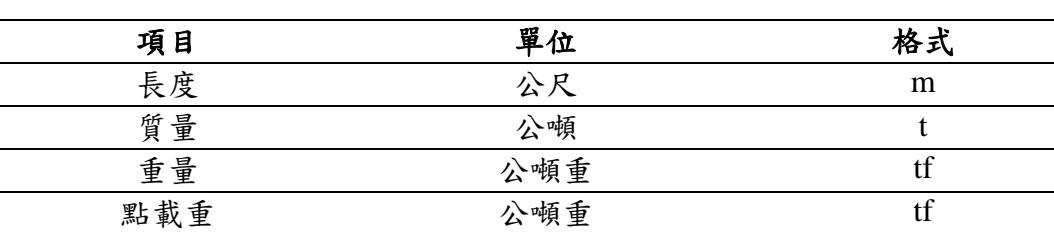

線載重  $\Delta$ 噸重/公尺 tf/m 面載重  $\Delta$ 噸重/平方公尺 tf/m<sup>2</sup>

表 3-5 結構 BIM 模型樣板預設之單位(節錄)

圖 [3-21](#page-50-0) 為預設之材料性質,本案將鋼筋混凝土材料命名為 C280,代表實務 上常用之抗壓強度為 280 kgf/cm<sup>2</sup> 之鋼筋混凝土材料。在此步驟建立的材料性質主 要是為了使後續轉換至 ETABS 時有對應的名稱,如此可以加速轉換的流程,且 較不易出錯,在進行分析時使用的材料性質之數值會以結構分析模型樣板內設定 之數值為主,關於此一細節在 [3.5.4](#page-55-0) 節會有詳細的說明。

實務上常用的材料,其性質不會在專案進行過程中有太大的變化,因此僅需 要在樣板中設定好即可。材料設定的介面位於「管理」頁籤→「材料」面板。

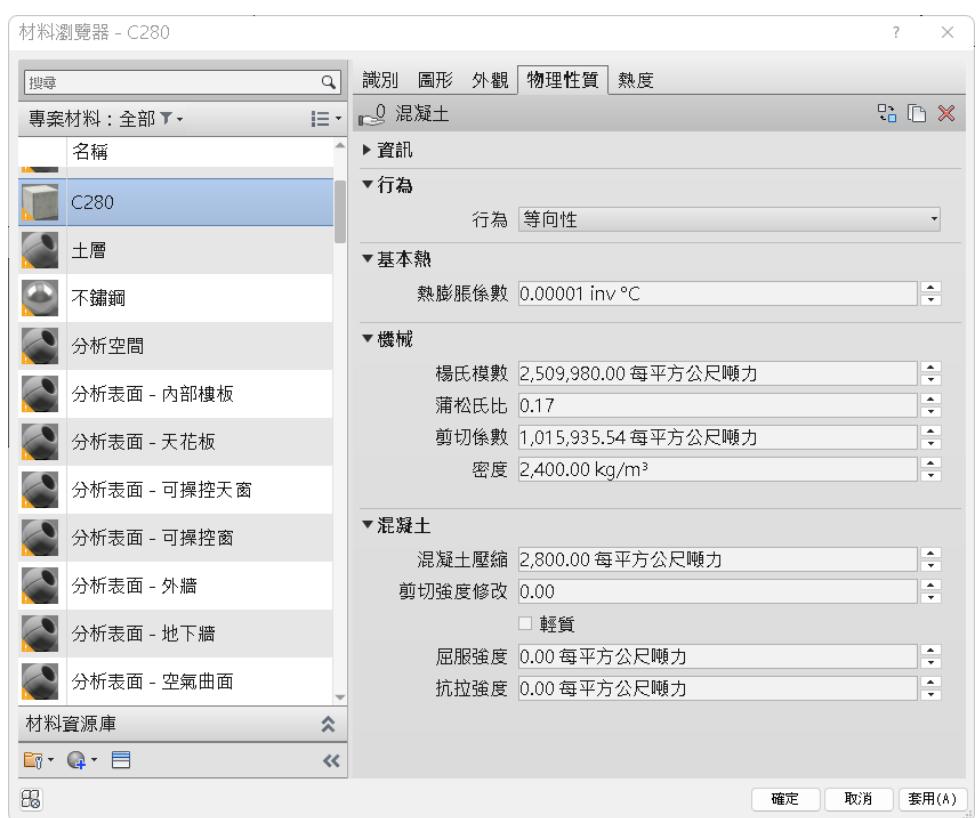

<span id="page-50-0"></span>圖 3-21 結構 BIM 模型樣板預設之材料性質

圖 [3-22](#page-51-0) 為預設之斷面性質族群類型,其中包含了本案會使用到的斷面性質。 實務上可以在此步驟建立常用之斷面性質。如果所有的斷面性質都使用相同的材 料,也可以在這一步驟中直接指定預設的材料,如圖 [3-23](#page-52-0) 所示。梁柱構件需要先 建立實體後在性質選單內的「結構材料」欄位選擇方才建立的材料「C280」,樓 板及基礎則是雙擊類型打開「類型性質」對話框→「類型參數→結構→編輯」打 開「編輯組合」對話框→「材料」欄位選擇「C280」。

圖 [3-24](#page-52-1) 為預設之邊界條件族群,在這一步驟先將其加入樣板中,可以省去後 續還要載入族群的步驟。然而即使在 BIM 模型中設置好邊界條件,目前 CSiXRevit 在匯出時只有獨立基礎的情形才會套用到固接的設定,其他都預設為 鉸接,轉換時需要特別留意。

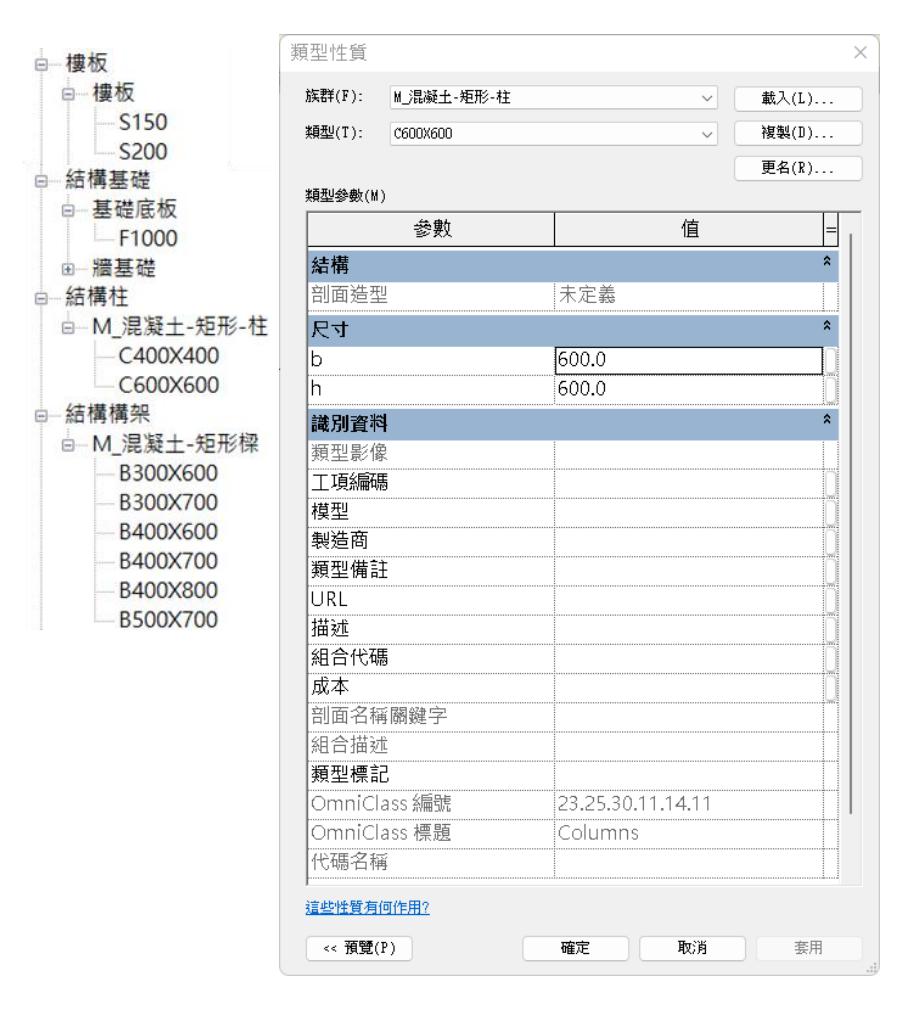

<span id="page-51-0"></span>圖 3-22 結構 BIM 模型樣板預設之斷面性質族群類型

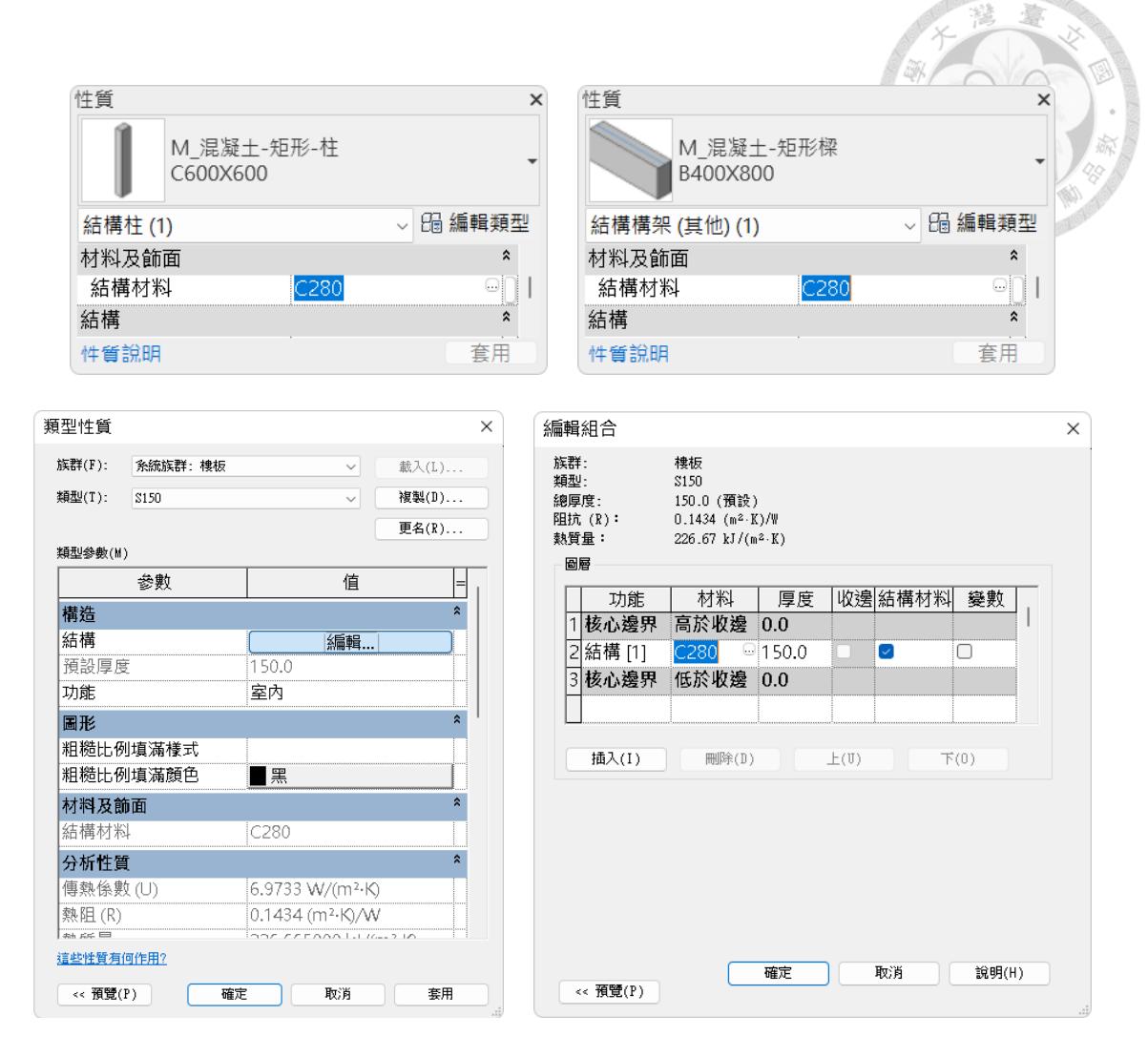

<span id="page-52-0"></span>圖 3-23 結構 BIM 模型樣板中預設斷面性質之材料指定

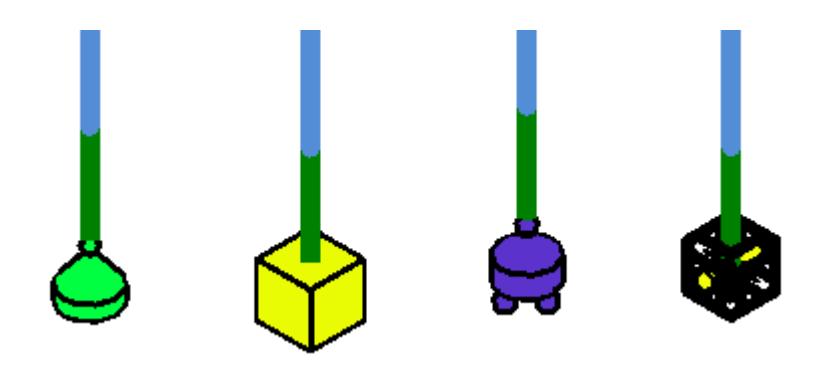

(鉸接、固接、滾接、自定義)

<span id="page-52-1"></span>圖 3-24 結構 BIM 模型樣板預設之邊界條件族群

圖 [3-25](#page-53-0) 為預設之載重情況,此處僅設定了表 [3-7](#page-63-1) 所定義的載重形況。其中地 震力的部分,由於 Revit 無法定義剛性樓版與質心位置,又不能以係數法的方式 加載,所以將於後續步驟在結構分析軟體內設定;而載重組合(load cases)也因 為缺少地震力的載重情況,所以留待在結構分析模型樣版中建立。由於載重組合 通常是依據規範而定的,在分析設計的過程中不太會變動,如果專案有參考不同 的規範的需求,只需要建立不同的結構分析模型樣板即可,這個資訊不一定需要 儲存在結構 BIM 模型中。

Revit 的結構設定中,每一個負載情況會有一個對應的情況編號與性質,在後 續進行加載時,情況編號會以括弧表示在負載形況的名稱後面,例如「SDL (2)」, 性質則會出現在對應的「性質」欄位中;然而,情況編號與性質僅屬於軟體的定 義,在本研究關注之流程中並沒有特別意義。

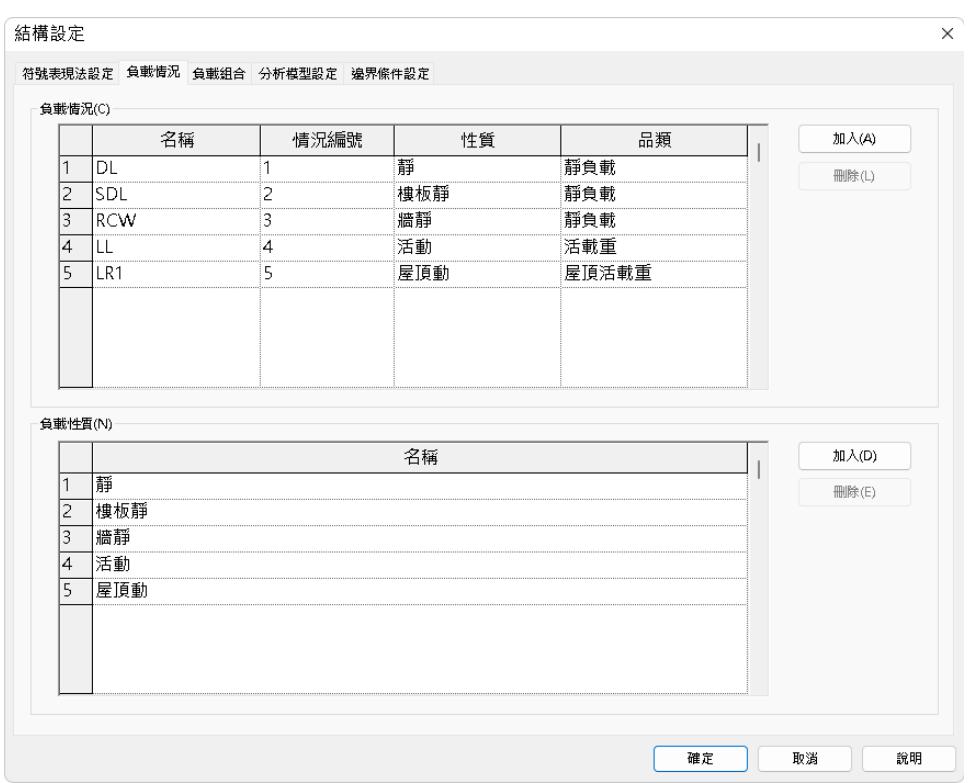

<span id="page-53-0"></span>圖 3-25 結構 BIM 模型樣板預設之載重情況

在完成設定後儲存樣板檔案,檔案格式為.rte,可以自訂樣板名稱,例如 「ST\_template.rte」,接著再到「檔案→選項→檔案位置」裡「專案樣板」的欄位 新增剛剛儲存的樣板檔案,並命名為「結構 BIM 模型樣板」。如圖 [3-26](#page-54-0) 所示。 設定完成後,於下次新建檔案時,就可以選擇該「樣板檔案」進行後續作業。

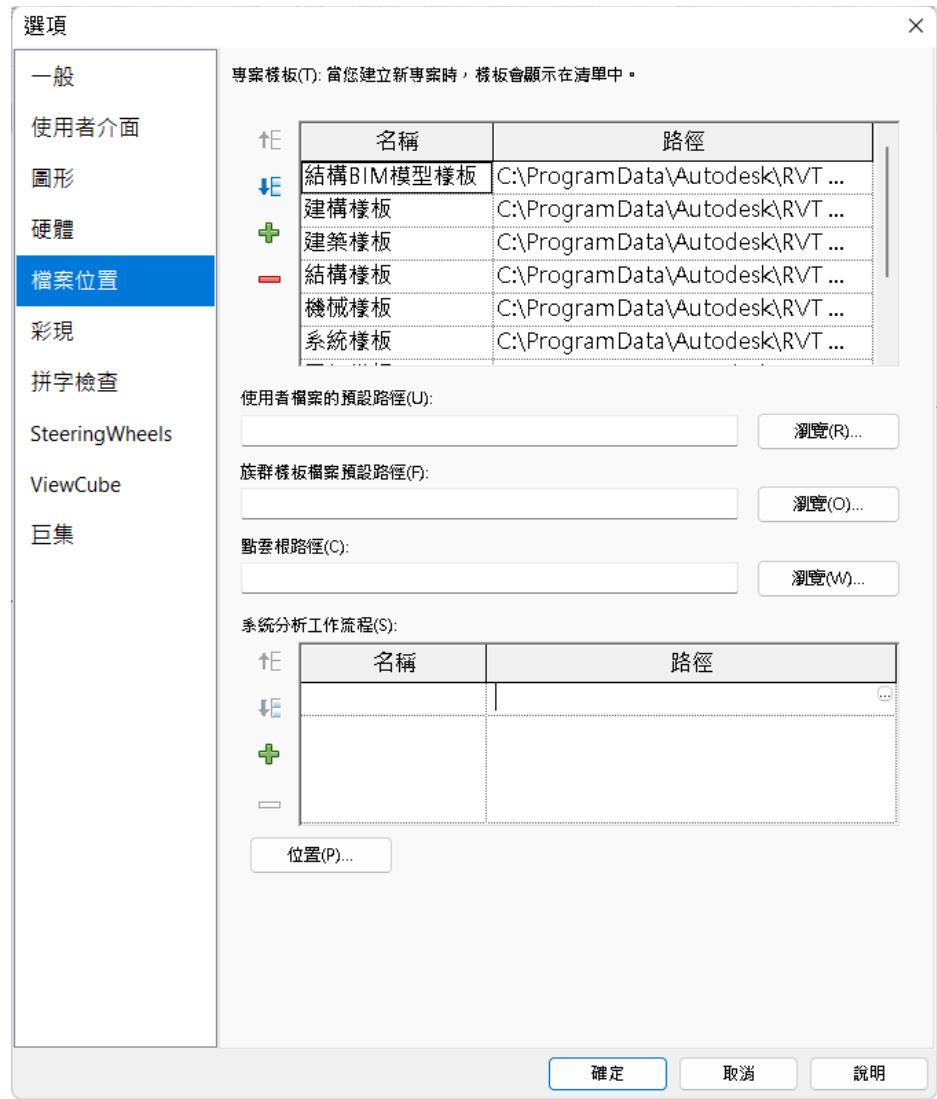

<span id="page-54-0"></span>圖 3-26 將結構 BIM 模型樣作加入預設樣板檔案

#### <span id="page-55-0"></span>**3.5.4** 結構分析模型樣板

 $\vee$  \$ FRAME SECTIONS

 結構分析模型樣板包含預先設定好的單位、斷面性質、材料性質、載重情況 以及載重組合,預設的性質名稱與結構 BIM 模型樣板互相對應,以達成資訊整合 的目的,並有利於接續 BIM 模型的轉換程序。由於 CSiXRevit 在第一次轉換時需 要直接匯入 .exr 檔案,而非創建一個新的專案後再匯入,因此本節的做法會是先 在一個專案裡完成所有的設定後再匯出成 .e2k 文字檔(「File→Export→ETABS Database Tables in Text file... | ), 初次轉換時, 先匯入 .exr 檔, 再將 .e2k 檔匯入。

結構分析模型樣板使用之單位如表 [3-6](#page-55-1) 所示,儘管在樣板中先預設了單位, 但在 ETABS 內要設定一致性單位非常容易,因此只需要在操作的過程中多加留 意目前使用的單位即可。

 結構分析模型樣板中預設之斷面性質及材料性質,其名稱都和結構 BIM 模型 樣版中的名稱相同,以利兩個模型之間的轉換程序,兩者之設定分別如圖 [3-27](#page-55-2) 與 圖 [3-28](#page-56-0) 所示。載重情況的名稱也與 BIM 模型樣版相同,但是額外增加了地震力, 如圖 [3-29](#page-56-1) 所示,其中 EXA 到 EYB 即為係數法地震力分別考慮雙向意外扭矩的載 重情況。載重組合是在結構分析模型中才加入,其設定如 圖 [3-30](#page-57-0) 所示。

<span id="page-55-1"></span>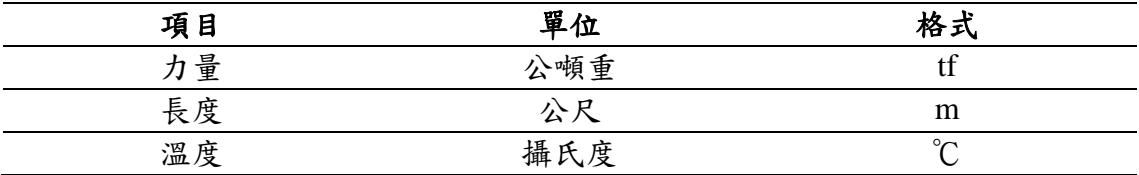

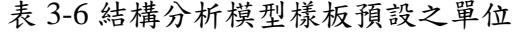

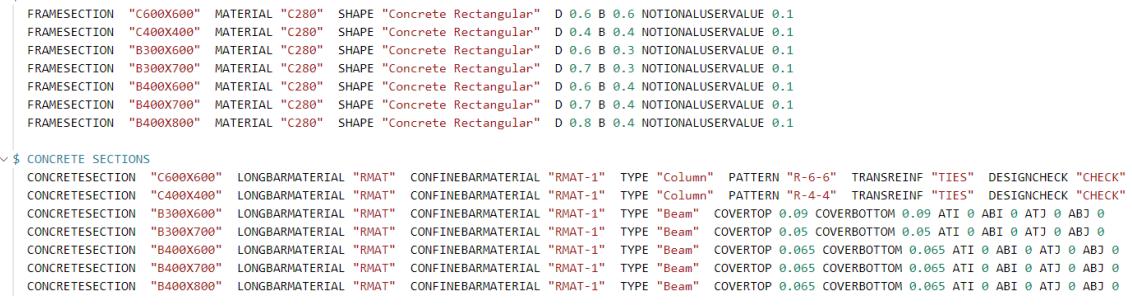

<span id="page-55-2"></span>圖 3-27 結構分析模型樣板預設之斷面性質

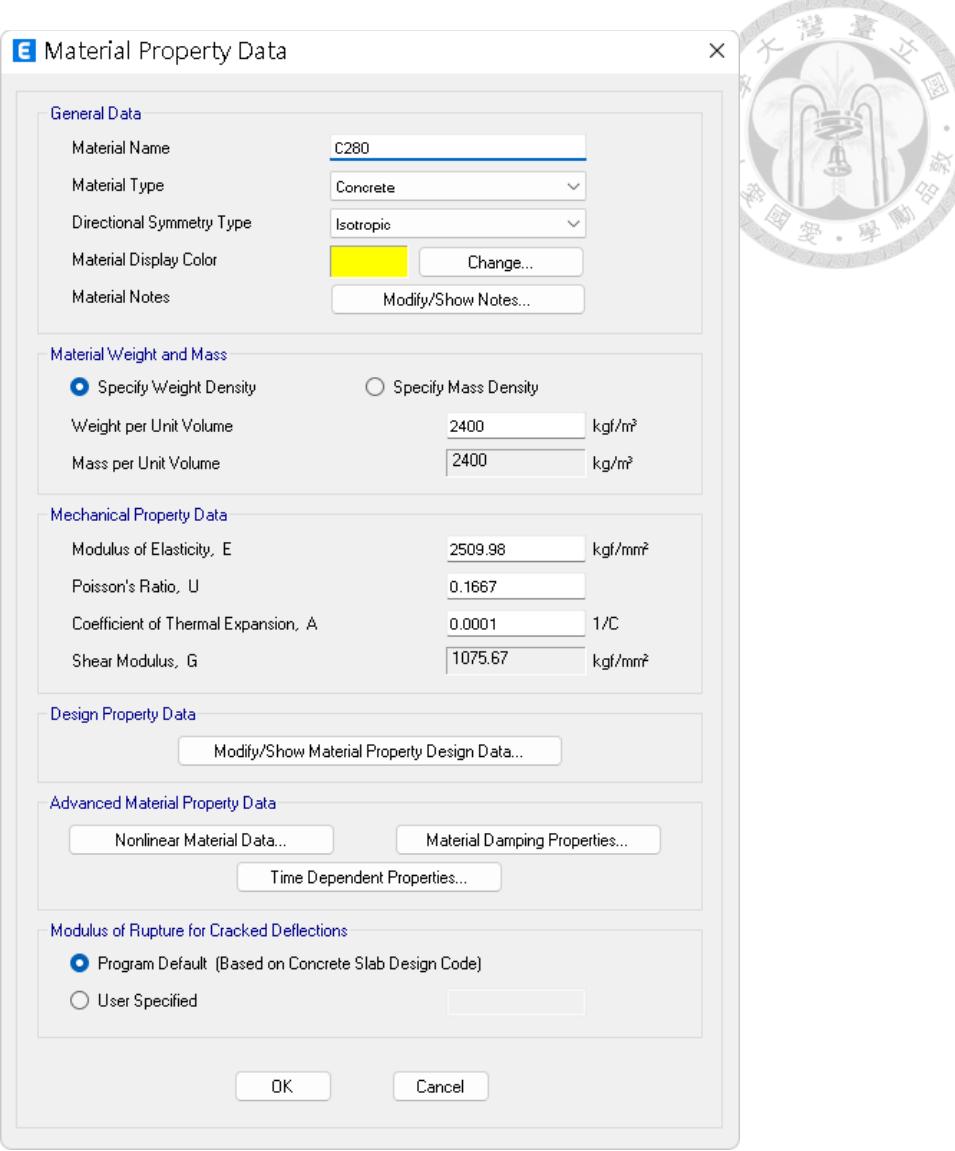

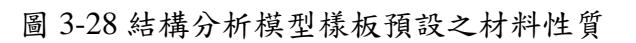

<span id="page-56-0"></span>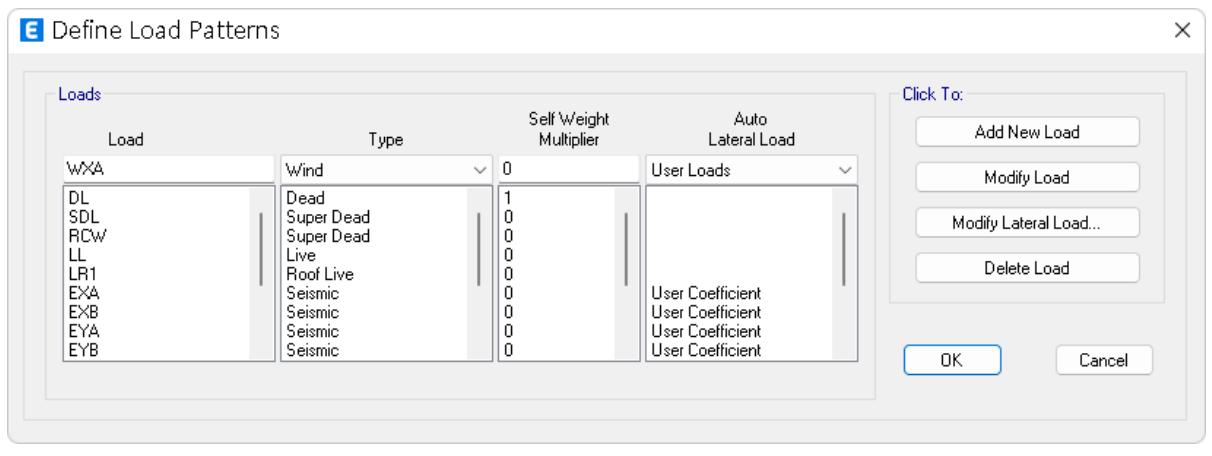

<span id="page-56-1"></span>圖 3-29 結構分析模型樣板預設之載重情況

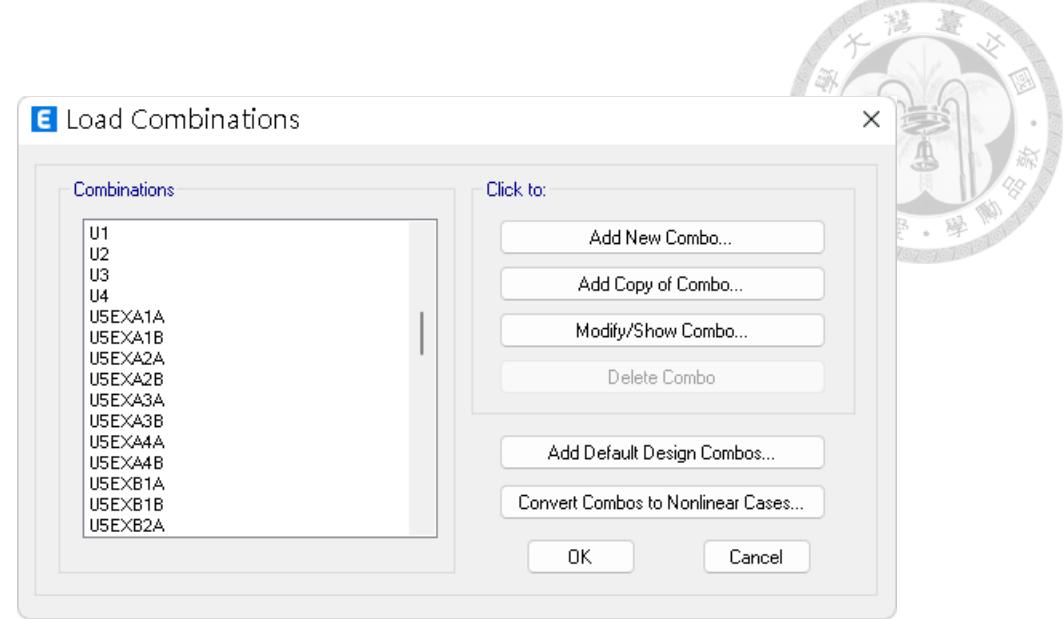

圖 3-30 結構分析模型樣板預設之載重組合

<span id="page-57-0"></span> 如果專案對 BIM 模型的元件名稱有較嚴格的要求,導致無法建立對應的名稱 時,在轉換的時候也可以使用映射(mapping)的方式來指定要轉換至目的模型 中的名稱,如圖 [3-31](#page-58-0) 及圖 [3-32](#page-58-1) 所示。圖 3-31 為 ERX 檔案匯入 ETABS 時的設定 書面,上半部的區塊可以分別編輯即將匯入之樓層、材料、桿件斷面、樓板斷面、 牆斷面等性質,點擊各項目右方之「Edit…(編輯)」按鈕即可進入編輯頁面。 以桿件斷面名稱之對應為例,圖 [3-32](#page-58-1) 為桿件斷面之編輯頁面,可以看到各欄的最 右邊「Remarks(說明)」欄位,如果分析模型樣板中已有名稱互相對應的桿件, 會顯示「Section found in ETABS database(在ETABS資料庫中找到斷面)」,就 會直接連結到預設的斷面;如果沒有對應的名稱,則會顯示「Section created…… (斷面已建立)」,ETABS 會新增對應 Revit 內名稱的構件。如果不要新增斷面, 只要在「ETABS Section Name(ETABS斷面名稱)」選取要對應的斷面名稱即可 在匯入時修改為指定的斷面。在編輯完成後,按確定即會回到圖 [3-31](#page-58-0) 的畫面。上 述操作同樣適用於樓層、材料、樓板斷面、牆斷面等性質。在所有性質的對應都 完成後,於圖 [3-31](#page-58-0) 的右下角點擊「Export Mapping File... (匯出映射檔案)」按 鈕即可將設定儲存起來,下次如果要再匯入時,使用「Import Mapping File…(匯 入映射檔案)」按鈕即可匯入相同設定。

45

本研究使用 CSiXRevit 搭配樣板的方式,預先建立對應名稱之構件,可以降 低轉換過程中需手動操作時可能發生元件對應錯誤的機率;但如果是無法建立對 應名稱的情形,則可利用上述方法以映射的方式導入。如果是自行開發的輔助程 式,也可以在程式內寫入映射的規則,減少手動操作所需的時間。不論使用何種 方法轉換,轉換的時候與轉換完成時都應檢查各元件是否有正確轉入。

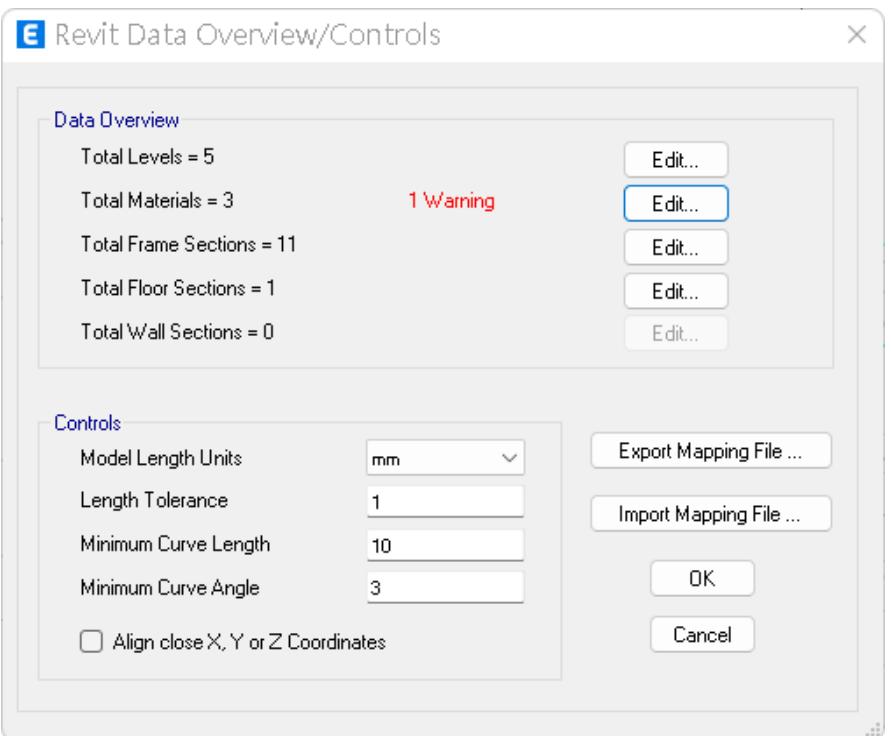

圖 3-31 EXR 檔案匯入 ETABS 時的設定畫面(範例)

<span id="page-58-0"></span>

|                | Revit Structure<br>Section | Revit Structure Family      | Revit Structure<br>Material | <b>ETABS</b> Section<br>Name | Remarks                                                   | Add       |
|----------------|----------------------------|-----------------------------|-----------------------------|------------------------------|-----------------------------------------------------------|-----------|
|                | C40X40                     | CONCRETE-RECTANGULAR-COLUMN | 混凝土 - 現場澆                   | C40X40                       | Section found in ETABS database.                          | Edit      |
| 2              | C60X60                     | CONCRETE-RECTANGULAR-COLUMN | 混凝土 -現場澆                    | C60X60                       | Section found in ETABS database.                          |           |
| 3              | B1_300 x 600mm             | M 混凝土 矩形標                   | Concrete 4000psi            | B1 300 x 600mm               | Section created (Revit Structure concrete or wood paramet |           |
| $\overline{4}$ | B2 300 x 700mm             | M 混凝土 矩形標                   | Concrete_4000psi            | B2 300 x 700mm               | Section created (Revit Structure concrete or wood paramet | XML Files |
| 5              | B40X60                     | M 混凝土矩形樑                    | Concrete 4000psi            | B40X60                       | Section found in ETABS database.                          |           |
| 6              | <b>B40×60</b>              | M_混凝土 矩形樑                   | 混凝土 -現場澆                    | <b>B40X60</b>                | Section found in ETABS database.                          |           |
| 7              | G2 400 x 700mm             | M 混凝土 矩形標                   | Concrete 4000psi            | G2 400 x 700mm               | Section created (Revit Structure concrete or wood paramet |           |
| 8              | G2 400 x 700mm             | M 混凝土 矩形標                   | 混凝土 -現場澆                    | G2 400 x 700mm               | Section created (Revit Structure concrete or wood paramet |           |
| 9              | G3 400 x 800 mm            | M 混凝土 矩形樑                   | 混凝土 - 現場澆                   | G3 400 x 800 mm              | Section created (Revit Structure concrete or wood paramet |           |
| 10             | G4 400 x 800mm             | M 混凝土 矩形標                   | 混凝土 -現場澆                    | G4 400 x 800mm               | Section created (Revit Structure concrete or wood paramet |           |
| 11             | G5 500 x 700mm             | M_混凝土 矩形樑                   | 混凝土 -現場澆                    | G5 500 x 700mm               | Section created (Revit Structure concrete or wood paramet |           |

<span id="page-58-1"></span>圖 3-32 EXR 檔案匯入 ETABS 時斷面性質映射之設定畫面(範例)

### <span id="page-59-0"></span>**3.5.5** 結構系統配置

 不同的結構系統配置可能會導致不同的設計方案,疊代設計的過程會花費的 時間不同,為了避免這種情況發生,結構系統已經有指定的配置,同樣的配置適 用於實驗組與對照組,惟兩組使用的時機不同,使用時機如表 [3-1](#page-38-0) 及表 [3-2](#page-39-0) 所示。 在 A 版的時候,首先需使用 配置A1 進行分析及設計,會發現原本建築預先選擇 之部分桿件強度不足,此時再使用 配置A2 修改模型並進行分析及設計,確認桿 件強度足夠,即完成設計。在 B 版的時候,使用 配置B1 進行分析及設計,會發 現前一版次設計之桿件強度仍足夠,即完成設計。

 本案一樓樓板即為筏式基礎版,無地梁之設計,由於基礎通常會額外以其他 分析軟體(例如:CSI SAFE)進行分析,本研究暫不考慮,僅統一於一樓柱底設 置固接(fixed)之邊界條件,在 ETABS 中亦不建置基礎版。

各配置圖如圖 [3-33](#page-59-1) 至圖 [3-39](#page-62-0) 所示,其中 配置A1 完整地呈現了各層樓之資訊, 後續配置皆只標註該版本變動之部分。

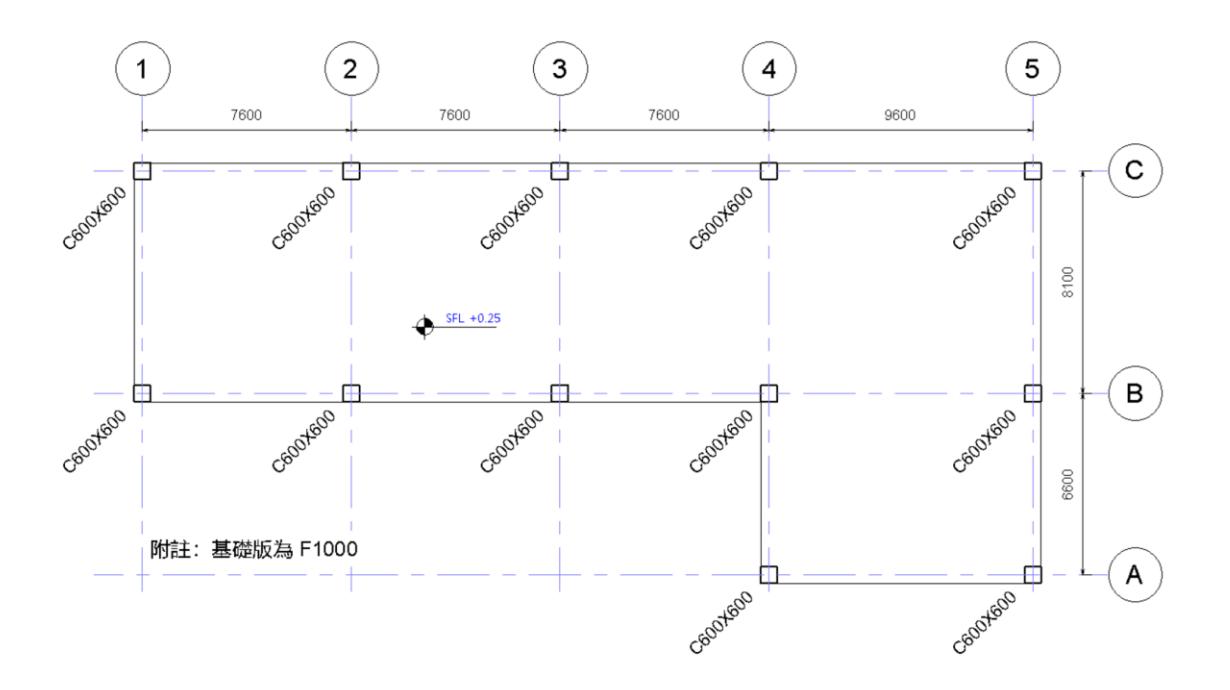

<span id="page-59-1"></span>圖 3-33 配置A1:一層結構平面圖

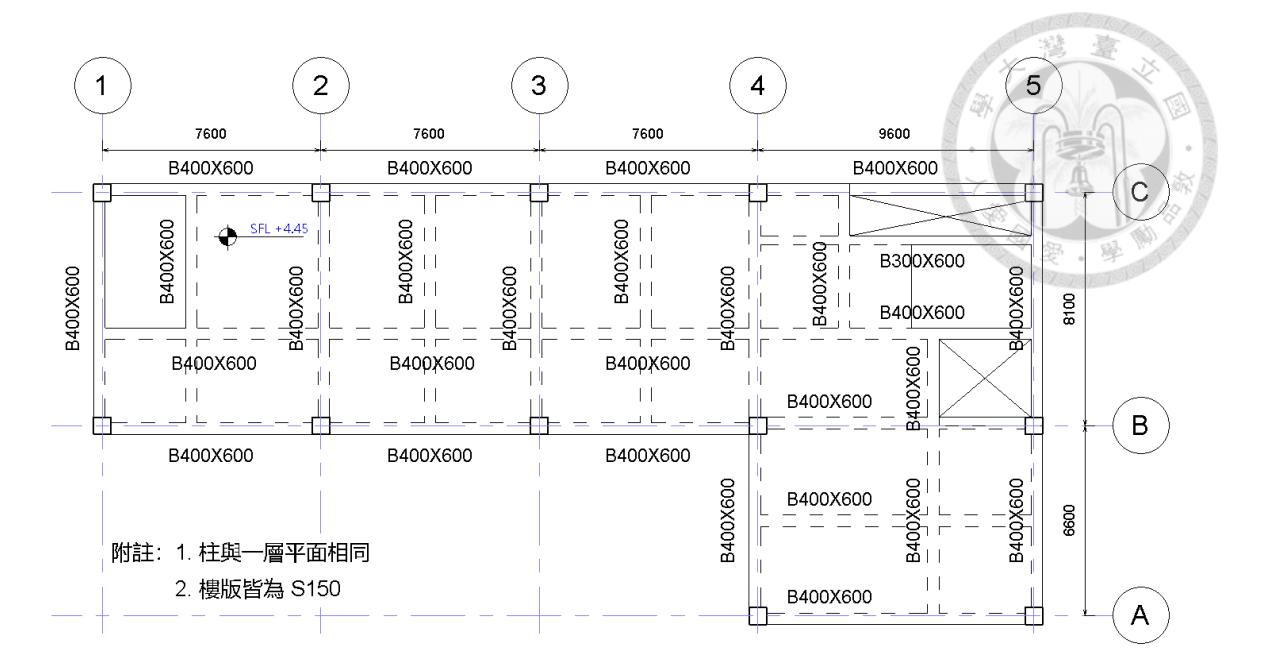

圖 3-34 配置A1:二層結構平面圖

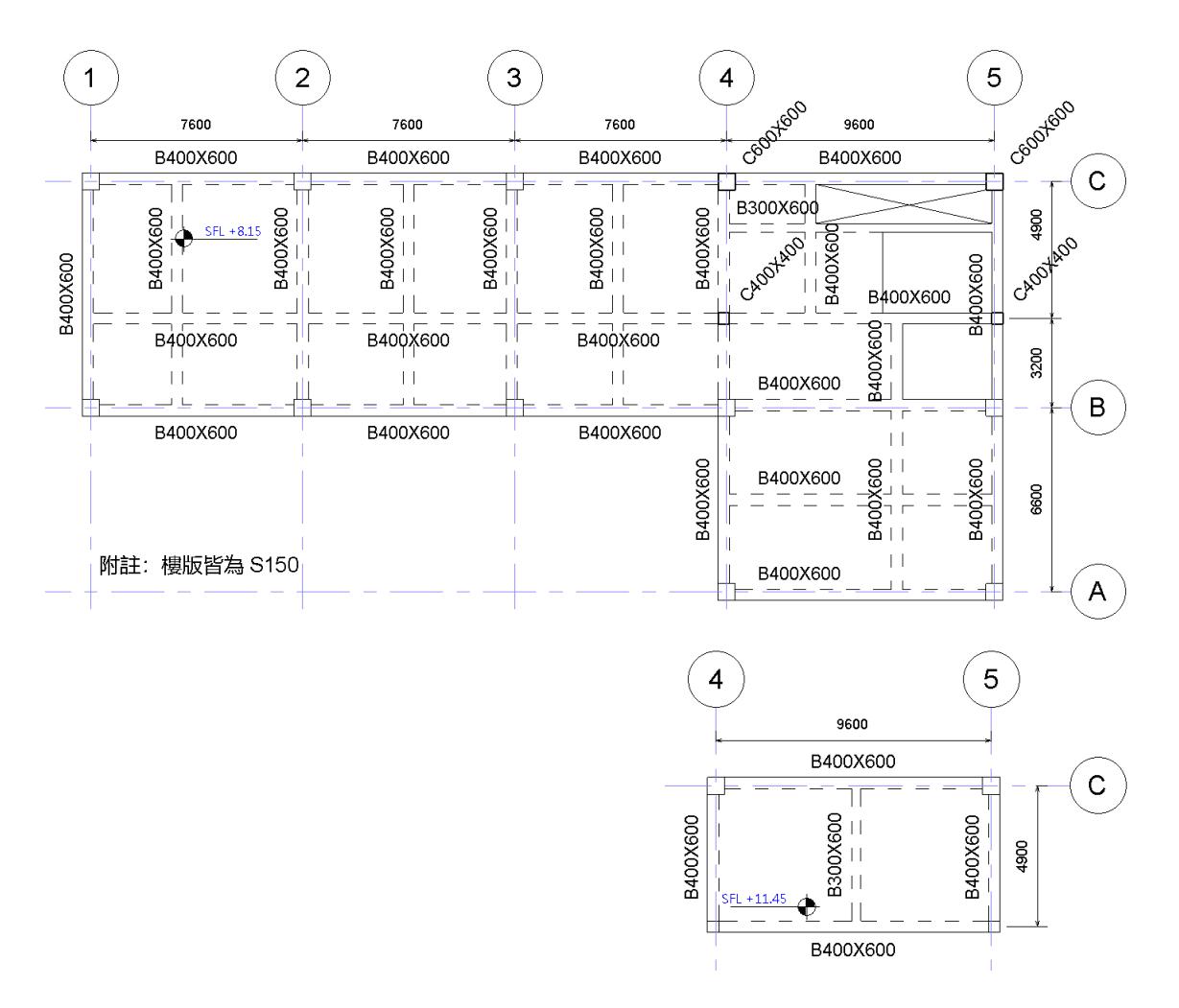

圖 3-35 配置A1:屋頂及屋突層結構平面圖

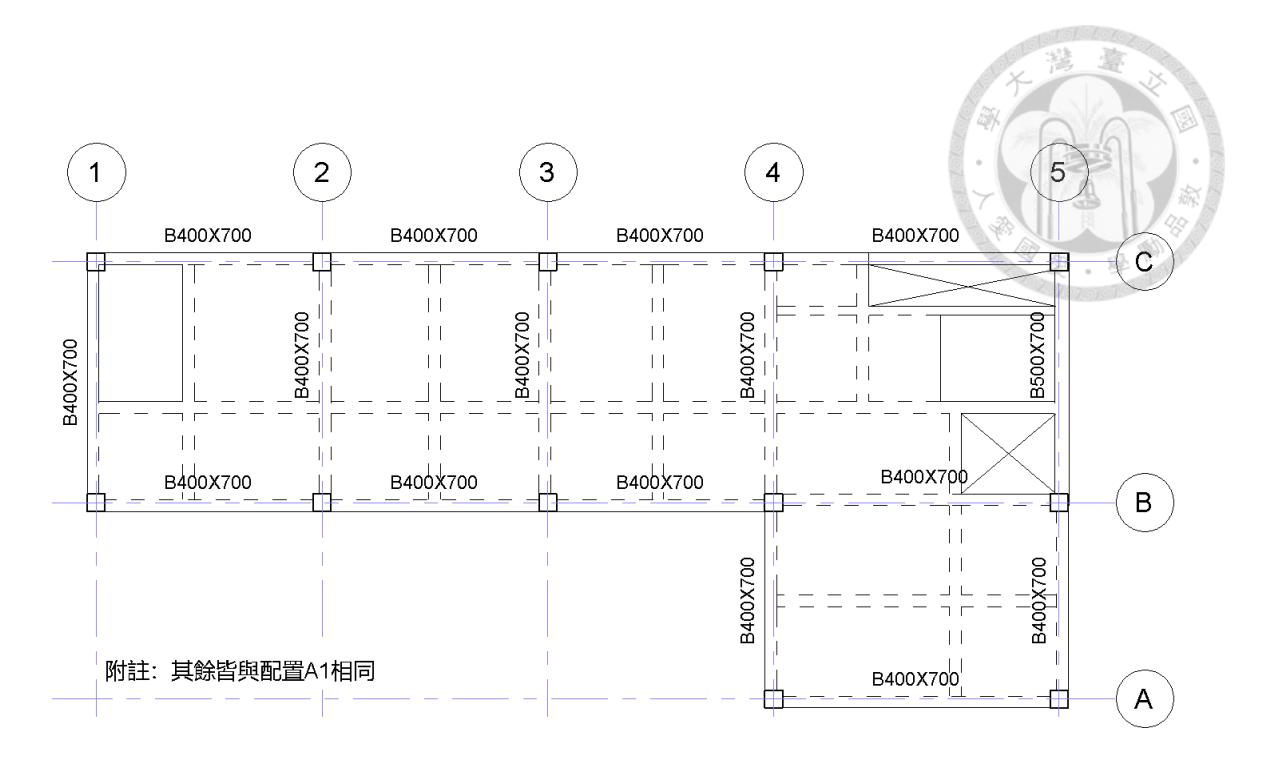

圖 3-36 配置A2:二層結構平面圖

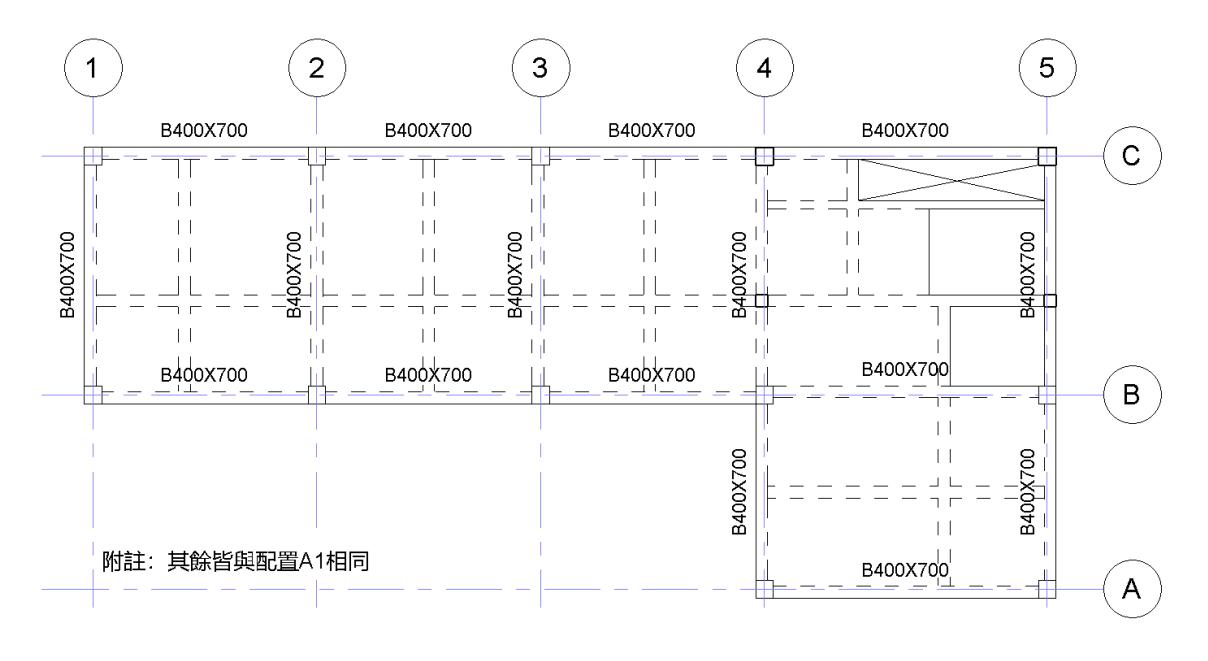

圖 3-37 配置A2:屋頂層結構平面圖

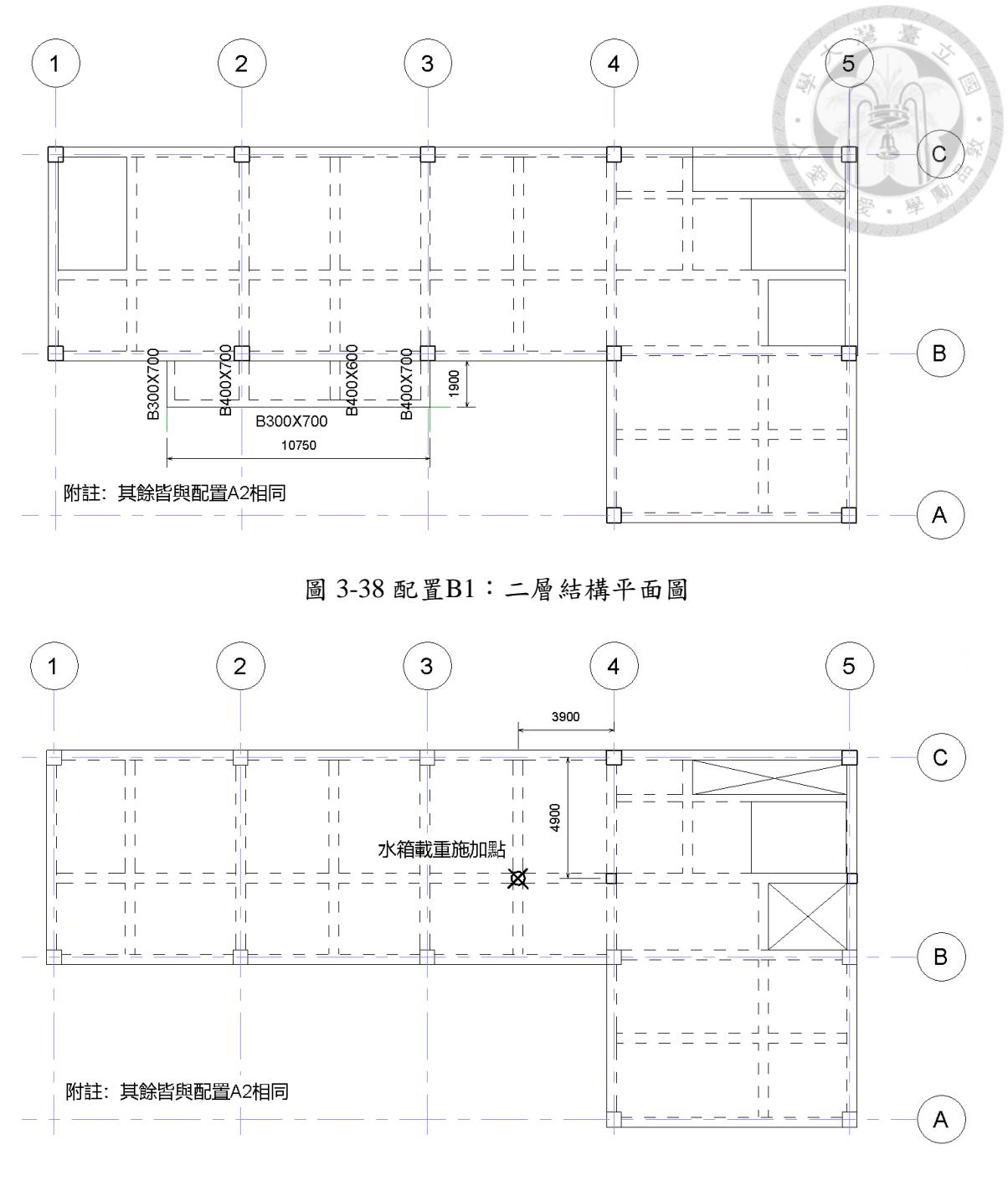

<span id="page-62-0"></span>圖 3-39 配置B1:屋頂層結構平面圖

### <span id="page-63-0"></span>**3.5.6** 結構載重配置

本研究著重在流程執行之步驟,為簡化問題,對於所需加載之載重進行合理 之假設,並非完全反應原案真實情況,實務上在進行結構分析時必須評估該結構 體可能承受之各種載重,應依據建築物技術規則及計畫需求書之規定等訂定。本 研究所採用之載重細部分類符號及內容定義如表 [3-7](#page-63-1)。由於本研究現階段未考慮 基礎之設計,因此表中未列出 1F 之載重資訊。

<span id="page-63-1"></span>

| 配置 | 載重類型     | 載重名稱     | 設計數值                    | 加載範圍/方式            |  |
|----|----------|----------|-------------------------|--------------------|--|
|    | 靜載重(DL)  | 鋼筋混凝土    | 2.4 tf/ $m3$            | 材料性質與質量來源          |  |
|    |          | 構材自重     |                         | (Mass Source)      |  |
|    | 靜載重(SDL) | 2F樓板靜載重  | $0.7 \text{ tf/m}^2$    | 2F均布面載重            |  |
|    |          | RF樓板靜載重  | $0.4 \text{ tf/m}^2$    | RF均布面載重            |  |
|    |          | R1F樓板靜載重 | $0.4 \text{ tf/m}^2$    | R1F均布面載重           |  |
|    | 靜載重(RCW) | 2F外牆靜載重  | $1.15$ tf/m             | 2F外牆均佈線載重          |  |
|    |          | RF外牆靜載重  | $1.00$ tf/m             | RF外牆均佈線載重          |  |
| A版 |          | R1F外牆靜載重 | $0.35$ tf/m             | RIF外牆均佈線載重         |  |
|    | 活載重(LL)  | 2F樓板活載重  | $0.5$ tf/m <sup>2</sup> | 2F均布面載重            |  |
|    |          | RF樓板活載重  | $0.2$ tf/m <sup>2</sup> | RF均布面載重            |  |
|    |          | R1F樓板活載重 | $0.2$ tf/m <sup>2</sup> | R1F均布面載重           |  |
|    | 地震力(EL)  | 水平X向地震力  | 0.230                   |                    |  |
|    |          | 水平Y向地震力  | 0.230                   | ETABS地震力係數         |  |
|    |          | 垂直向地震力   | 0.130                   | (User Coefficient) |  |
|    | 靜載重(SDL) | 新增雨遮靜載重  | $0.4$ tf/m <sup>2</sup> | 2F雨遮均布面載重          |  |
|    | 活載重(LL)  | 新增雨遮活載重  | $0.2$ tf/m <sup>2</sup> | 2F雨遮均布面載重          |  |
| B版 | 靜載重(DL)  | 新增水箱静載重  | 2 <sup>tf</sup>         | RF點載重              |  |
|    | 活載重(LL)  | 新增水箱活載重  | 10 <sub>tf</sub>        | RF點載重              |  |

表 3-7 結構載重配置

# 第四章 研究成果

#### $4.1$ 實驗組驗證過程

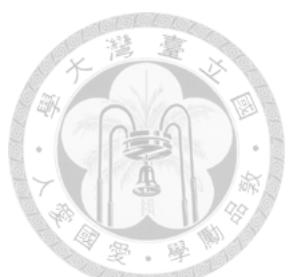

 本節主要提供實驗組驗證過程之步驟紀錄及驗證結果,依據表 [3-1](#page-38-0) 以條列式 搭配過程截圖依序呈現。由於建築組步驟不計時,在提及與建築設計者協同作業 的步驟時,會以「接收資訊」及「資訊回饋」的方式說明。過程之截圖為方便辨 識,除非特別需要強調樓板之部分外,會將樓板以透明度 80% 取代。

#### **4.1.1** 實驗組 **A** 版步驟紀錄

以下內容依據表 [3-1](#page-38-0) 中序號 01 至 05 的項目依序說明。

#### 序號 01 專案開始

1-1 建置建築 BIM 模型:從建築設計者接收資訊(AR-A1.rvt)。

#### 序號 02 BIM 建置

- 2-1 使用 結構 BIM 模型樣板 新建專案(圖 [4-1](#page-65-0))
- 2-2 匯入建築模型:
	- i. 點選「插入」頁籤→「連結」面板→「連結 Revit」,在「匯入/連結 RVT」的對話方塊中,選擇建築模型(AR-A1.rvt)。
	- ii. 在繪圖區域中選取前一步連結之模型,點選「修改|RVT連結」頁籤→ 「連結」面板→「併入連結」。在「併入連結選項」對話方塊中,取消 勾選「詳圖項目」、勾選「樓層」與「網格」選項。併入連結後 Revit 會提示是否要移除連結,此時先點選「移除連結」,再重複 i. 的步驟重 新連結建築模型作為參考。(註:若要使用複製監視功能,可以在此步 驟中、連結的狀態下進行複製監視的設定,但此功能需保持檔案名稱皆 一致才有效,因此未在此展示。)
	- iii. 將併入的模型解散群組。
- iv. 將解散後的模型中的全部元件選取後,利用篩選功能反篩選出結構柱 結構構架及樓板等結構構件(圖 [4-2](#page-65-1)), 並將非結構構件刪除。(註: 本案無結構牆,牆以載重方式施加,故未選取牆構件。)
- v. 模型中可能還有一些非結構相關的元件,手動將其刪除。初步匯入及整 理後的模型如圖 [4-3](#page-66-0) 所示。

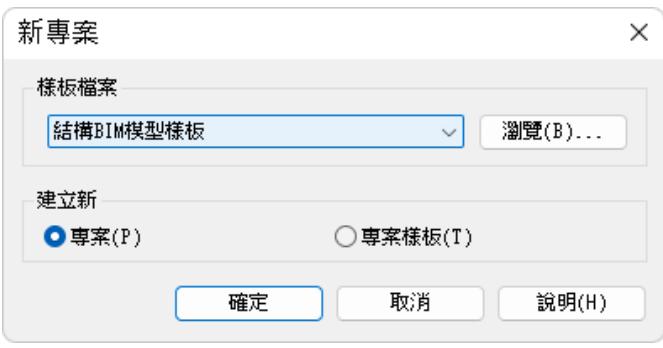

圖 4-1 使用結構 BIM 模型樣板新建專案

<span id="page-65-0"></span>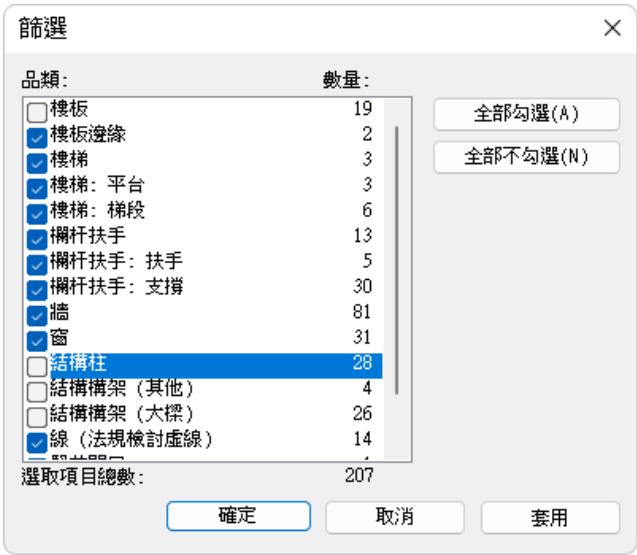

<span id="page-65-1"></span>圖 4-2 使用「篩選」對話方塊篩選非結構構件

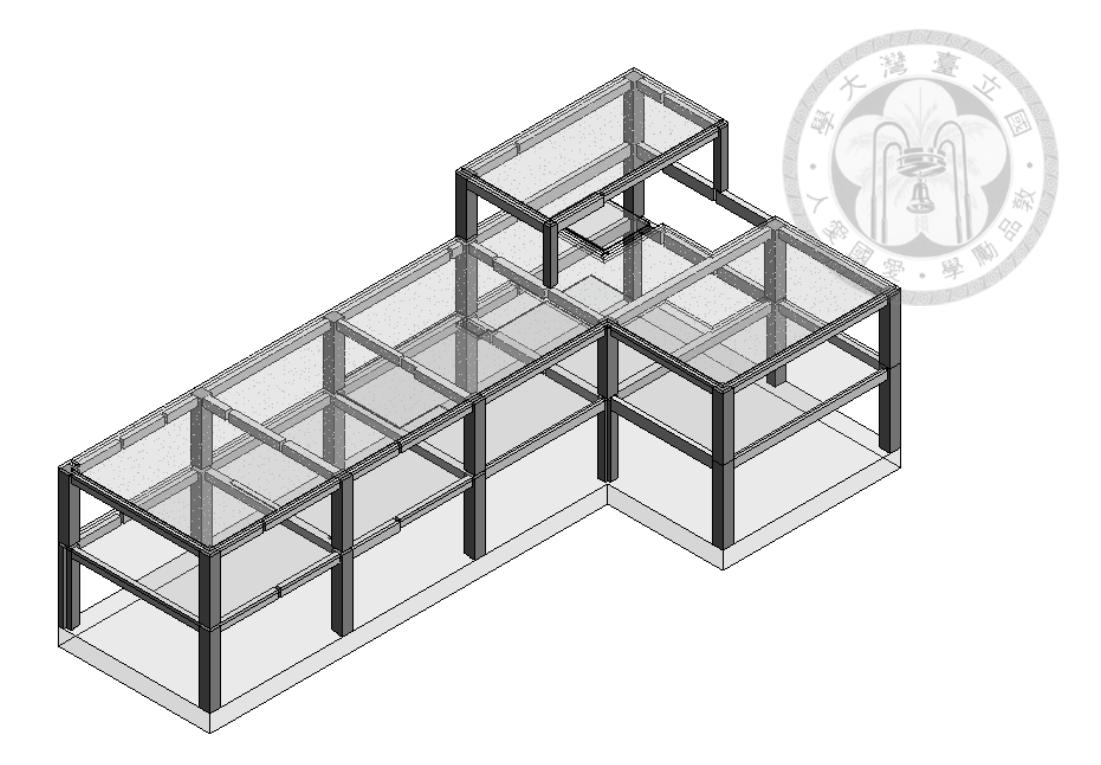

圖 4-3 初步匯入與整理後之結構 BIM 模型透視圖

<span id="page-66-0"></span>2-3 依據配置A1設置模型:

- i. 確認柱線及樓層:確認柱位皆對齊柱線,並修改樓層為結構高程SFL。 圖 [4-4](#page-67-0) 的左側為修改前之建築高程,右側為修改後之結構高程。結構相 關構件之基準樓層應該要與結構高程對齊。修改完樓層後即可透過「視 圖」頁籤→「平面視圖」面板→「結構平面」建立各層之結構平面圖。
- ii. 將建築元件替換為樣板中預設之結構元件。
- iii. 確認元件啟用分析模型:將所有結構構件選取,確認「性質」欄中的 「啟用分析模型」已勾選。打開下方工具列的「展示分析模型 服 鈕,此時分析模型會亮顯如圖 [4-5](#page-67-1) 所示。
- iv. 修改樓板:以載重分區為原則劃分,方便載重施加,且盡量以梁作為分 割處。樓板開口應直接繪製在樓板的輪廓裡,避免使用豎井開口,有利 於後續轉換程序。有關樓板開口的調整會在後續步驟 5.v.進行。
- v. 建置小梁:依據配置A1建置,建置時可以開啟建築模型方便對照梁位。 小梁建置完成後的模型如圖 [4-6](#page-68-0) 所示。
- vi. 逐一檢查分析構建的連接性、結構用途分類及桿端彎矩釋放情形。

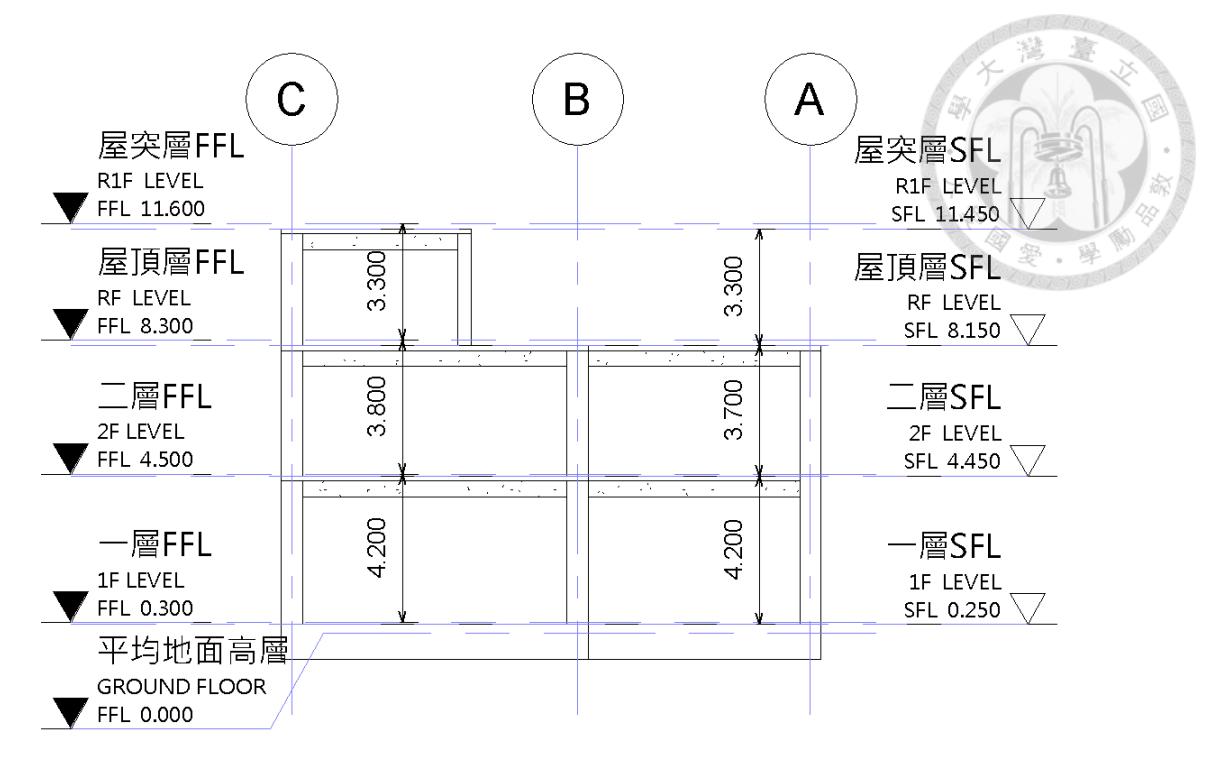

### 圖 4-4 建築高程與結構高程對照圖

<span id="page-67-0"></span>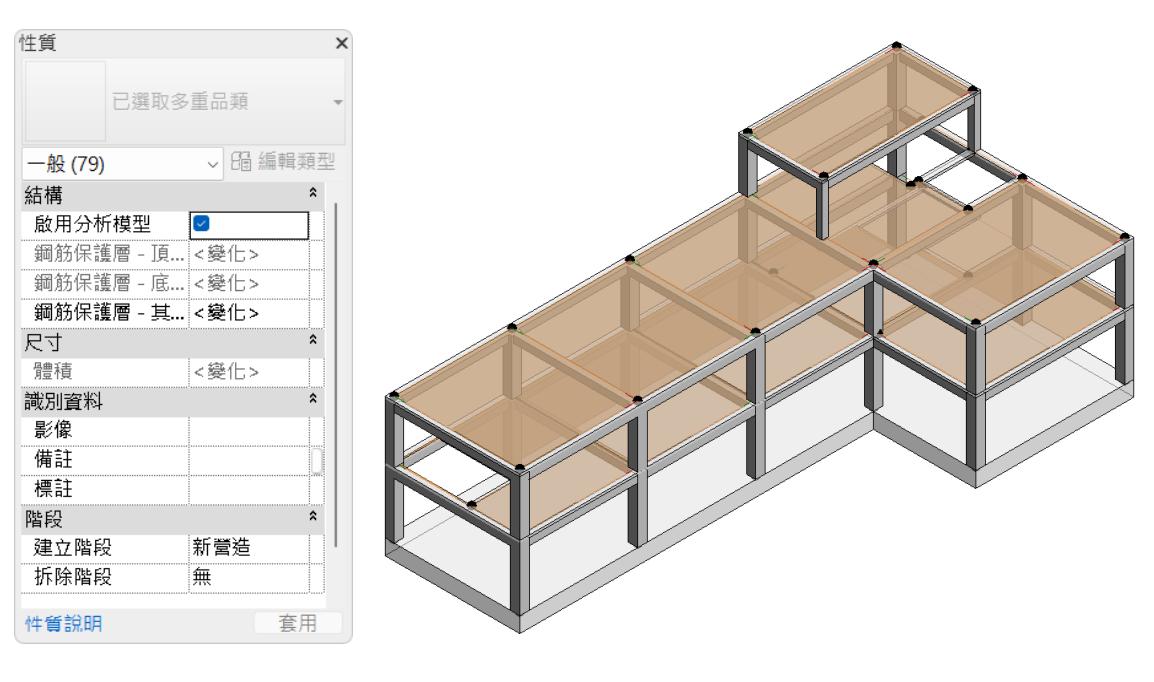

<span id="page-67-1"></span>圖 4-5 啟用分析模型

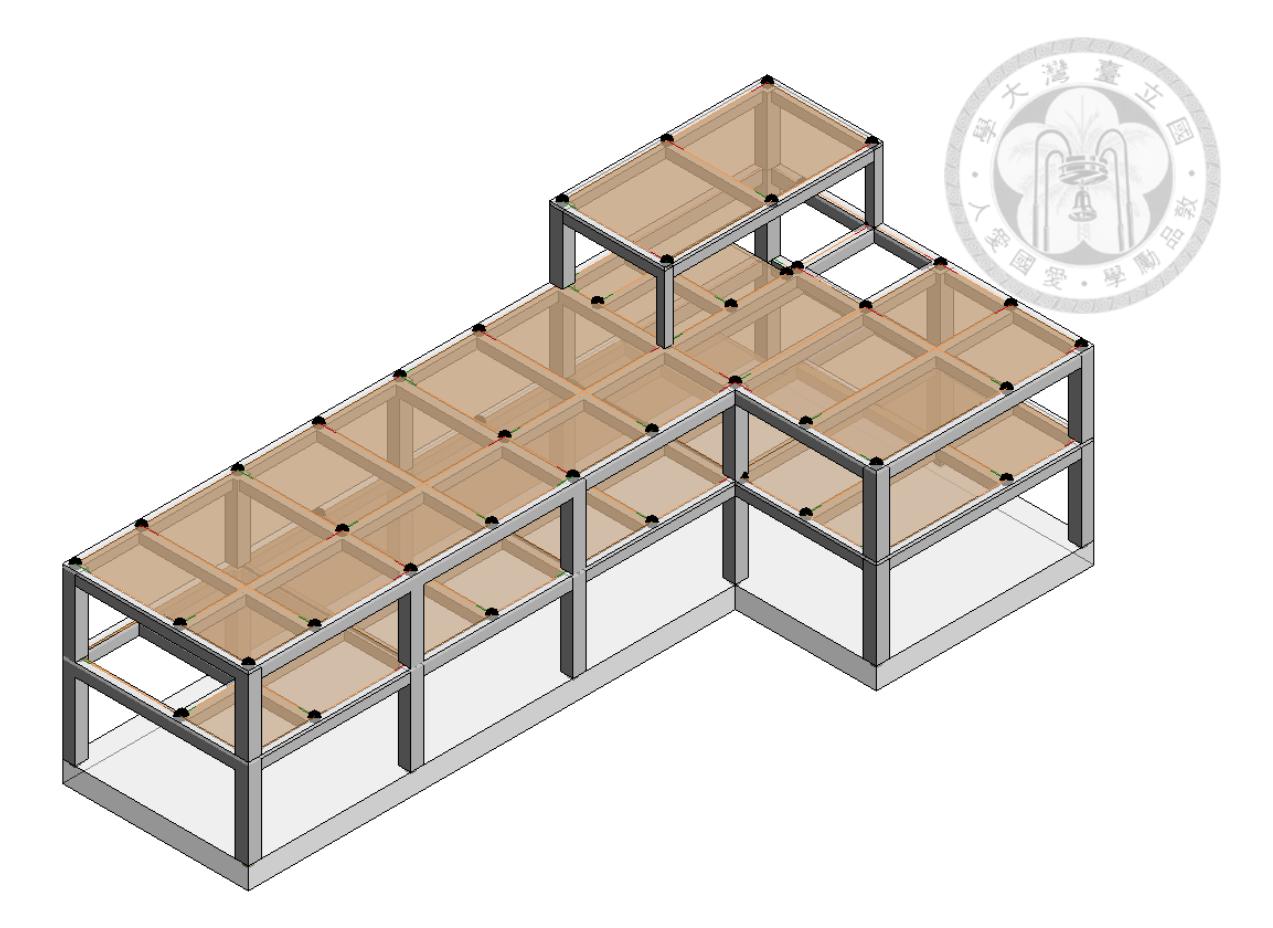

圖 4-6 樓板調整及小梁建置完成之結構 BIM 模型

<span id="page-68-0"></span>2-4 調整分析模型:

- i. 如圖 [2-3](#page-24-0) 的說明,建築配置在梁柱尺寸非等寬的情形下,時常會做偏心 的設計,而分析模型往往以中心對齊,此時就會產生錯位的情況[。圖](#page-69-0) [4-7](#page-69-0) 為屋突層分析模型與實體模型錯位的例子。由於屋突層梁上柱的尺 寸比其他柱的尺寸都要小,建築上為了收邊整齊,做了貼齊外緣的設計, 而分析模型自動產生時是以柱心對柱心做連接,兩者因此產生了錯位。 實體柱中央的圓點即為分析柱的位置,連接圓點之亮顯的粗線條為分析 梁,位於圖下方的兩支梁上柱並沒有在柱線 4上,以至於平行於柱線 4 與柱線 5 的梁無法垂直於其他兩支梁,圖中最外圍的粗線代表分析 樓板,分析樓板的邊界也因此無法與梁線貼合。
- ii. 點選任一分析構件,於「修改」頁籤點選「分析調整」即會進入「編輯 分析模型」模式。
- iii. 調整節點位置,使各構件盡可能與柱線平行,且非屬於懸臂板之樓板 其四邊應該都與分析梁重疊。調整完後之模型如圖 [4-8](#page-70-0) 所示。
- iv. 在遇到無法解決的情形時,善用「修改」頁籤中的「分析重置」按鈕, 軟體會自動重新判別模型之邊界,有機會修正樓板邊緣至正確位置。
- v. 樓板開口與否也是結構設計者在建置分析模型時需要考量的問題[,圖](#page-70-1) [4-9](#page-70-1) 呈現了一個樓梯處樓板實體模型與分析模型開口差異的例子,圖左 中的粗虛線框為實體模型樓板開口的位置,圖右則顯示同一位置仍存在 分析樓板。考量到此處的樓梯開口四周有完整的收邊梁,周圍也無特別 之載重,在分析模型中樓板開口與否不會對結構產生太大的影響,但不 開口有利於載重施加,因此本研究以不開口的方式處理。此時只要在 「編輯分析模型」模式中,利用「開口」的功能選擇「從表面分析排除 開口」,即可將達到分析模型不開口的效果,設定畫面如圖 [4-10](#page-71-0) 所示。 應注意的是,不論開口與否,在後續步驟都要加載相對應之樓梯載重。

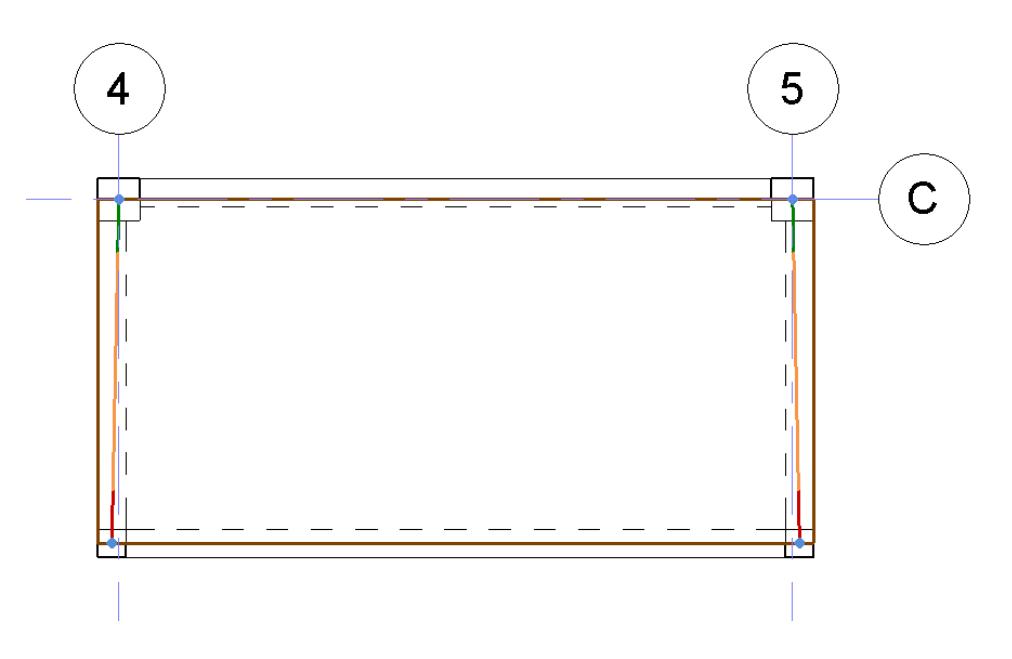

<span id="page-69-0"></span>圖 4-7 實體模型與分析模型錯位之情形

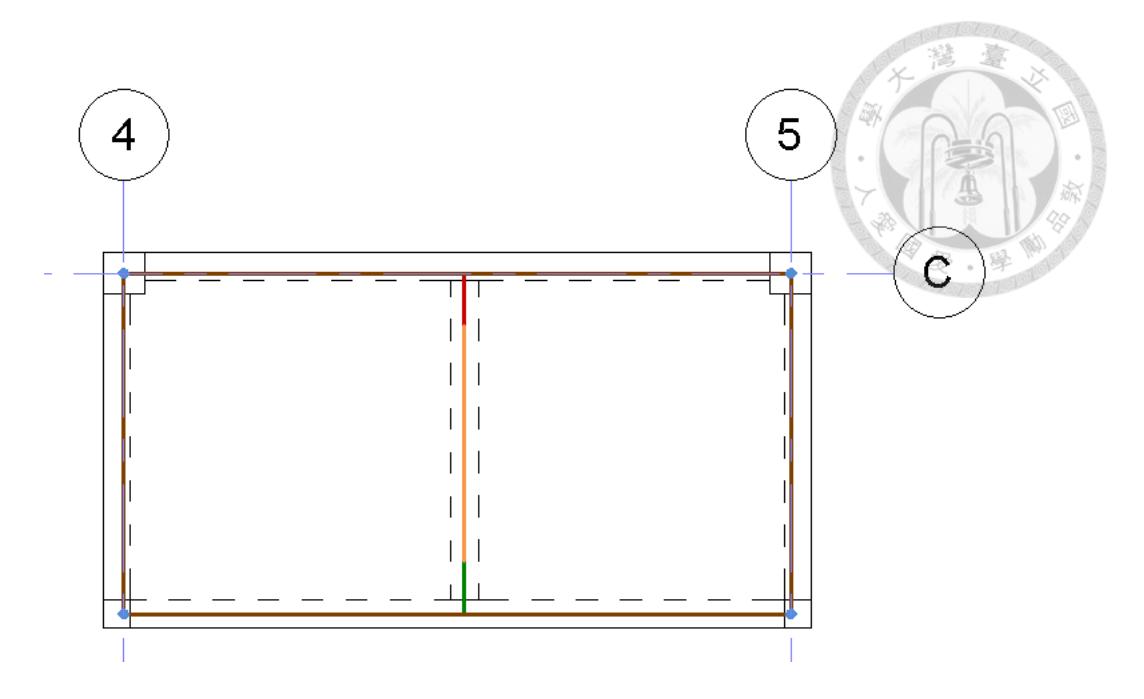

圖 4-8 分析構件調整完成之屋突層平面圖

<span id="page-70-0"></span>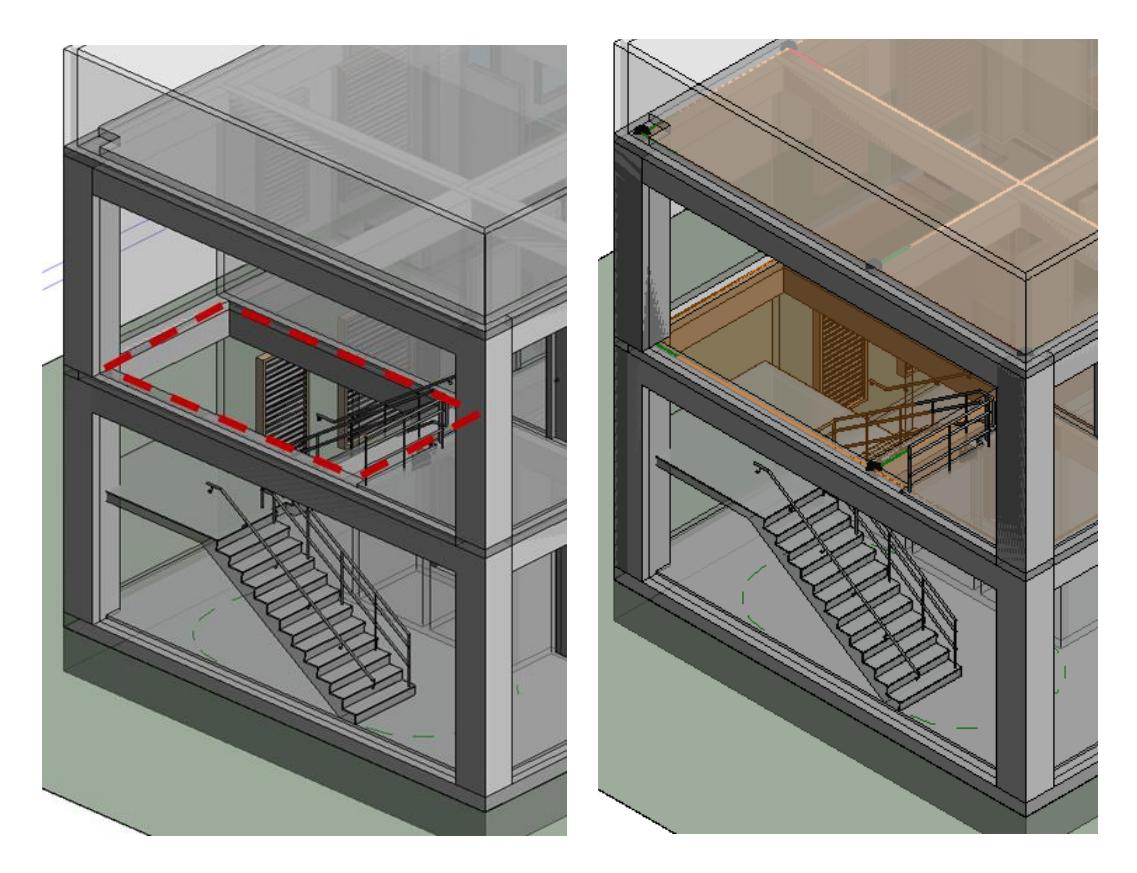

<span id="page-70-1"></span>圖 4-9 實體模型(左)與分析模型(右)樓板開口之差異

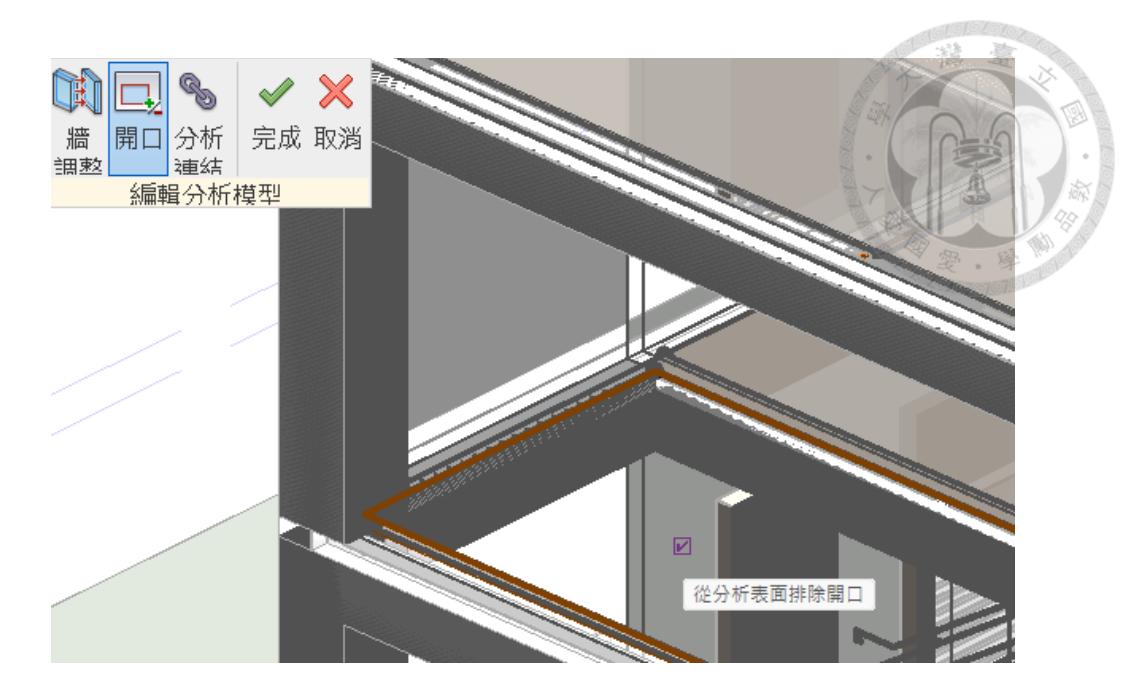

圖 4-10 調整分析樓板開口與否之設定畫面

<span id="page-71-0"></span>2-5 載重設定:依據 [3.5.6](#page-63-0) 節說明添加載重。

- i. 樓版靜載重(SDL):使用「分析」頁籤→「負載」按鈕→「主體區域 負載」→性質欄內「負載情況」選擇預設好的「SDL (2)」,並輸入對應 之數值。加載之情形如圖 [4-11](#page-72-0)。
- ii. 外牆靜載重(RCW):使用「分析」頁籤→「負載」按鈕→「主體線負 載」→性質欄內「負載情況」選擇預設好的「RCW (3)」,並輸入對應 之數值。其中,位於屋頂層的屋突層之外牆載重額外以「線載重」加載 在對應之位置。加載之情形如圖 [4-12](#page-72-1)。
- iii. 樓板活載重(LL):使用「分析」頁籤→「負載」按鈕→「主體區域負 載」→性質欄內「負載情況」選擇預設好的「LL (4)」,並輸入對應之 數值。加載之情形如圖 [4-13](#page-73-0)。
| Properties      |                     |                            | $\times$           |
|-----------------|---------------------|----------------------------|--------------------|
|                 | Area Loads<br>面積荷載1 |                            |                    |
| Area Loads (1)  |                     | $\checkmark$               | <b>岡 Edit Type</b> |
|                 | Structural Analysis |                            |                    |
| Load Case       |                     | SDL(2)                     |                    |
| Nature          |                     | 樓板靜                        |                    |
| Orient to       |                     | Project                    |                    |
| Projected Load  | ं०                  |                            |                    |
| Forces          |                     |                            |                    |
| Fx1             |                     | 0.000 Tf/m <sup>2</sup>    |                    |
| Fy 1            |                     | 0.000 Tf/m <sup>2</sup>    |                    |
| Fz <sub>1</sub> |                     | $-0.400$ Tf/m <sup>2</sup> |                    |
| Identity Data   |                     |                            |                    |
| Description     |                     |                            |                    |
| Comments        |                     |                            |                    |
| Phasing         |                     |                            |                    |
| Phase Created   |                     | 新營造                        |                    |
|                 | Phase Demolis None  |                            |                    |
| Other           |                     |                            |                    |
| Is Reaction     | io                  |                            |                    |
| Area            |                     | 61.560 m <sup>2</sup>      |                    |
| Properties help |                     |                            | Apply              |

圖 4-11 樓版靜載重(SDL)加載之情形

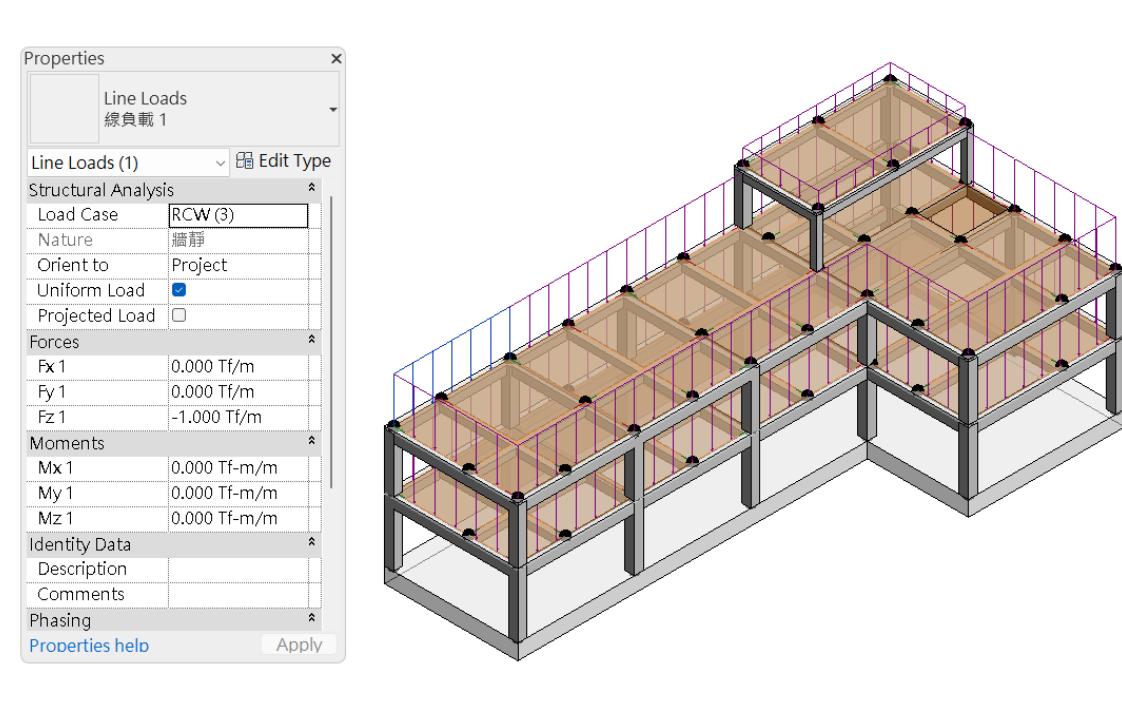

圖 4-12 外牆靜載重(RCW)加載之情形

ni o O Loro

| Properties          |                            | $\times$                    |
|---------------------|----------------------------|-----------------------------|
| Area Loads<br>面積荷載1 |                            |                             |
| Area Loads (1)      |                            | $\vee$ $\boxplus$ Edit Type |
| Structural Analysis |                            |                             |
| Load Case           | LL(4)                      |                             |
| Nature              | 活動                         |                             |
| Orient to           | Project                    |                             |
| Projected Load      | $\Box$                     |                             |
| Forces              |                            |                             |
| Fx1                 | 0.000 Tf/m <sup>2</sup>    |                             |
| Fy 1                | 0.000 Tf/m <sup>2</sup>    |                             |
| Fz <sub>1</sub>     | $-0.200$ Tf/m <sup>2</sup> |                             |
| Identity Data       |                            |                             |
| Description         |                            |                             |
| Comments            |                            |                             |
| Phasing             |                            |                             |
| Phase Created       | 新营造                        |                             |
| Phase Demolis None  |                            |                             |
| Other               |                            |                             |
| Is Reaction         | $\Box$                     |                             |
| Area                | 61.560 m <sup>2</sup>      |                             |
| Properties help     |                            | Apply                       |

圖 4-13 樓版活載重(LL)加載之情形

2-6 結構分析設定:

- i. 柱底邊界條件:使用「分析」頁籤→「邊界條件」按鈕→點選柱底進行 邊界條件之設置,本案模擬柱底條件為固接,固設定如圖 [4-14](#page-73-0) 所示。
- ii. 桿端彎矩釋放:點選分析梁構件,於性質攔內即可設定桿端彎矩釋放之 情形。本案所有桿件接頭均設置為固接,即無彎矩釋放。

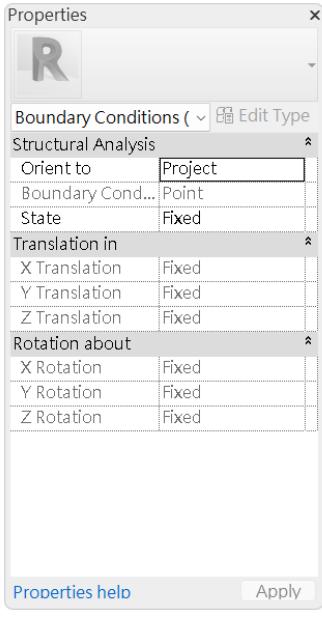

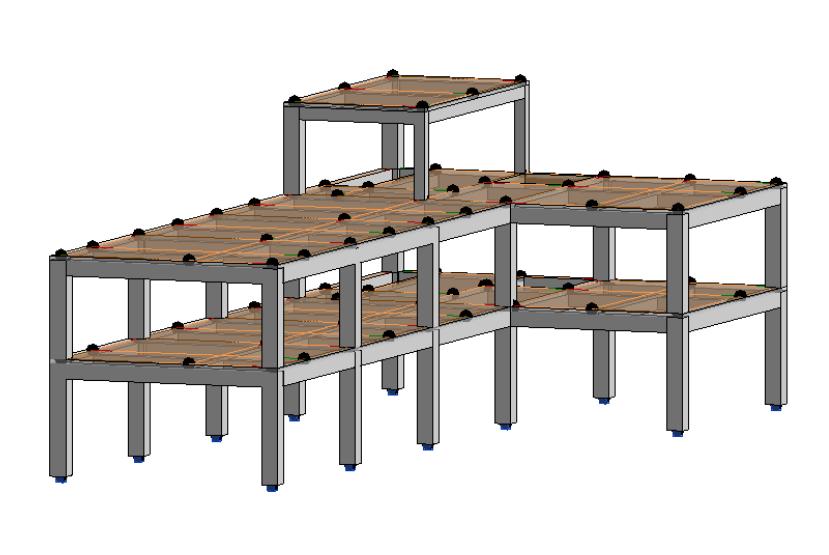

<span id="page-73-0"></span>圖 4-14 柱底固接之邊界條件設置

2-7 匯出中繼檔案:

- i. CSiXRevit 進行雙向檔案傳輸時,是利用 Revit 共用參數的 GUID 來進行 而記錄共用參數的檔案預設在安裝磁碟的目錄下,通常會因為權限導致 無法寫入的問題,因此在匯出前先將其路徑改至目前專案路徑下,以避 免後續使用上之問題。在「管理」頁籤→「共用參數」按鈕→「編輯共 用參數」對話框,如圖 [4-15](#page-74-0),點選「建立」,在目前專案路徑下開設一 資料夾「Shared Parameter」以存放本專案專屬之 GUID 紀錄檔。
- ii. 模型設定完成後,使用「增益集」頁籤→「外部工具」按鈕→點選 「Export to create New ETABS....」開啟設定選單,如圖 [4-16](#page-75-0) 所示,選單 中可以確認要匯出的構件,按「OK」即會開始匯出的程序。如果模型中 有未正確設定之參數,會記錄在 .EXRlog 檔案中,建議檢視並修正後再 繼續後續步驟。
- iii. 匯出之檔案格式為 .exr 檔,此處將檔名取為 ST-A1.exr。

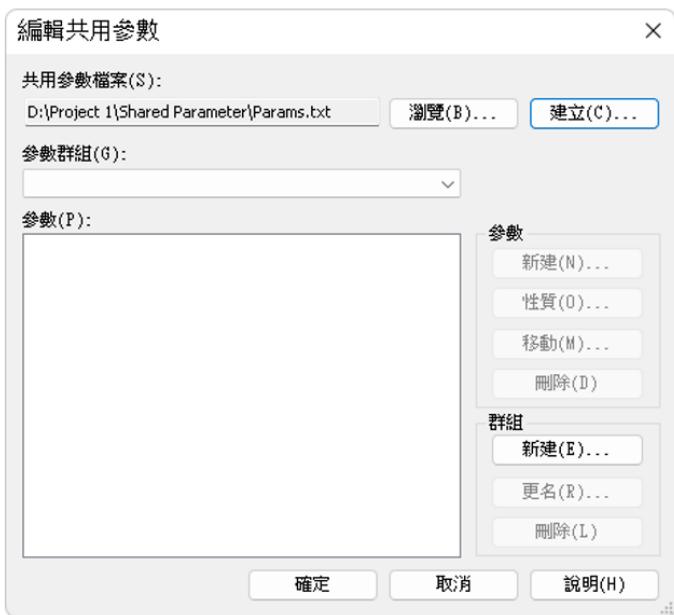

<span id="page-74-0"></span>圖 4-15 編輯共用參數檔案存放路徑

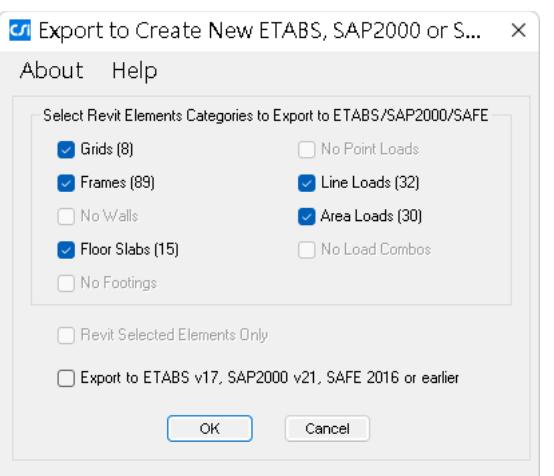

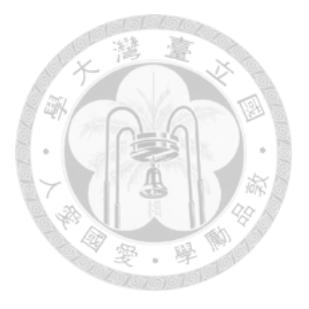

圖 4-16 使用 CSiXRevit 匯出 Revit 模型之設定選單

#### <span id="page-75-0"></span>序號 03 分析設計

- 3-1 匯入中繼檔案:
	- i. 開啟 ETABS → 「File (檔案) 」→ 「Import (匯入) 」→ 「Revit Structure .exr File」選擇剛才匯出的 ST-A1.exr。
	- ii. 在設定選單中執一檢視要匯入的資訊,包含樓層(Levels)、材料 ( Materials ) 、 桿 件 斷 面 ( Frame Sections ) 、 樓 板 斷 面 ( Floor Sections)、牆斷面(Wall Sections,本案無)。其中樓層設定的部分, Revit 模型中最低的樓層在匯入時會預設為「Base」,如圖 [4-18](#page-76-0) 所示, 本案最低樓層即是一層。
	- iii. 由於是第一次匯入,所有桿件都會是新建立的,如圖 [4-19](#page-76-1) 所示。後續步 縣在匯入結構分析模型樣板時會將其性質覆蓋掉。
	- iv. 確認完成後按下「OK」,ETABS 會建立新專案,此處將其另存新檔為 NZ-A1.edb,模型即匯入完成。首次匯入完成之模型如圖 [4-20](#page-77-0) 所示。

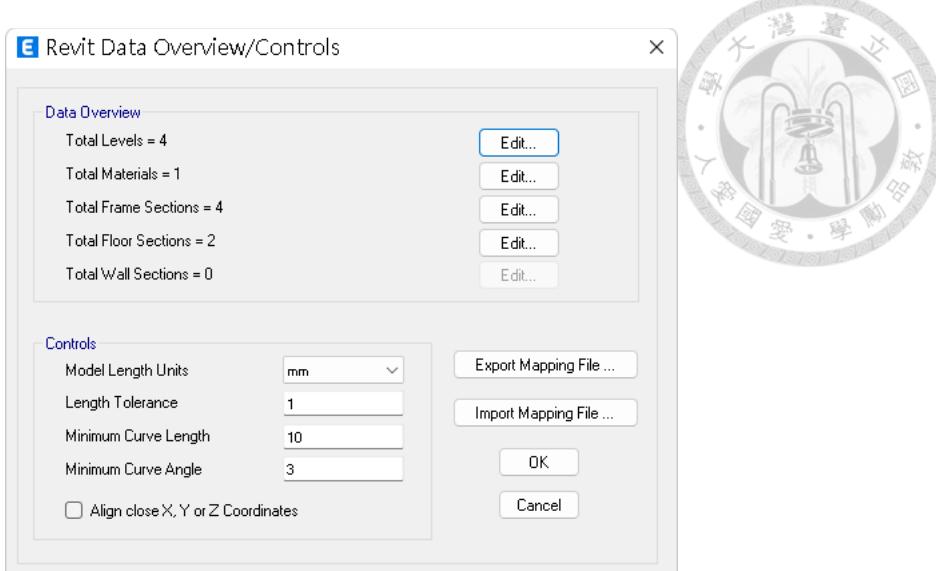

圖 4-17 使用 CSiXRevit 匯入 ETABS 模型之設定選單

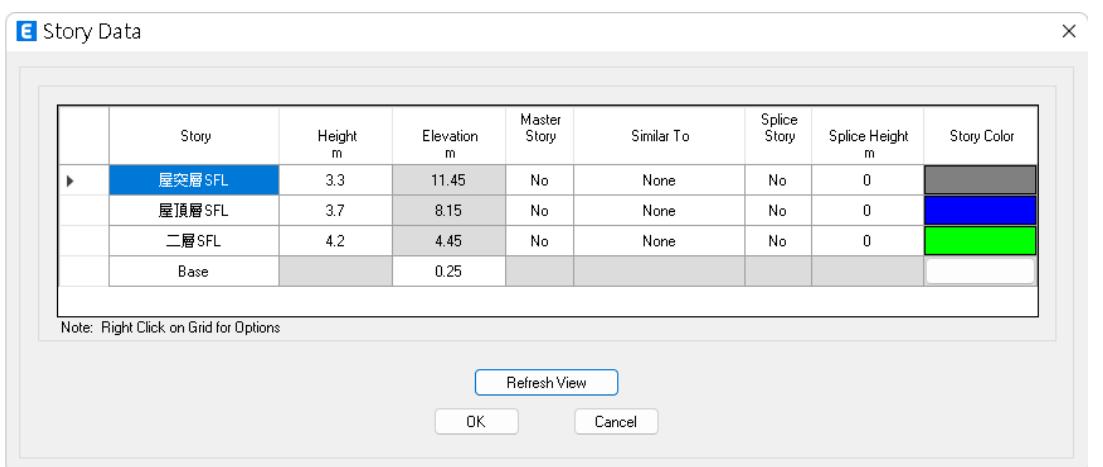

## 圖 4-18 樓層設定畫面

<span id="page-76-0"></span>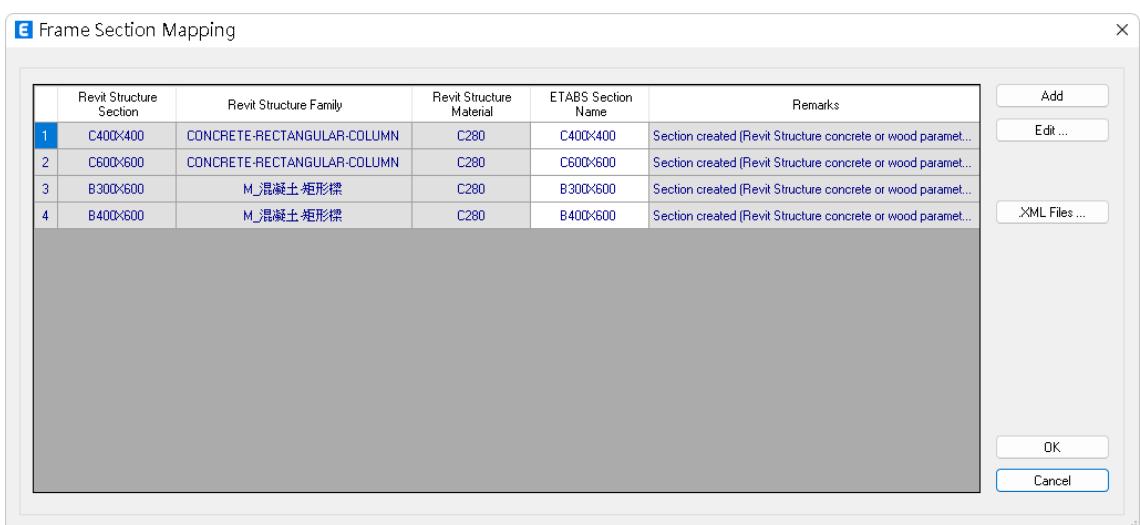

## <span id="page-76-1"></span>圖 4-19 桿件斷面映射設定畫面

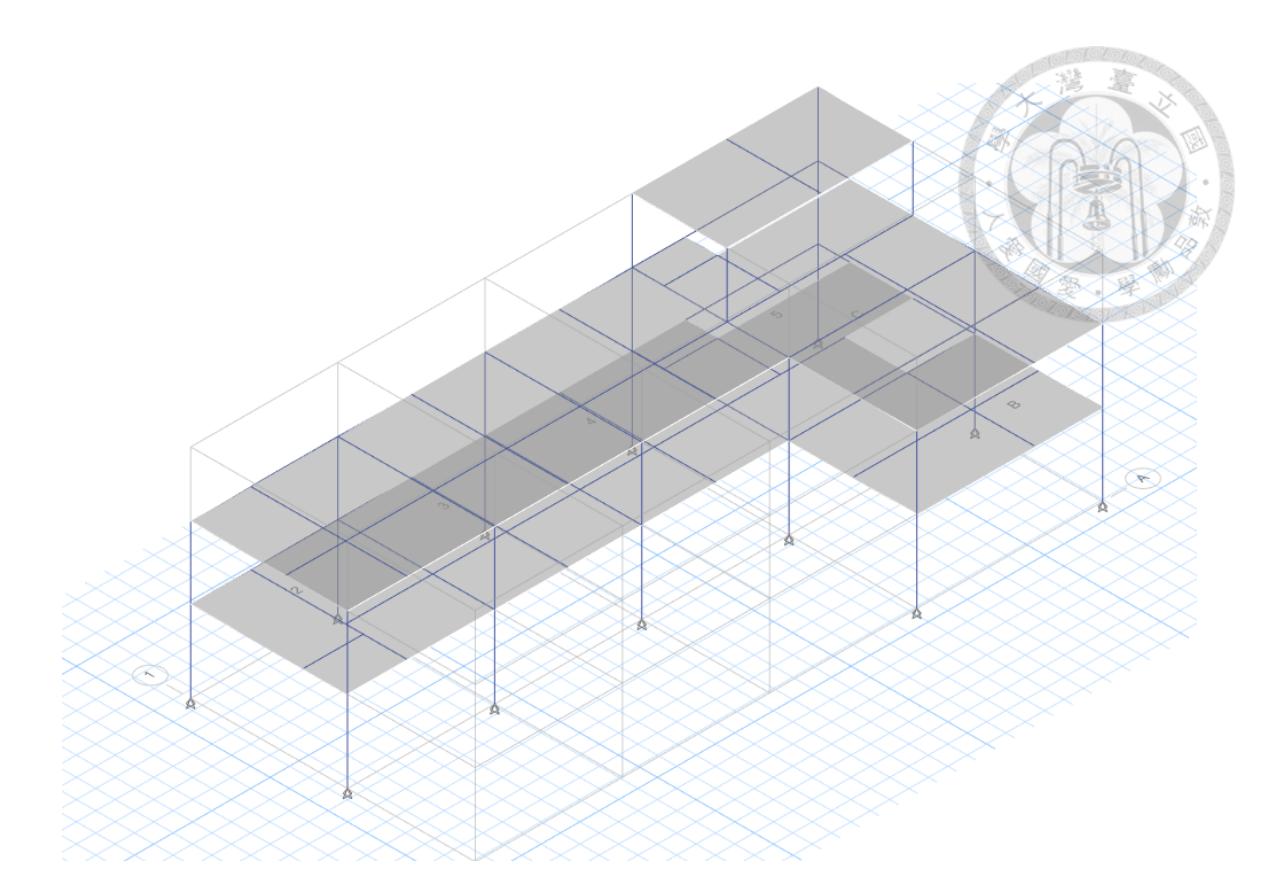

圖 4-20 自 EXR 檔案首次匯入 ETABS 之模型

<span id="page-77-0"></span>3-2 檢查模型轉換正確性:針對已在 BIM 模型中完成的設定進行檢查。

- i. 外觀檢查:直接以目視方法觀察匯入之模型與 BIM 模型之差異。[如圖](#page-77-0) [4-20](#page-77-0) 可見柱底邊界條件沒有被正確轉入。
- ii. 元件檢查:快捷鍵「Ctrl+W」或工具列圖示 開啟「Set View Option (設定檢視選項)」→「Object Assignment(物件指派)」頁籤→ 「Shell Assignment(板指派)」和「Frame Assignment(構架指派)」 欄位分別勾選「Sections(斷面)」→「Apply」,畫面上即會顯示出各 構件被指派的斷面性質,檢查是否與配置A1一致。。
- iii. 桿件連接與重疊檢查:「Analyze(分析)」→「Check Model(檢查模 型)」,將全部選項勾選即可執行檢查。
- iv. 載重檢查:「Display(展示)」→「Load Assign(載重指派)」→ 「Frame」或「Shell」分別檢查已施加之載重是否正確。
- v. 邊界條件檢查:除了柱底邊界條件以外,應檢查梁桿端彎矩釋放之情形。

## 3-3 匯入結構分析模型樣板:

i.  $\Box$  File → Import → ETABS Database Tables in Text Files  $\Box$  →  $\Box$  Import Type (匯入形式)」選擇「Add to Exisiting Model(加入現有模型)」,並點 選「Advanced Options…(進階設定)」進入進階設定選單→在「Items with Same Name(同樣名稱的項目)」與「Items in Same Location(同樣 位置的項目)」的頁籤中分別選擇如圖 [4-21](#page-78-0) 的設定,確保相同名稱的性 質會以結構分析樣板為主,而模型本身的幾何設定則維持與 BIM 模型相 同。設置完成後按下「OK」,並選擇前置作業準備好的NZ-template.e2k, 即會將樣板內的資訊匯入目前的模型。

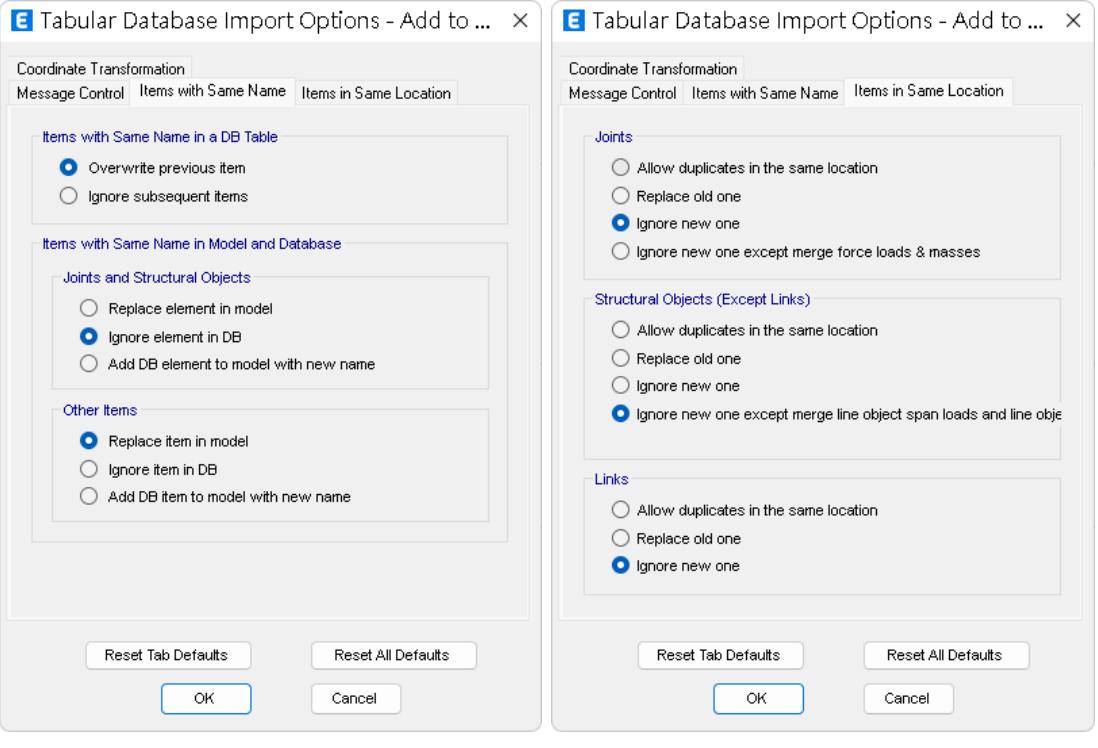

圖 4-21 匯入結構分析模型樣板時之進階選項設定

- <span id="page-78-0"></span>ii. 匯入完成後前往「Define(定義) → Material Properties(材料性質)」 →「C280」可以看到樣板裡的材料性質已經覆蓋掉 Revit 內的設定。
- iii. 再前往「Define → Section Properties」可以看到樣板內的斷面性質都已經 加入了,且柱的鋼筋配置也取代了 ETABS 在步驟 9.iii 中自動建立的鋼 筋配置。
- iv. 分別前往「Define → Load Patterns(載重模式)」、「Load Cases(載重 情況)」、「Load Combinations(載重組合)」、「Mass Sources(質量 來源)」等項目,確認樣板內的項目皆已確實匯入。
- 3-4 載重設定:「Define → Load Patterns」進行地震力進行設定,使用係數法時需 確認最高樓層與最低樓層是否與目前模型一致。

3-5 結構分析設定:

- i. 柱底邊界設定:選取柱底節點→「Assign (指派)→ Joint (節點)→ Restrains… (限制…)」→本案模擬柱底情況為固接,故將對話框上半 部六個自由度全部勾選,或點選下方圖示
- ii. 剛性樓板設定:選取所有樓板後「Assign → Shell → Floor Auto Mesh Options(樓板自動網格選項)」→「For Defining Rigid Diaphram and Mass Only(樓板僅用於定義剛性樓板與質量)」→「Apply」。
- iii. 接頭剛域設定:選取所有桿件後「Assign → Frame →End Length Offset 」 →「Rigid Zone Factor」 本研究採用 0.75 進行設定。

3-6 執行分析與設計:

- i. 完成前述設定後之模型如圖 [4-22](#page-81-0)。
- ii. 按下 F5 或「Analyze」→「Run Analysis(執行分析)」或 開始分析。
- iii. 分析完成後在「Display」→「Deformed Shape(變形形狀)」的對話框 中選擇「Mode(模態)」檢查結構模態,一般而言,結構物的前三個模 態分別為短向、長向的平移模態及垂直向的扭轉模態,藉由檢查模態之 週期與參與質量可以初步判斷結構模型合理性。參與質量在「Display」 →「Show Table(展示表格)→ ANALYSIS RESULTS → Structure Output → Modal Information → Table: Modal Periods and Frequencies」中查看。 目前模型的前三模態之週期與參與質量比紀錄於表 [4-1](#page-81-1)。
- iv. 點選「Shift+F6」或「Design(設計)→ Concrete Frame Design(混凝土 構件設計)→ Start Design/Check(開始設計/檢核)」或 開始進行設 計檢核。
- v. 設計檢核完成後點選「Design → Concrete Frame Design → Display Design Info ( 展 示 設 計 資 訊 ) 」 → 「 Design Output ( 設 計 輸 出 ) 」 選 擇 「Identify All Failure(辨識所有失效)」此時在畫面上呈現紅色的桿件 即為強度不足之構件,如圖 [4-23](#page-82-0) 所示,其中有三支梁標示「V」表示剪 力強度不足,需要放大斷面尺寸後重新分析。請注意,由於本案是使用 已設計完成的案例改編,此處未發生其他構件強度不足的情形,實務上 在操作時應依據規範規定之項目逐一檢核。
- 3-7 依據 配置A2 修改模型:
	- i. 將目前檔案另存為 NZ-A2.edb。
	- ii. 依據 配置A2 重新指定構件斷面性質。
- 3-8 重新執行分析與設計:模型 NZ-A2 前三模態週期與參與質量之關係如表 [4-2](#page-81-2) 所示;設計結果如圖 [4-24](#page-82-1) 所示,圖中顯示所有構件均已通過檢核。
- 3-9 匯出中繼檔案: 在 ETABS 的「File」→「Export (匯出)」→「Revit Structure .exr File」將目前的模型匯出為 NZ-A2.exr。

<span id="page-81-1"></span>

| 表 4-1 模型 NZ-A1 前三模態之週期與參與質量比 |       |       |           |           |       |           |                                   |           |  |  |
|------------------------------|-------|-------|-----------|-----------|-------|-----------|-----------------------------------|-----------|--|--|
| 模態                           | 週期    | 頻率    | 參與質量比     |           |       |           |                                   |           |  |  |
|                              |       |       | <b>UX</b> | <b>UY</b> | UZ    | <b>RX</b> | $\overline{\mathbf{R}}\mathbf{Y}$ | <b>RZ</b> |  |  |
|                              | 0.489 | 2.045 | 0.003     | 0.849     | 0.000 | 0.044     | 0.000                             | 0.044     |  |  |
| 2                            | 0.475 | 2.105 | 0.879     | 0.006     | 0.000 | 0.000     | 0.011                             | 0.005     |  |  |
| 3                            | 0.425 | 2.353 | 0.008     | 0.042     | 0.000 | 0.002     | 0.000                             | 0.844     |  |  |

表 4-1 模型 NZ-A1 前三模態之週期與參與質量比

表 4-2 模型 NZ-A2 前三模態之週期與參與質量比

<span id="page-81-2"></span>

| 模態             | 週期    | 頻率    | 參與質量比     |       |       |           |           |           |  |
|----------------|-------|-------|-----------|-------|-------|-----------|-----------|-----------|--|
|                |       |       | <b>UX</b> | UY    | UZ    | <b>RX</b> | <b>RY</b> | <b>RZ</b> |  |
|                | 0.440 | 2.273 | 0.003     | 0.869 | 0.000 | 0.040     | 0.000     | 0.036     |  |
| $\overline{2}$ | 0.428 | 2.336 | 0.892     | 0.004 | 0.000 | 0.000     | 0.010     | 0.005     |  |
| 3              | 0.383 | 2.611 | 0.008     | 0.035 | 0.000 | 0.002     | 0.000     | 0.864     |  |

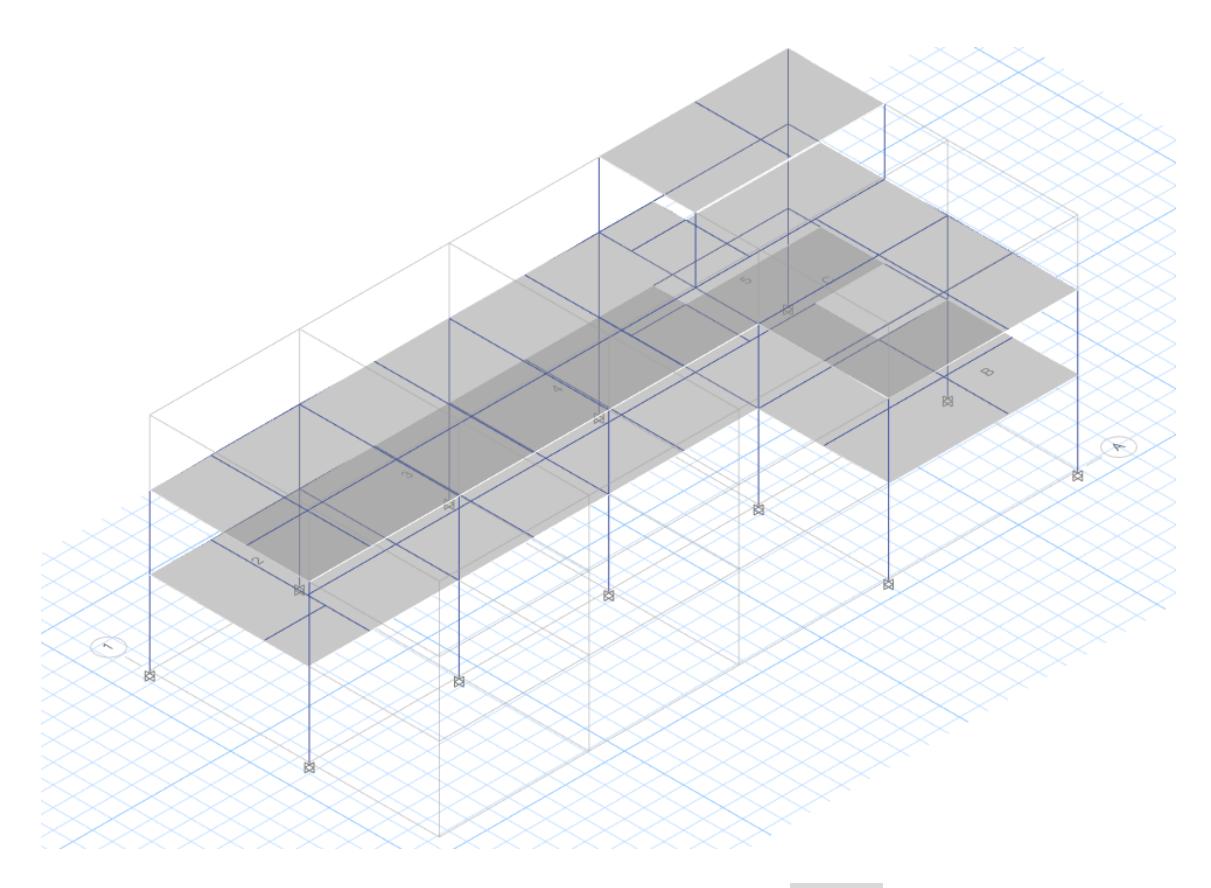

<span id="page-81-0"></span>圖 4-22 設定完成之 ETABS 模型 NZ-A1

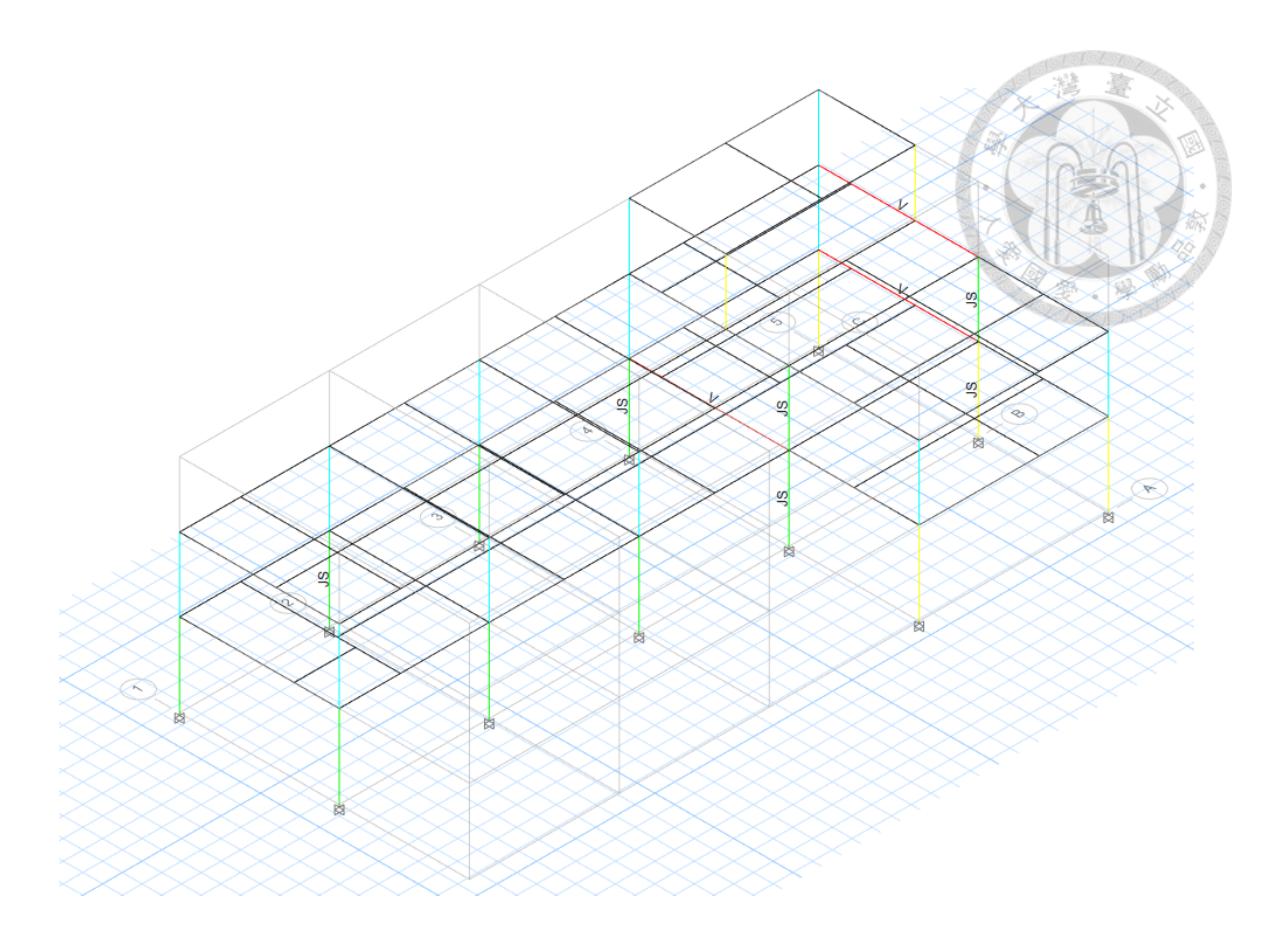

圖 4-23 模型 NZ-A1 設計結果與強度不足之構件

<span id="page-82-0"></span>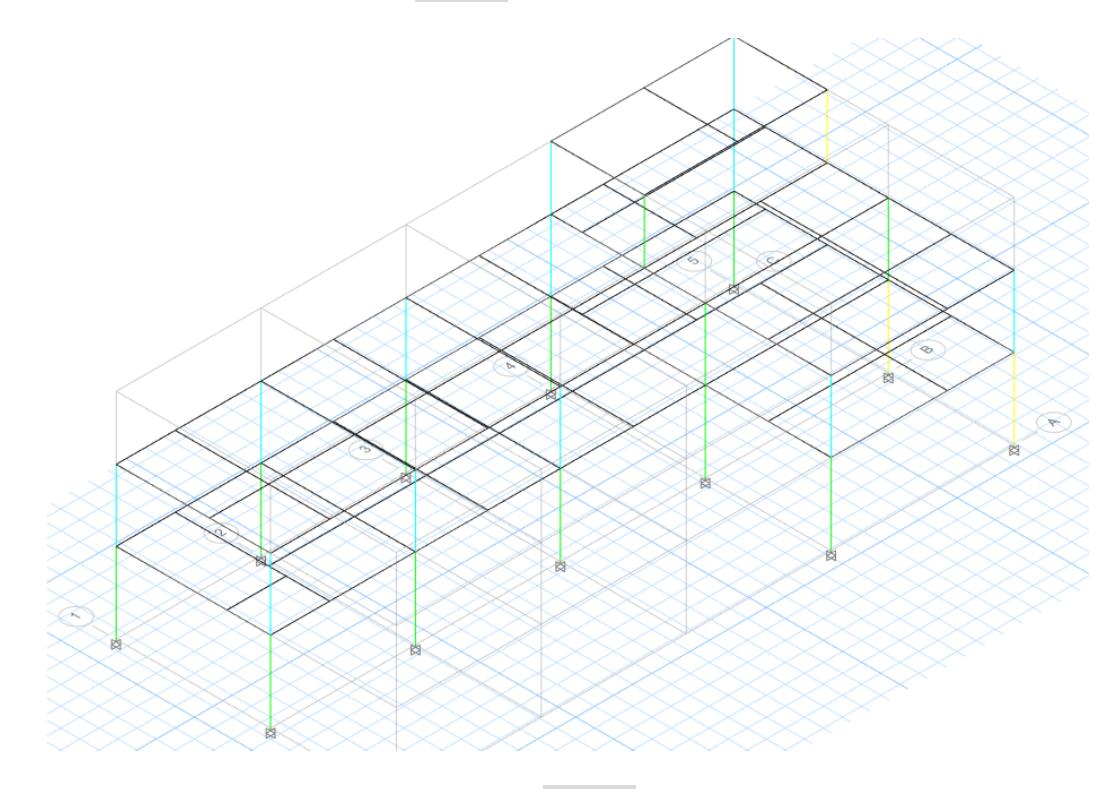

<span id="page-82-1"></span>圖 4-24 模型 NZ-A2 設計結果

#### 序號 04 BIM 更新

4-1 匯入中繼檔案:將設計結果更新至 BIM 模型。

i. 使用 CSiXRevit 匯入 Revit 時一定要使用英文版,否則會因為無法讀取結 構柱族群性質而無法使用。對 Revit 的捷徑點選右鍵→「內容」→「目 標」欄位最後面三個大寫字姆為語言代碼,預設繁體中文版的代碼為 「CHT」,將其修改為 「ENU」 即可開啟英文版,範例如下:

"C:\Program Files\Autodesk\Revit 2022\Revit.exe" /language ENU

- ii. 以英文版開啟 Revit 模型 ST-A1.rvt, 在「Add-Ins (增益集)」→ 「External Tools(外部工具)」選取「Import to Update Existing Revit Project From ETABS」,出現如圖 [4-25](#page-84-0) 之設定書面。由於只有梁的尺寸 有變動,只勾選「Frames」構件進行更新。「Mapping Options」可以設 定要映射的構件,由於樣板名稱已經有互相對應,程式已經自動代入對 應的斷面名稱,如圖 [4-26](#page-84-1) 所示。
- iii. 設定完成後按下「OK」,程式就會開始更新桿件斷面資訊。所有更新之 內容與警告訊息都會記錄在檔案類型為 .EXRlog 的記錄檔裡面,以文字 編輯器開啟即可查看,圖 [4-27](#page-85-0) 為記錄檔的部分內容,顯示這些桿件斷面 性質已經更新。
- iv. 在 Revit 裡確認相關桿件全數更新完成,現階段模型如圖 [4-28](#page-85-1) 所示,另 存新檔為 ST-A2.rvt。至此,結構 A 版設計完成。

序號 05 A版模型交付

5-1 更新建築 BIM 模型:回饋資訊給建築設計者。

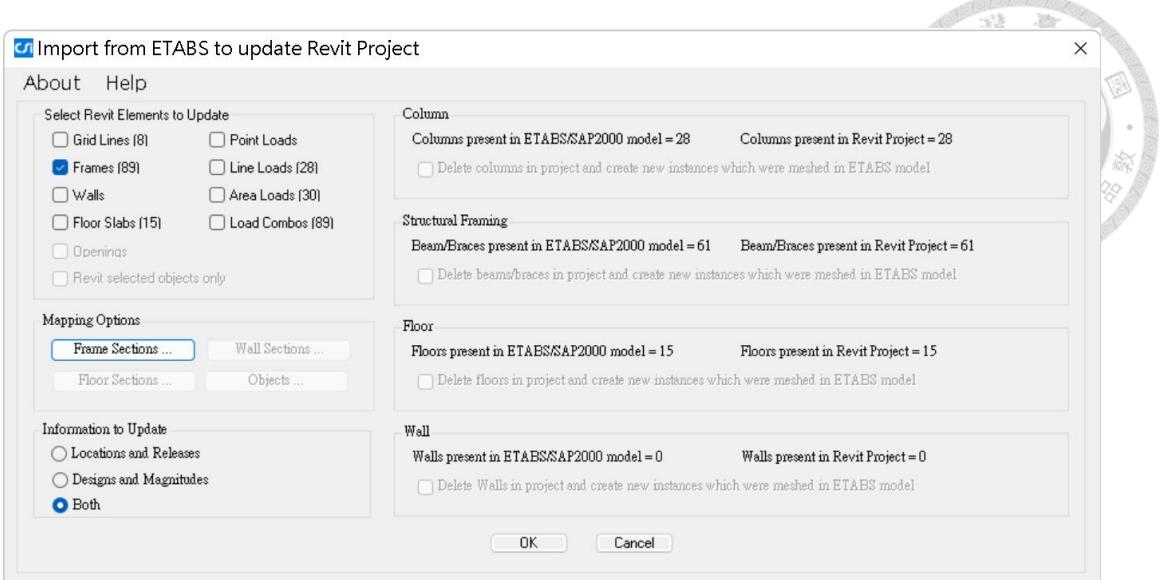

圖 4-25 在 Revit 匯入 EXR 檔之設定畫面

<span id="page-84-0"></span>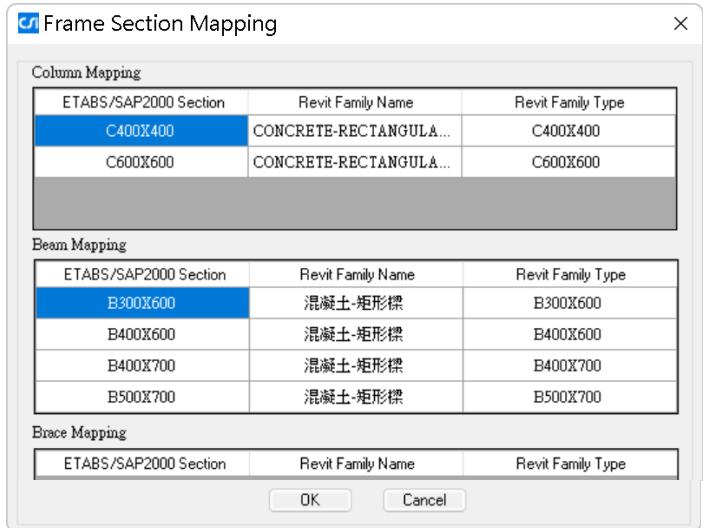

<span id="page-84-1"></span>圖 4-26 在 Revit 匯入 EXR 檔之桿件斷面映射設定畫面

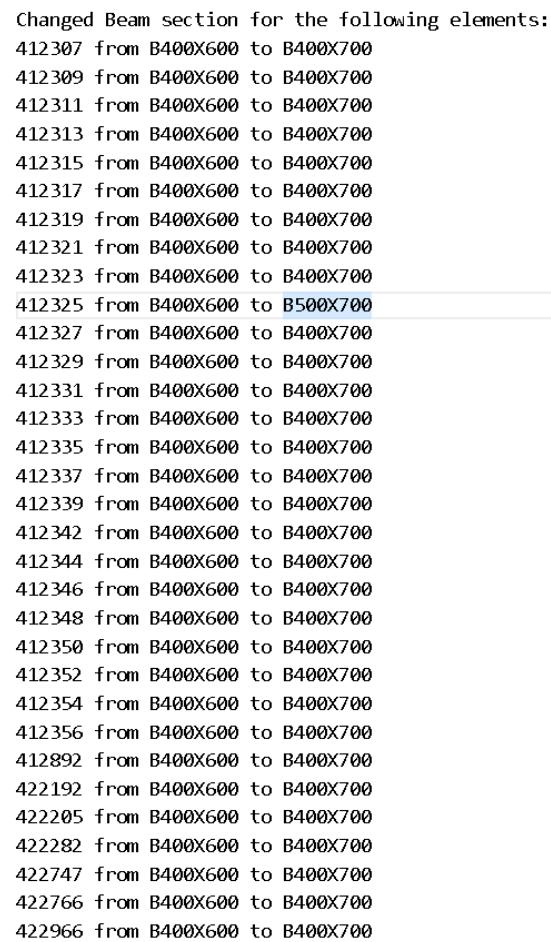

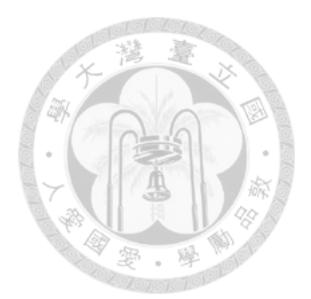

## 圖 4-27 在 Revit 匯入 EXR 檔完成之紀錄 EXRlog 檔內容

<span id="page-85-0"></span>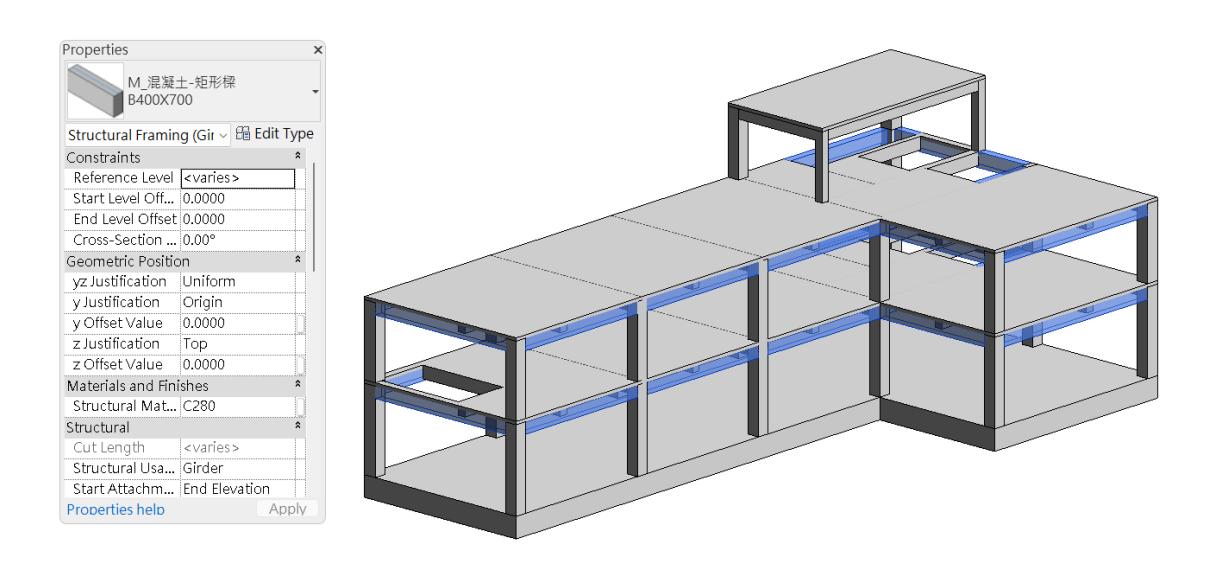

<span id="page-85-1"></span>圖 4-28 實驗組結構 A 版設計完成之模型 ST-A2

#### **4.1.2** 實驗組 **B** 版步驟紀錄

以下內容依據表 [3-1](#page-38-0) 中序號 06 至 10 的項目依序說明。

#### 序號 06 設計變更

6-1 變更建築 BIM 模型:從建築設計者接收資訊(AR-B1.rvt)。

#### 序號 07 BIM 建置

- 7-1 開啟 ST-A2.rvt:另存為 ST-B1.rvt 。
- 7-2 更新建築模型連結:「管理」頁籤→「管理連結」按鈕開啟對話框→點選先 前連結之 A 版連結→「重新連結的位置」選擇 AR-B1.rvt。
- 7-3 依照配置B1修改模型。
	- i. 增加雨遮及對應之載重。
	- ii. 增加水箱載重。

7-4 調整分析模型:雨遮懸臂梁有偏心之問題,故需手動調整,如圖 [4-29](#page-86-0) 所示。

7-5 匯出中繼檔案:修改完成之模型如圖 [4-30](#page-87-0),選取有修正的部分,利用「增益 集」→「外部工具」→「Export to Update Existing ETABS」→勾選選項 「Revit Selected Elements Only」匯出有修正的部分,設定畫面如圖 [4-31](#page-87-1),按 下「OK」後儲存中繼檔案為 ST-B1.exr。

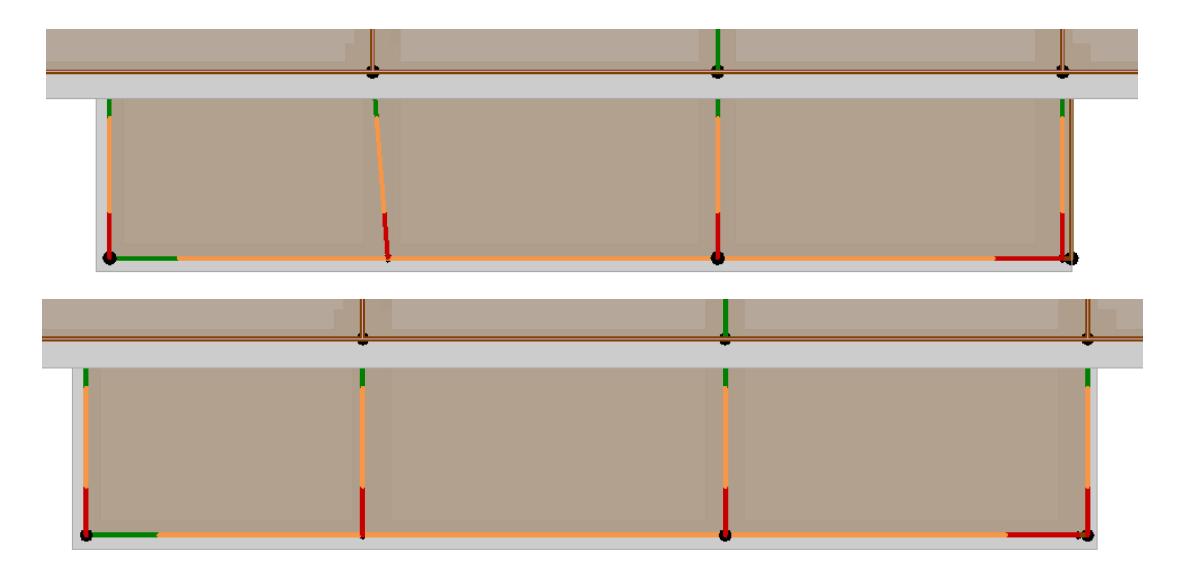

<span id="page-86-0"></span>圖 4-29 新增雨遮之分析模型調整前(上)與調整後(下)對照圖

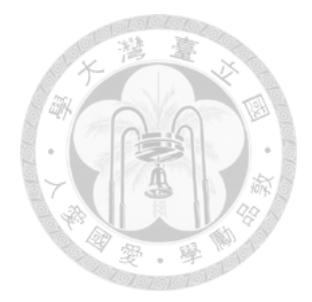

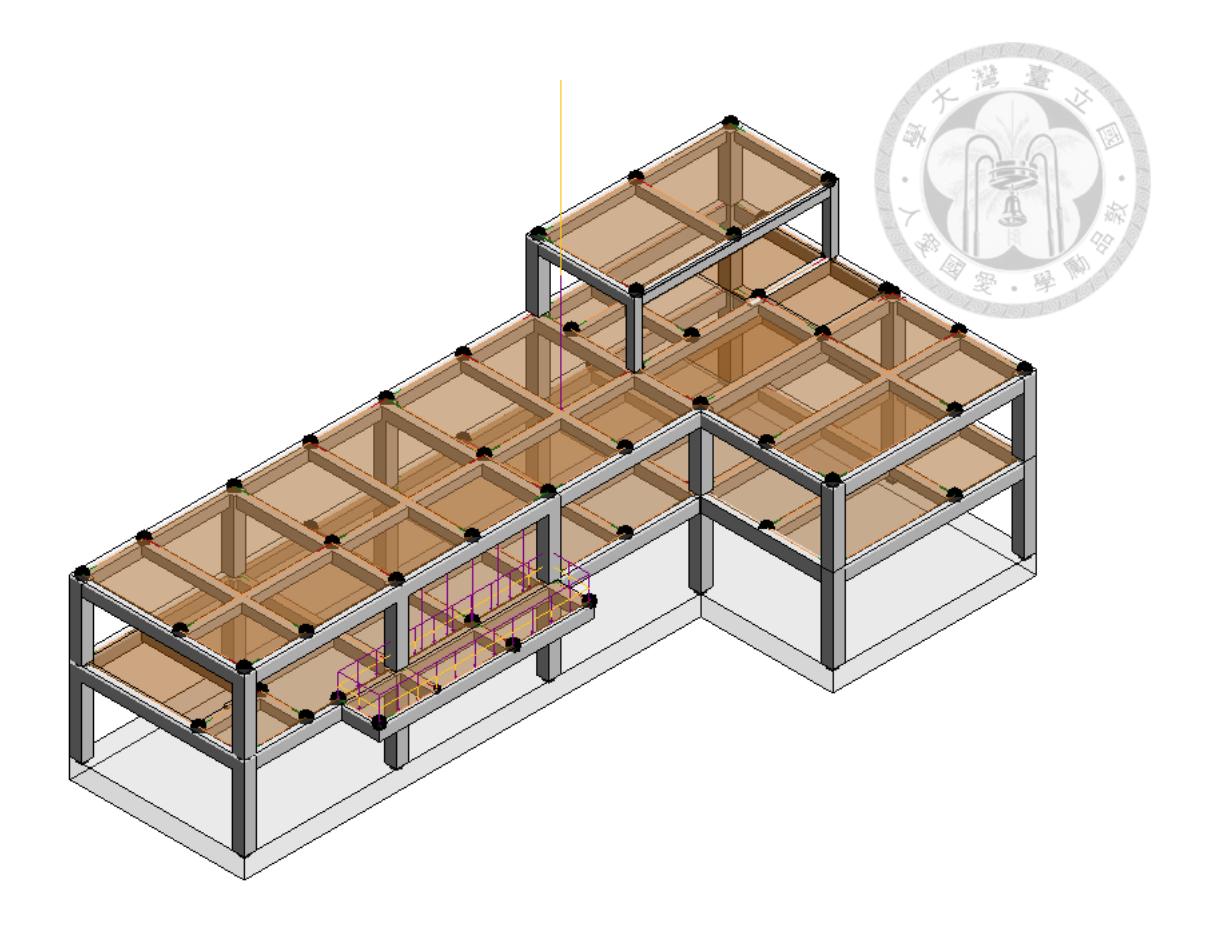

<span id="page-87-0"></span>圖 4-30 依據 配置B1 建置完成之模型 ST-B1

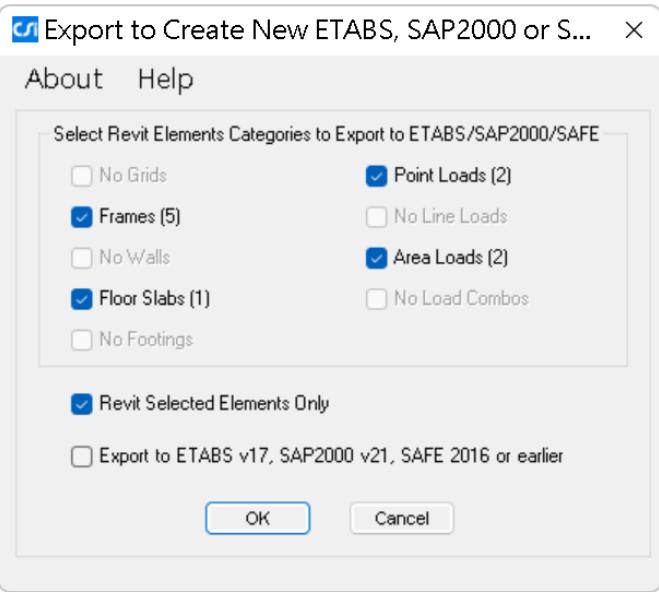

<span id="page-87-1"></span>圖 4-31 模型 ST-B1 匯出中繼檔案之設定選項

序號 08 分析設計

8-1 匯入中繼檔案:

- i. 開啟 NZ-A2.edb → 「File」→ 「Import 」→ 「Revit Structure .exr File…」 選擇上一步匯出的 ST-B1.exr。由於先前已經匯入過斷面性質,這一步在 進行映射時會直接對應到先前匯入的斷面性質,如圖 [4-32](#page-88-0) 所示。
- ii. 設定完成後按下「OK」開始匯入,匯入完成後另存新檔為 NZ-B1.edb, 此時模型如圖 [4-33](#page-88-1) 所示。

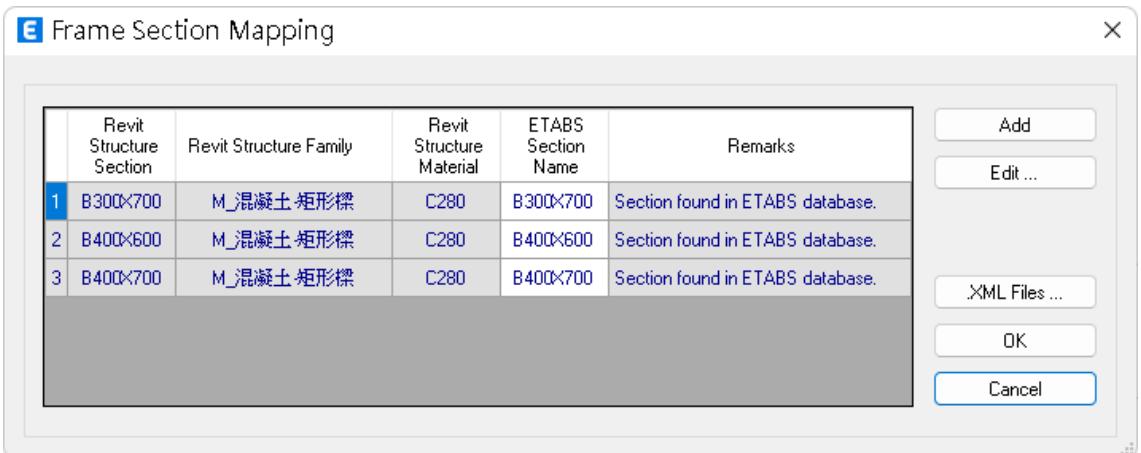

圖 4-32 匯入 ST-B1.exr 時的斷面映射設定畫面

<span id="page-88-0"></span>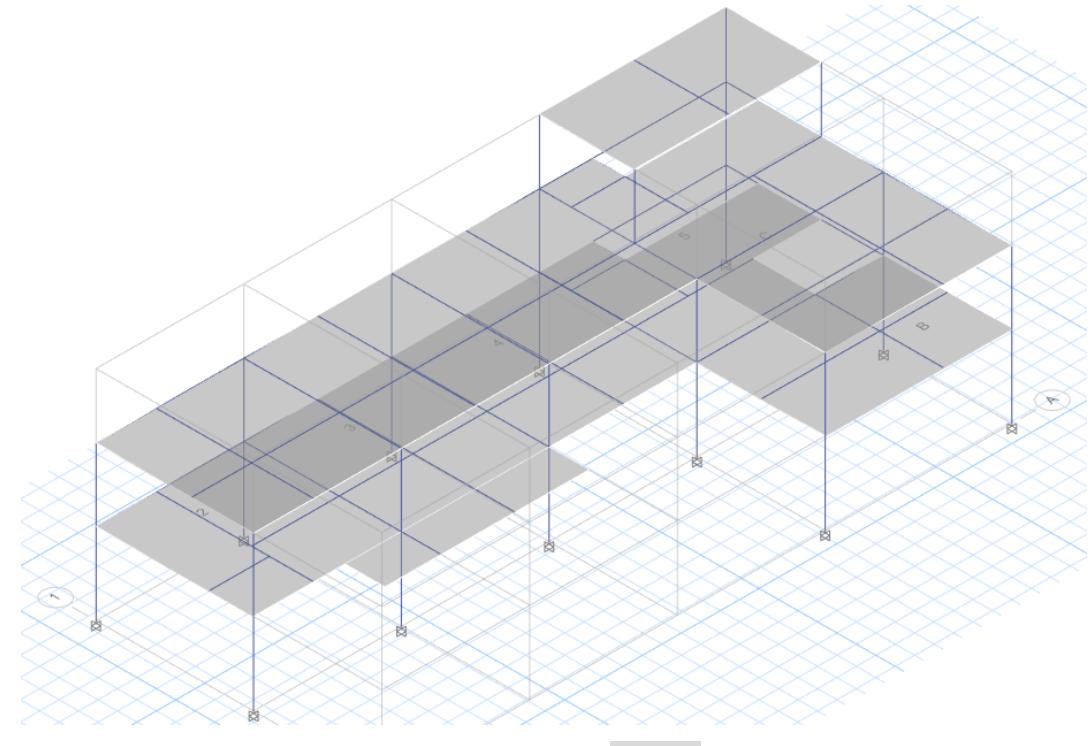

<span id="page-88-1"></span>圖 4-33 匯入完成之 NZ-B1 模型

8-2 檢查模型轉換正確性:

- i. 依序以右鍵單選新增雨遮構件,確認構件皆正確。
- ii. 以右鍵單選屋頂水箱處下方的梁,確認點載重已經順利轉入,如圖

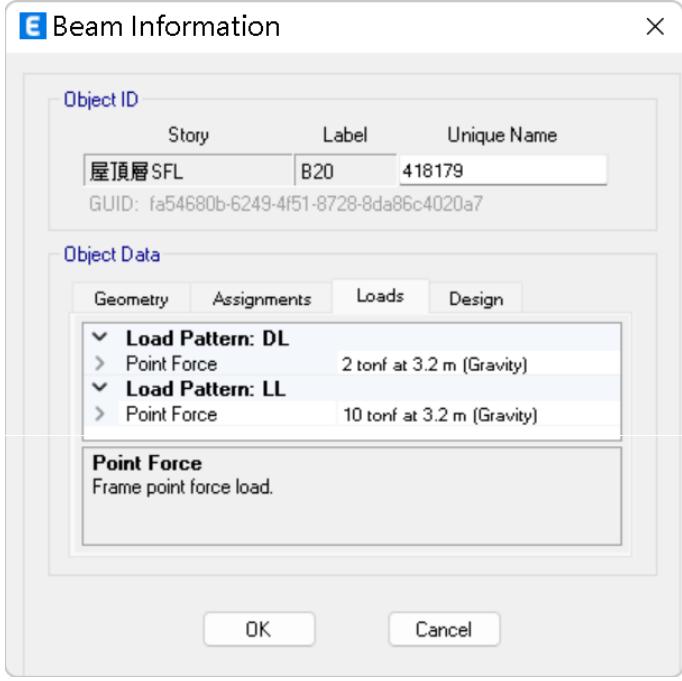

圖 4-34 新增水箱載重之確認畫面

- <span id="page-89-0"></span>8-3 設定剛性樓板:以右鍵單選雨遮板,在「Floor Meshing Options」欄位選擇 「For Defining Rigid Diaphram and Mass Only」。
- 8-4 執行分析及設計:依序執行分析及設計檢核,NZ-B1 前三組模態與參與質量 比如表 [4-3](#page-90-0) 。檢核完成後發現目前設計強度足夠,如圖 [4-35](#page-90-1)。至此,結構 B 版設計完成。

#### 序號 09 BIM 更新

9-1 匯入中繼檔案:模型沒有修改,故無需更新。

### 序號 10 B 版模型交付

10-1 更新建築 BIM 模型:回饋資訊給建築設計者。

<span id="page-90-0"></span>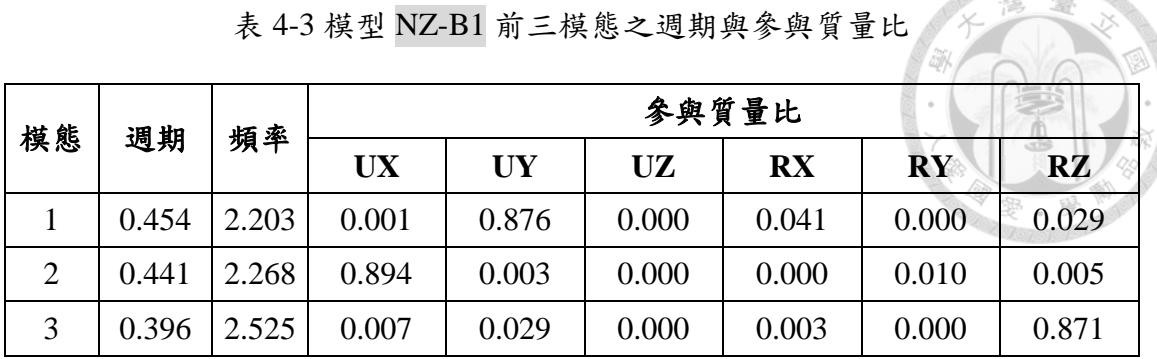

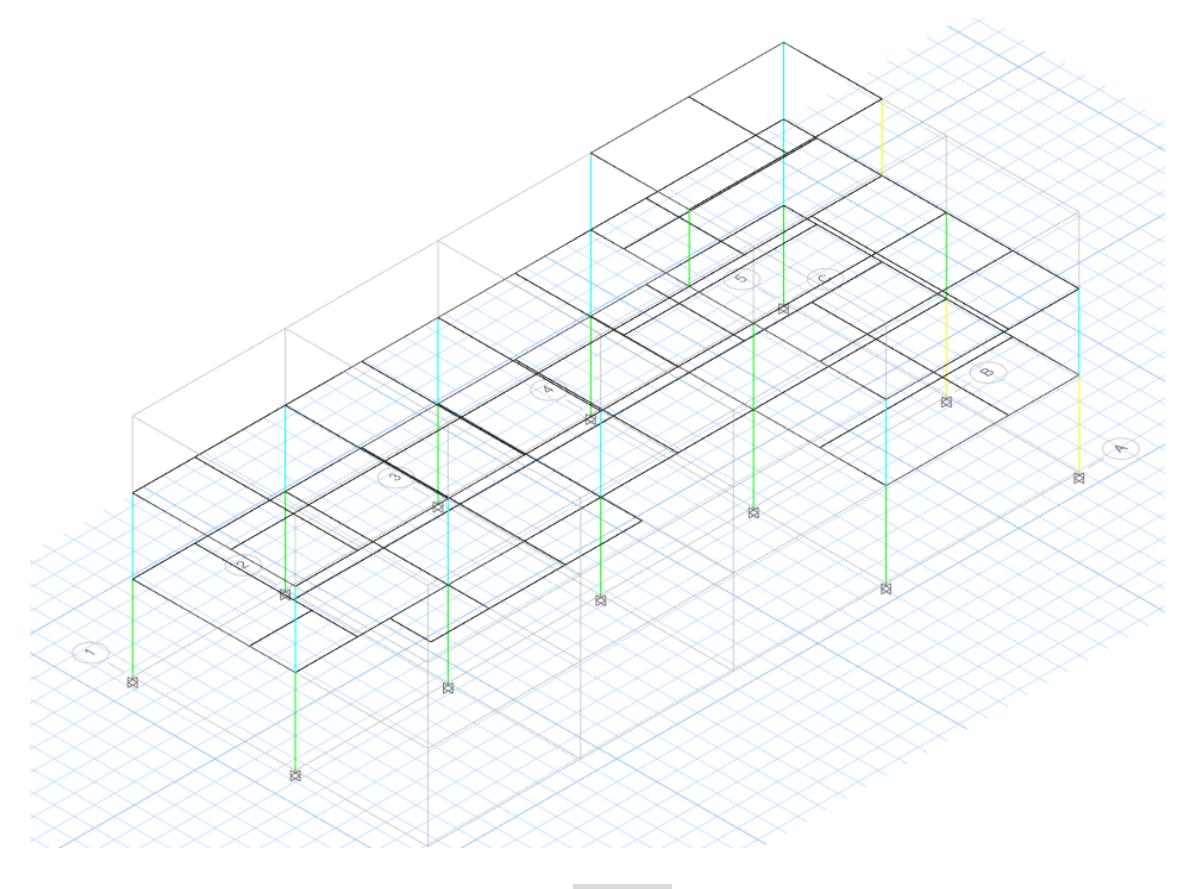

表 4-3 模型 NZ-B1 前三模態之週期與參與質量比

<span id="page-90-1"></span>圖 4-35 模型 NZ-B1 檢核結果

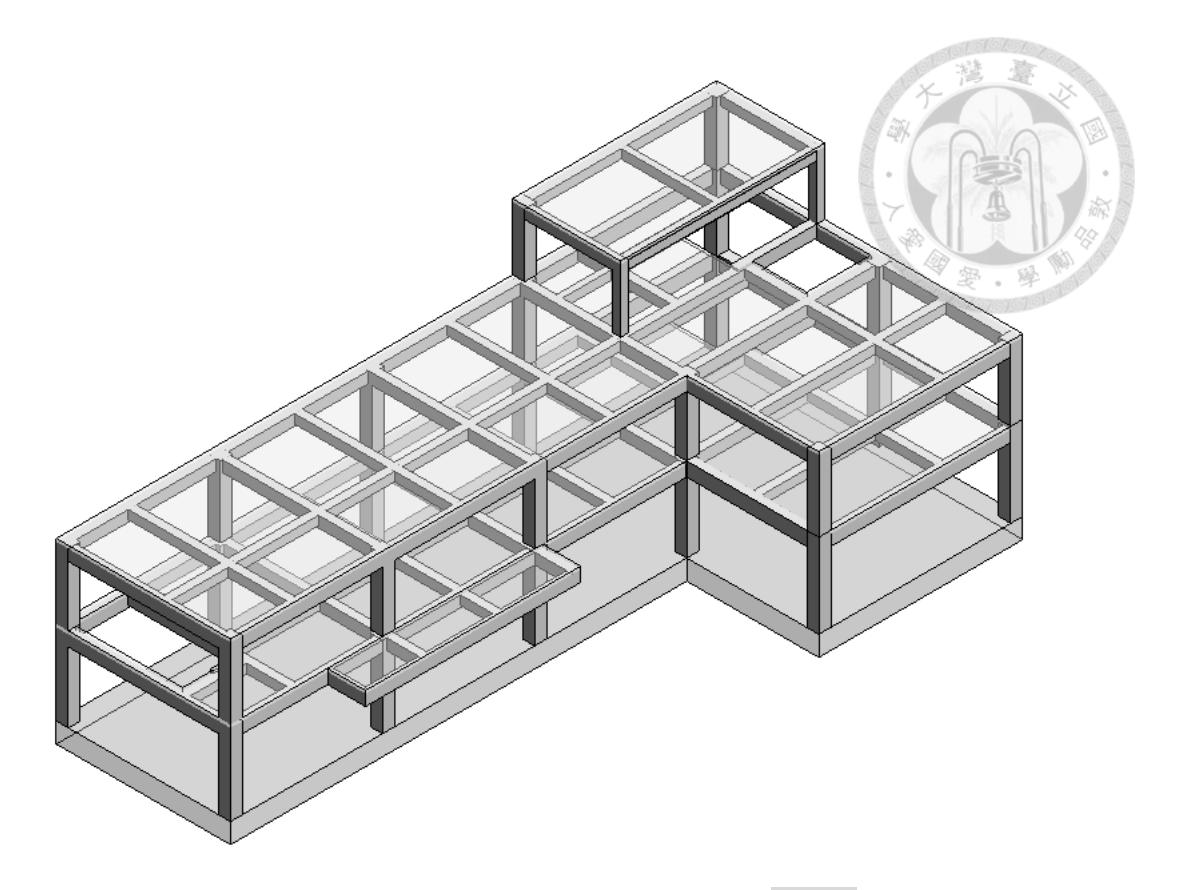

圖 4-36 實驗組結構 B 版設計完成之模型 ST-B2

#### <span id="page-91-0"></span> $4.2$ 對照組驗證過程

 本節提供對照組驗證過程之步驟紀錄及驗證結果,依據表 [3-2](#page-39-0) 以條列式搭配 過程截圖依序呈現。其餘說明與 [4.2](#page-91-0) 節相同。

#### **4.2.1** 對照組 **A** 版步驟紀錄

以下內容依據表 [3-2](#page-39-0) 中序號 11 至 14 的項目依序說明。

#### 序號 11 專案開始

11-1 建置建築 BIM 模型:從建築設計者接收資訊(AR-A1.rvt)。

#### 序號 12 分析設計

- 12-1 使用結構分析模型樣板新建專案:開啟 ETABS →「File → New Model」
	- → 選擇「Use Settings from a Model file...」 → 選擇 NZ-template.edb。
- 12-2 依據配置A1建制分析模型:
	- i. 在「New Model Quick Templates」視窗中選擇「Custom Grid Spacing」和 「Custom Story Data」, 並分別點選 「Edit Grid Data」和「Edit Story Data」進行樓層與網格設定,如圖 [4-37](#page-92-0) 與圖 [4-38](#page-93-0)。同時下方選擇「Grid Only」,如此設定完成後 ETABS 即會生成空白框架
	- ii. 使用繪製工具「Draw → Draw Beam/Column/Brace Objects」並在在空白 框架中依據 配置A1 建制梁柱,相關桿件皆已隨樣板匯入,直接選擇對應 桿件並建置即可。
	- iii. 使用繪製工具「Draw → Draw Floor/Wall」建置樓板。初步建置完成之模 型如圖 [4-39](#page-93-1) 所示。

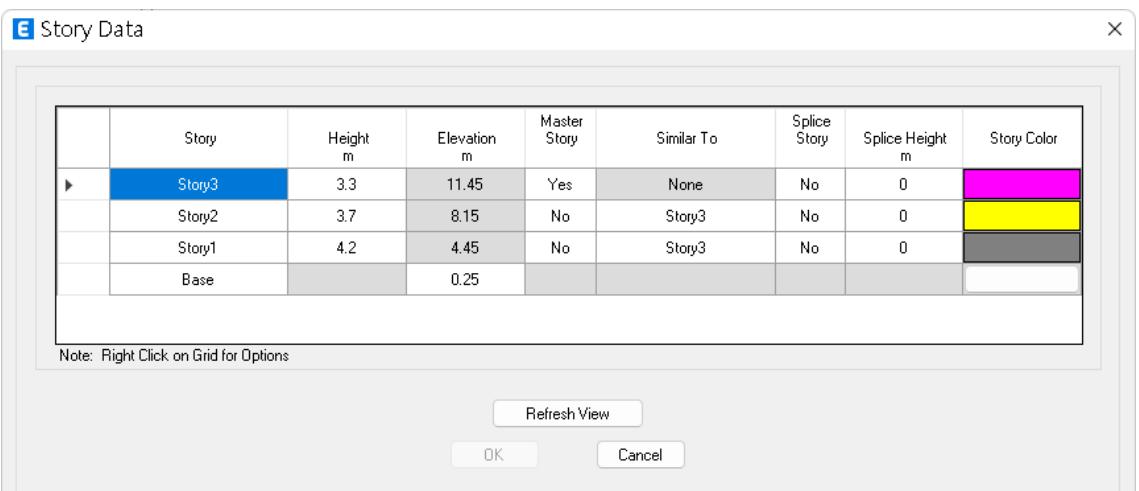

<span id="page-92-0"></span>圖 4-37 ETABS中之樓層設定

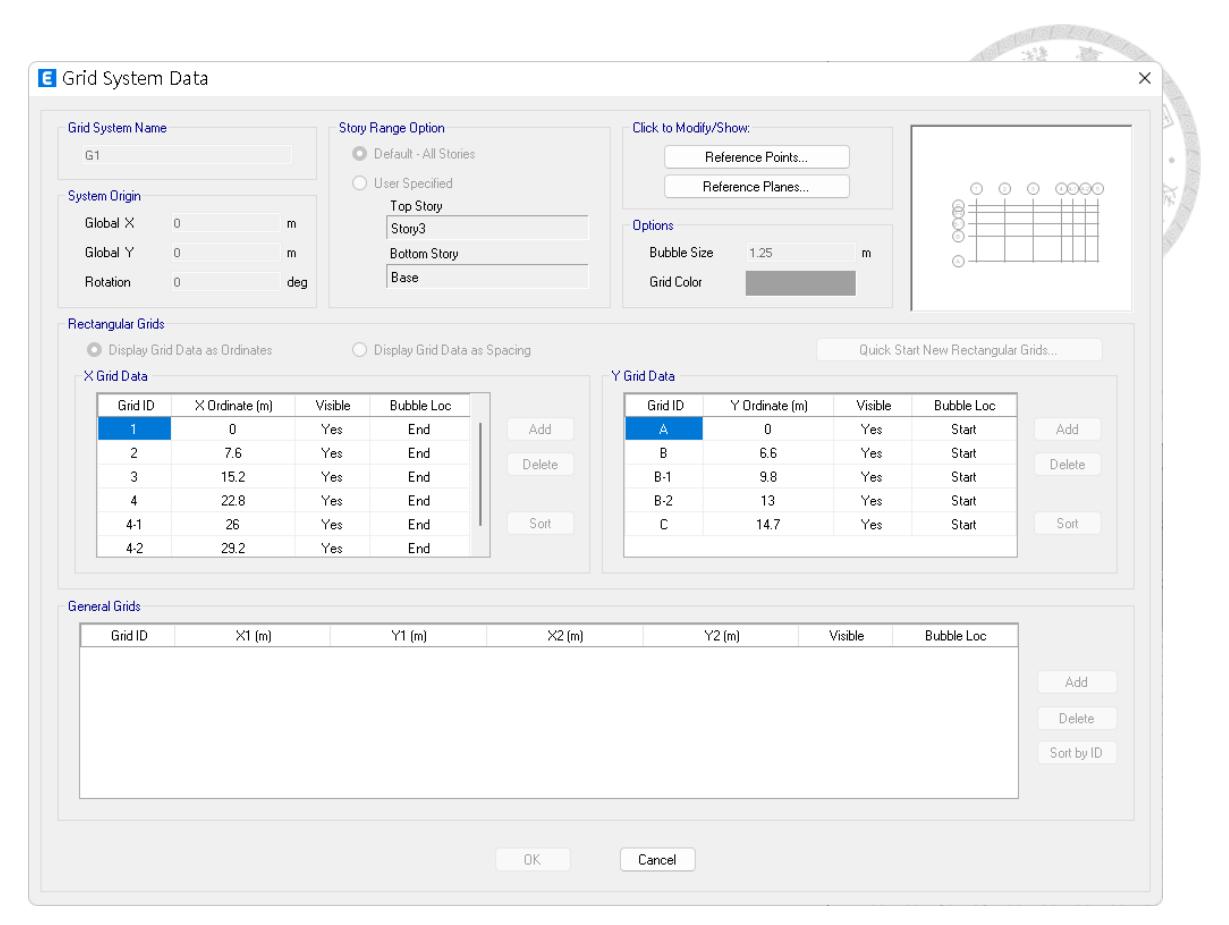

圖 4-38 ETABS中之網格設定

<span id="page-93-0"></span>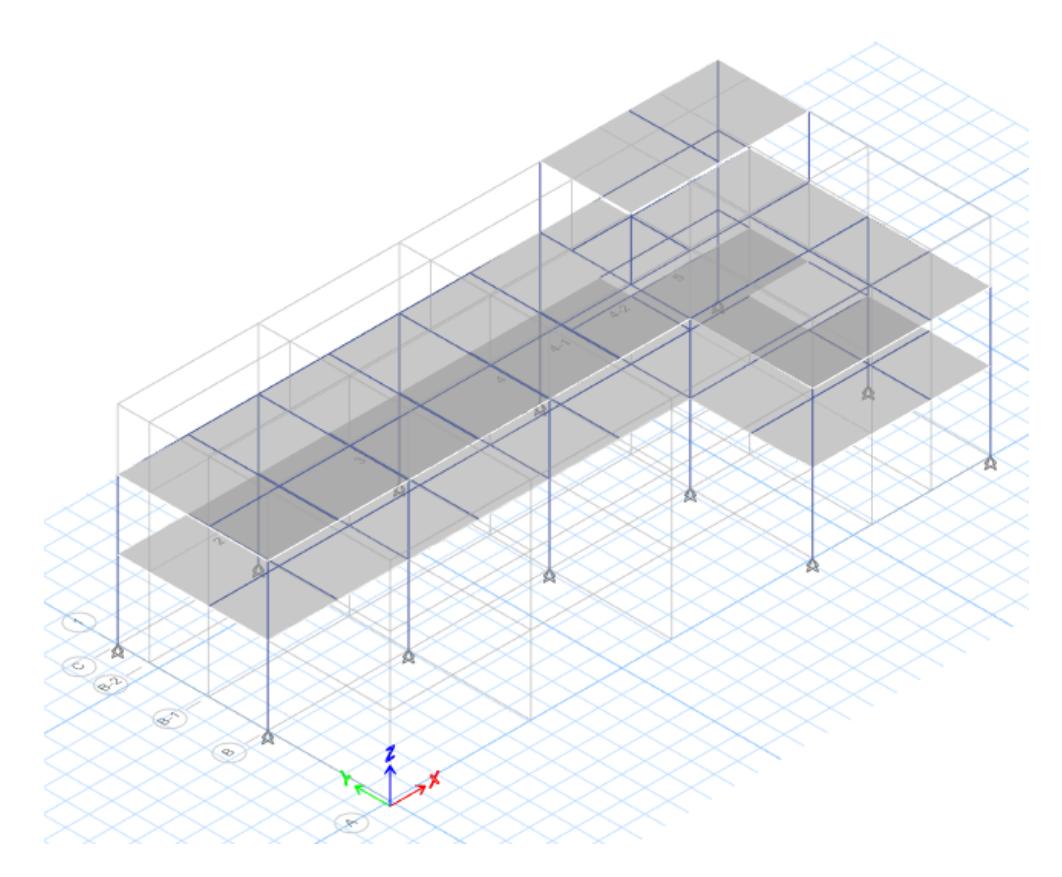

<span id="page-93-1"></span>圖 4-39 初步建置完成之 ETABS 模型

- 12-3 載重設定:依據表 [3-7](#page-63-0) 進行加載,分別選取版及梁構件後執行「Assign → Frame Loads」或「Shell Loads」加載對應之載重。地震力設定方法與實驗組 步驟相同。
- 12-4 結構分析設定:
	- i. 邊界條件:設定方法與實驗組步驟相同,本案柱底設置為柱接。
	- ii. 剛性樓板:選取所有樓板→「Assign → Shell → Diaphragms」→視窗中 應已經有預設的 D1 剛性樓版性質,若沒有,則按下方按鈕創建新的剛 性樓版性質,選擇「Rigid」。設定完成後再次選取所有樓板設定樓板自 動分割性質為「For Defining Rigid Diaphram and Mass Only」。
	- iii. 接頭剛域:設定方法與實驗組步驟相同,本案設定為0.75。
	- iv. 桿端彎矩釋放:設定方法與實驗組步驟相同,本案預設所有桿件皆無桿 端彎矩釋放,與 ETABS 預設值相同,故不需設定。
- 12-5 執行分析與設計:儲存檔案名稱NZ-A1.edb,並執行分析與設計檢核。前 三組模態與參與質量比如表 [4-4](#page-96-0)。設計檢核結果如圖 [4-40](#page-95-0)。結果顯示有桿件強 度不足,故應放大斷面。
- 12-6 依據配置A2修改分析模型:另存新檔為NZ-A2.edb並進行修正。
- 12-7 重新執行分析與設計:執行分析與設計檢核。前三組模態與參與質量比如 表 [4-5](#page-96-1)。設計檢核結果如圖 [4-41](#page-95-1)。結果顯示所有桿件強度足夠,設計完成。

#### 序號 13 BIM 建置

- 13-1 使用結構BIM模型樣板新建專案:與實驗組步驟相同。
- 13-2 匯入建築模型:與實驗組步驟相同。
- 13-3 確認柱線及樓層(結構高程):與實驗組步驟相同。
- 13-4 依據配置A2 建置 BIM 模型:建置完成階段模型如圖 [4-42](#page-96-2) 所示, 儲存檔案 為 ST-A1.rvt。至此,結構 A 版設計完成。

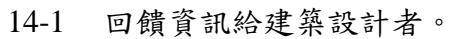

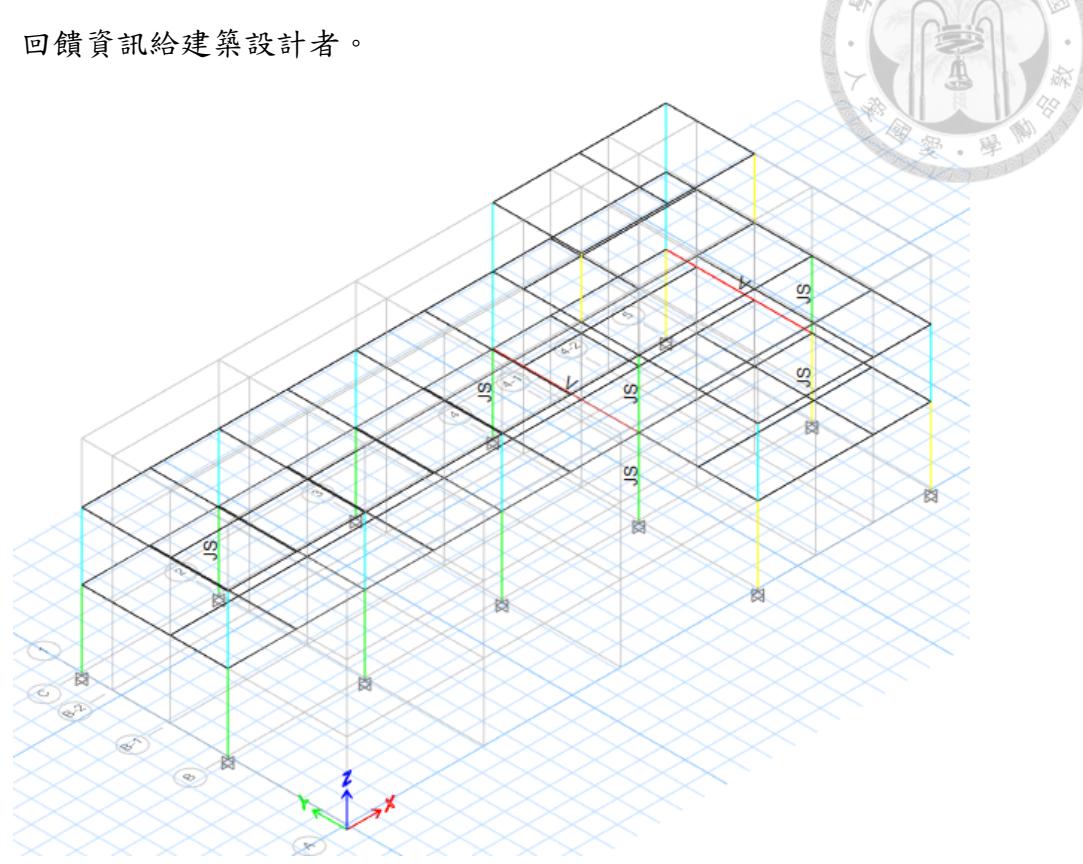

圖 4-40 NZ-A1檢核結果與強度不足桿件

<span id="page-95-0"></span>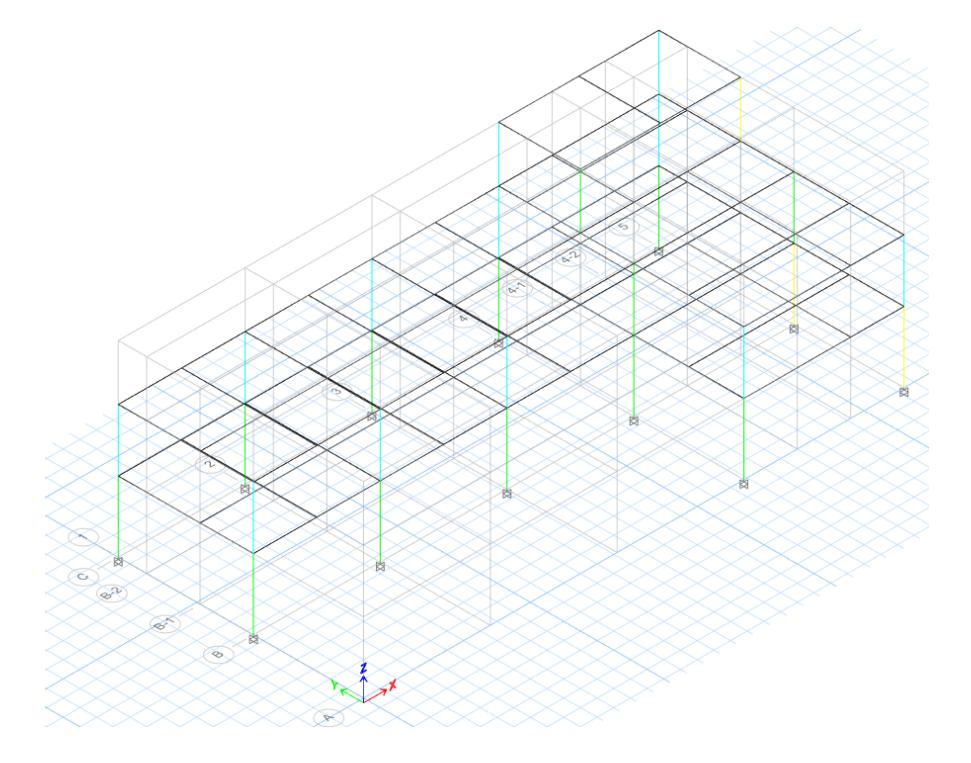

<span id="page-95-1"></span>圖 4-41 NZ-A2檢核結果

<span id="page-96-0"></span>模態 | 週期 | 頻率 參與質量比 **UX UY UZ RX RY RZ**  $1 \mid 0.490 \mid 2.041 \mid 0.003 \mid 0.850 \mid 0.000 \mid 0.044 \mid 0.000 \mid 0.043$ 2 | 0.475 | 2.105 | 0.879 | 0.006 | 0.000 | 0.000 | 0.012 | 0.005 3 | 0.425 | 2.353 | 0.008 | 0.041 | 0.000 | 0.002 | 0.000 | 0.845

表 4-4 模型 NZ-A1 前三模態之週期與參與質量比

表 4-5 模型 NZ-A2 前三模態之週期與參與質量比

<span id="page-96-1"></span>

| 模態 | 週期    | 頻率    | 參與質量比     |           |       |           |           |           |  |
|----|-------|-------|-----------|-----------|-------|-----------|-----------|-----------|--|
|    |       |       | <b>UX</b> | <b>UY</b> | UZ    | <b>RX</b> | <b>RY</b> | <b>RZ</b> |  |
|    | 0.440 | 2.273 | 0.002     | 0.870     | 0.000 | 0.041     | 0.000     | 0.035     |  |
| 2  | 0.428 | 2.336 | 0.892     | 0.004     | 0.000 | 0.000     | 0.010     | 0.006     |  |
| 3  | 0.383 | 2.611 | 0.008     | 0.034     | 0.000 | 0.003     | 0.000     | 0.865     |  |

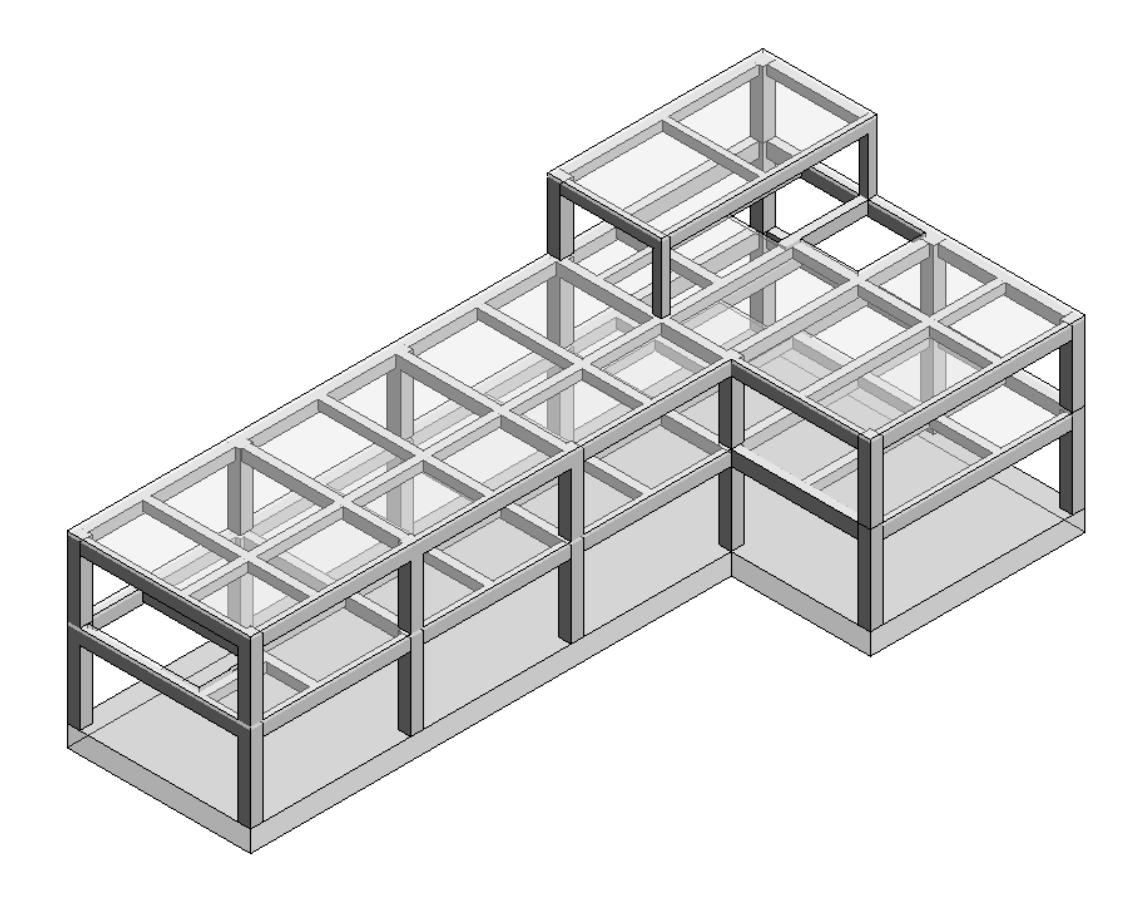

<span id="page-96-2"></span>圖 4-42 對照組結構 A 版設計完成之模型 ST-A2

#### **4.2.2** 對照組 **B** 版步驟紀錄

以下內容依據表 [3-2](#page-39-0) 中序號 15 至 18 的項目依序說明。

## 序號 15 設計變更

15-1 變更建築 BIM 模型:從建築設計者接收資訊(AR-B1.rvt)。

#### 序號 16 分析設計

- 16-1 開啟 NZ-A2.edb : 在 ETABS 中開啟並另存新檔為 NZ-B1.edb。
- 16-2 依據 配置B1 修改分析模型: 新增雨遮懸臂樑及樓板。
- 16-3 載重設定:於屋頂水箱新增水箱載重。
- 16-4 結構分析設定:選取新增雨遮構件,分別進行剛性樓板與接頭剛域的設定。
- 16-5 執行分析與設計:前三組模態與參與質量比如表 4-6 模型 NZ-B1 [前三模態](#page-97-0) [之週期與參與質量比。](#page-97-0)設計檢核結果如圖 [4-43](#page-98-0)。結果顯示所有桿件強度足夠, 設計完成。

#### 序號 17 BIM 建置

- 17-1 開啟 ST-A1.rvt:另存新檔為 ST-B1.rvt 。
- 17-2 更新建築模型連結
- 17-3 依據 配置B1 修改 BIM 模型:增加雨遮,新增懸臂樑及樓板,建置完成之 模型如圖 [4-44](#page-98-1)。至此,結構 B 版設計完成。

序號 18 BIM 建置

<span id="page-97-0"></span>18-1 更新建築 BIM 模型:回饋資訊給建築設計者。

表 4-6 模型 NZ-B1 前三模態之週期與參與質量比

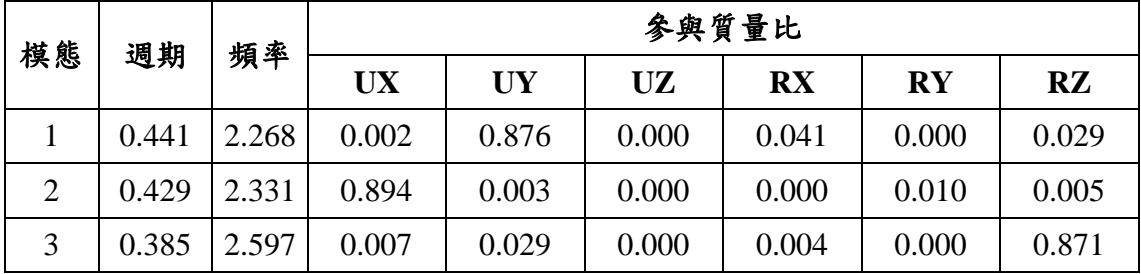

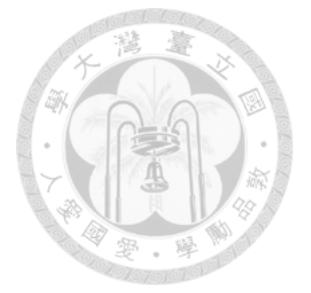

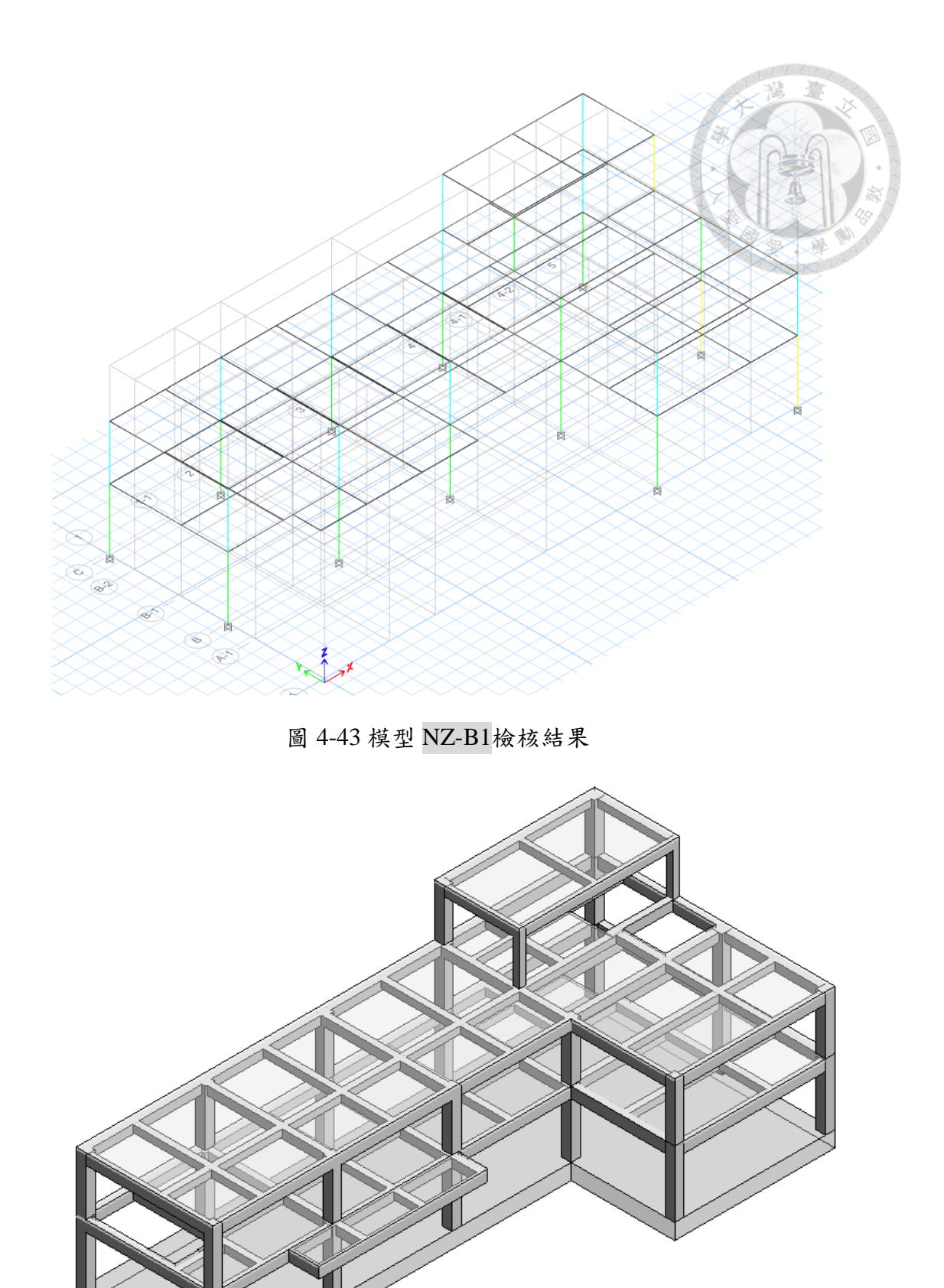

<span id="page-98-1"></span><span id="page-98-0"></span>圖 4-44 對照組結構 B 版設計完成之模型 ST-B1

#### 4.3 驗證結果與討論

本節將分別說明實驗組與對照組之驗證結果,而後進行綜合比較與討

#### **4.3.1** 實驗組驗證結果

實驗組各步驟花費時間記錄如表 [4-7](#page-99-0) 所示。整個驗證過程花費 48 分鐘,包含 A版 42 分鐘與 B 版 6 分鐘。驗證過程中費時最多的步驟為序號 02:A 版建置結構 BIM 模型。在 A 版進行過程中,該步驟花費了 76 %的時間,在整個驗證流程中 則是佔了 67 %。由於該步驟為新建專案,有較多的項目需要進行設定,例如設定 樓層高程、建置結構構件、調整分析構件等,因此無可避免地需要較多時間,但 後續的 BIM 步驟不需要再進行相關設定,因此後續步驟花費的時間也較少。在上 述項目中,最富含不確定性的項目為調整分析構件,因為分析構件是 Revit 自動 生成,可以手動調整的選項並不多,因此沒有固定做法可以依循,非常仰賴經驗, 如果未來研究可以針對此一項目進行深入探討,應可有效減少此一步驟所需時間。

若加總所有與 BIM 模型相關的步驟,BIM 的使用在整體流程中佔了81%,相 較之下,使用分析模型的時間總共只佔了整體流程的 19 %。此一結果顯示大部分 的作業都可以在 BIM 模型中完成,而少部分無法在 BIM 中處理的項目亦可以在 分析模型中補充。驗證的過程中,分析模型步驟裡花費最多時間的項目是在進行 轉換後的正確性檢查,由於沒有一個選項可以一次呈現所有的項目,必須要分別 設定後才能逐一檢查,若可建立相關自動化檢驗機制,應可加速此一步驟。

<span id="page-99-0"></span>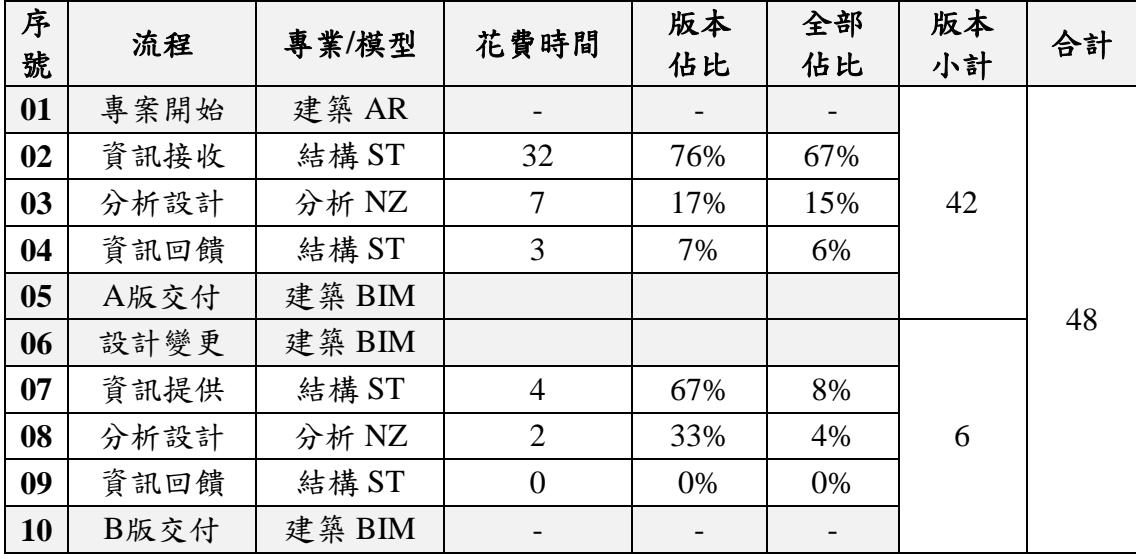

表 4-7 實驗組各步驟花費時間紀錄(單位:分鐘)

#### **4.3.2** 對照組驗證結果

 對照組各步驟花費時間記錄如表 4-8 [對照組各步驟花費時間紀錄\(單位:分](#page-100-0) [鐘\)所](#page-100-0)示。整個驗證流程花費時間為 55 分鐘,其中 A 版花費 48 分鐘、B 版花費 7 分鐘。A 版的結果顯示,建置分析模型所花費的時間略高於 BIM 模型,分析模 型佔 58%、BIM模型則佔 42%,分析模型花費較多時間的主要原因,是因為分析 模型除了建置幾何外型以外,還要進行結構分析設定以及載重施加等項目,而 BIM 模型只需完成幾何建置即可。B 版結果中兩者差異較大,分析模型佔比達到 71 %、BIM 模型僅佔 29 %,主要原因為 B 版的變更設計內容對於兩者的影響不 同,雖然兩者都要建立雨遮的幾何外型,但只有分析模型要進行結構設定,且屋 頂水箱載重僅反應在結構分析模型內,對 BIM 模型而言沒有影響。

 對於整體而言,分析模型總共花費的時間佔整體時間比為 60 %,大於 BIM 模型之40%,此一比例符合 [2.2](#page-19-0) 節文獻回顧中提到既有流程是以分析模型為核心 的論述;而結果顯示 BIM 模型的工作量佔了四成,顯見 BIM 工作在整個結構設 計流程裡有一定的負擔。除此之外,[4.2](#page-91-0) 節驗證過程呈現了既有 BIM 設計流程的 一種工作模式:分析模型與 BIM 模型被分別建置來滿足不同的需求,而兩者之間 並沒有連動關係。

<span id="page-100-0"></span>

| 序<br>號 | 流程     | 模型    | 花費時間 | 版本<br>佔比 | 整體<br>佔比 | 小計 | 合計 |
|--------|--------|-------|------|----------|----------|----|----|
| 11     | 專案開始   | 建築 AR |      |          |          |    |    |
| 12     | 分析設計   | 分析 NZ | 28   | 58%      | 51%      | 48 |    |
| 13     | BIM 建置 | 結構 ST | 20   | 42%      | 36%      |    |    |
| 14     | A 版交付  | 建築 AR |      |          |          |    | 55 |
| 15     | 設計變更   | 建築 AR |      |          |          |    |    |
| 16     | 分析設計   | 分析 NZ | 5    | 71%      | 9%       | 7  |    |
| 17     | BIM 建置 | 結構 ST | 2    | 29%      | 4%       |    |    |
| 18     | B 版交付  | 建築 AR |      |          |          |    |    |

表 4-8 對照組各步驟花費時間紀錄(單位:分鐘)

#### **4.3.3** 綜合比較與討論

綜合比較除了針對本研究設立之兩項指標:人力成本與設計品質進行, 納入軟體成本、資訊整合以及其他應用等方面之討論,依序說明如後。

1. 人力成本方面

 表 [4-9](#page-101-0) 彙整了對照組與實驗組的花費時間。對照組代表既有 BIM 設計流 程,實驗組代表本研究提出之 BIM 導向設計流程,表中「花費時間」欄位為 各組於各階段之分析模型總時間與 BIM 模型總時間,括弧內的數字為「該版 本內的佔比」;「差異」欄位是實驗組減去對照組所得之結果,括弧內的數 字則為「差異與對照組之比值」。

 平均而言,對照組在使用分析模型與使用 BIM 模型所花費的時間比例約 為 6:4, 實驗組則約為 2:8, 此一消長反應出兩組的主要工作項目不同,對照 組以分析模型為主、實驗組則是以 BIM 模型為主,與本研究探討的方向相符。 結果顯示,實驗組花費時間組花費時間減少大約 13%;透過差異比較, 可以發現實驗組雖然在 BIM 模型步驟都花了較長的時間,但也大幅減少了在 分析模型步驟所需要的時間,整體時間因此降低。此一現象與實驗組的驗證 步驟相符,由於在分析軟體匯入中繼檔案後,只要稍加設定即可直接進行分 析,相當於省去了對照組在建置分析模型所需要的時間。而實驗組雖然要在 BIM 模型中「調整分析模型」,但其實已經有BIM 模型的構件為基礎,相較 於對照組須從頭開始建置分析模型,仍有一定的幫助。

<span id="page-101-0"></span>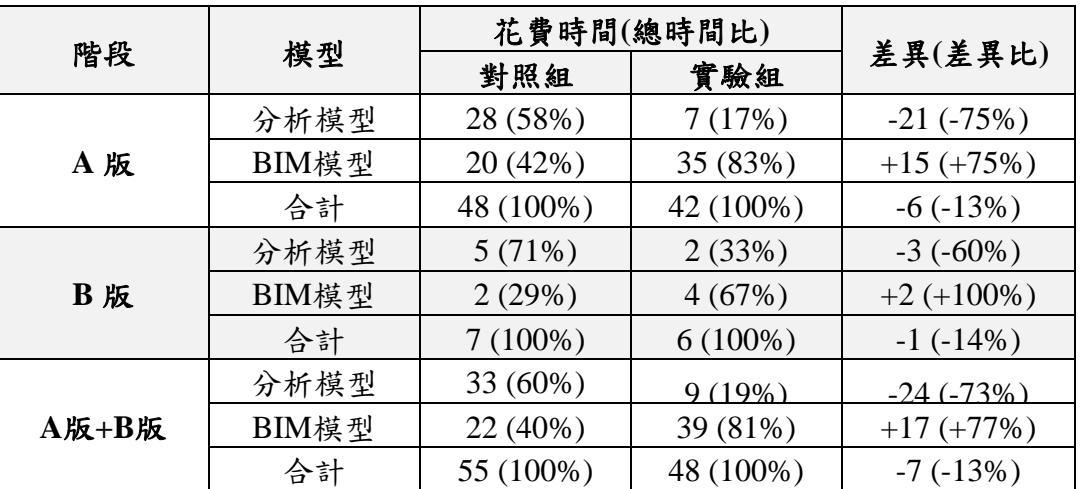

表 4-9 對照組與實驗組花費時間差異(單位:分鐘)

值得注意的是,對 B 版設計變更所花費的時間而言,實驗組減少的程度 雖然有限,但這僅代表著一次修改,且修改的部分對整體設計影響不大,實 務上在設計疊代的過程中可能會有數次修改,假設若每次修改需要花費的時 間都與本案之驗證結果相同,則將「A版時間+B版時間×疊代次數」累積起 來,各版本合計花費時間與疊代次數之關係就會如同圖 [4-45](#page-102-0) 所示,圖中可以 發現,疊代次數越多時,兩者的差異會更加明顯。

 儘管人力成本減少 13% 並非十分顯著的差異,但 BIM 更重要的價值在 於資訊整合的能力。前段所討論的人力成本與設計疊代的部分皆只有針對設 計階段,並未包含施工階段所可能衍生之修改。實務上,施工階段可能發生 修改的原因,多半是因為設計階段未能完整統合,在施工階段時才發現衝突, 此時不僅需要花費人力修改,更可能造成工期延誤,導致更大的損失。BIM 應用的強項之一正是解決衝突,若能透過 BIM 在設計階段就解決潛在的衝突 問題,即可有效避免施工階段延誤的情形發生。相較於節省的 13% 人力成本, 這更能彰顯 BIM 導向設計流程的價值,相關內容在本節的第 4 點還有進一步 討論。此外,人力成本其實也隱含了時間有限的概念,如何在專案要求的期 限內完成所有的工作,同時又要達到品質如度、安全無虞的標準,是每個工 程師都要面對的課題,而節省下來的人力成本正表示有時間可以深化其他設 計工作,相關討論整理在本節的第5點說明中。

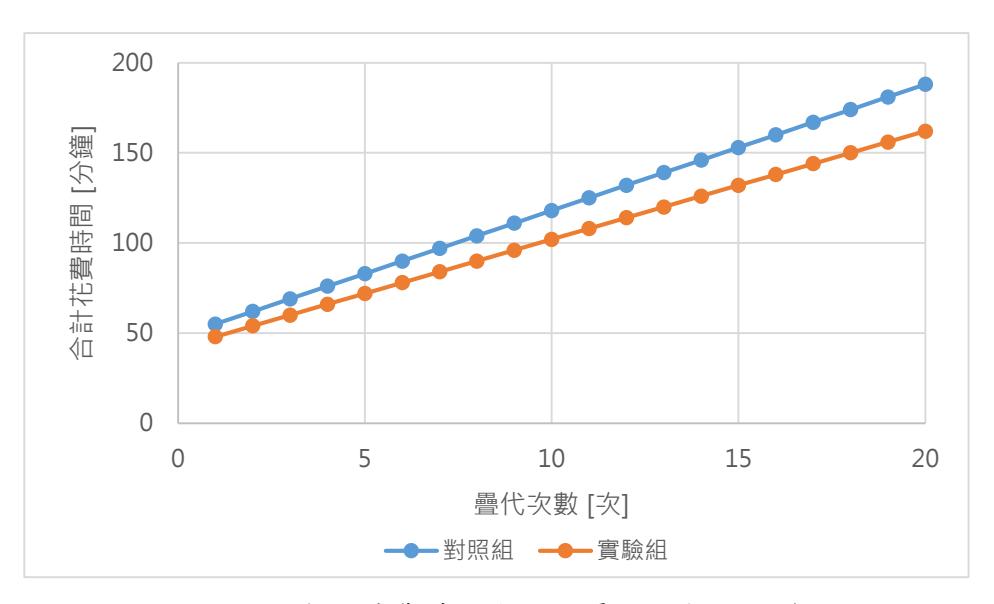

<span id="page-102-0"></span>圖 4-45 合計花費時間與設計疊代次數之關係

2. 設計品質方面

如同 [3.4.2](#page-34-0) 節所述,由於本研究的驗證方法是一高度標準化之作業流程 在不考慮人為錯誤的前提下,理論上兩組的設計成果會非常相似。考量到兩 組之 BIM 模型皆是基於 [3.5.2](#page-42-0) 及 [3.5.5](#page-59-0) 節提供之資訊以相同的方法建立,儘管 在實驗組步驟序號 09 中有透過 CSiXRevit 自分析模型回傳更新斷面,但在驗 證的過程中已經提供相關檢核結果,因此不另外進行比較。

然而,兩組的分析模型建置方法不同,實驗組是透過 CSiXRevit 自動產 生,對照組則是手動建置,藉由驗證兩組模型之一致性,即可證明實驗組所 建立之分析模型能為實務工作所用。

 表 [4-10](#page-103-0) 進行了對照組與實驗組分析模型的週期差異比較。驗證結果顯示 兩組流程建立出來的分析模型週期非常接近,尤其 A1 版及 A2 版的週期差異 都在 1% 以內,唯獨 B1 版的週期差異來到 3% 左右,推測是因為新增雨遮與 新增水箱載重的定位不同所導致,由於 BIM 模型在自動產生分析構件時的定 位與 配置B1 上標註的尺寸有些微不同,造成兩組生成的模型有落差。然而 此一差距並不大,對本案的地震力也無影響,故兩個模型可以視為具有相當 的一致性。

<span id="page-103-0"></span>

| 版次             | 模態             | 方向        |       | 對照組   | 實驗組   | 週期差異  |         |
|----------------|----------------|-----------|-------|-------|-------|-------|---------|
|                |                |           | 週期    | 參與質量比 | 週期    | 参與質量比 |         |
|                | 1              | <b>UX</b> | 0.490 | 0.850 | 0.489 | 0.849 | $-0.2%$ |
| A <sub>1</sub> | $\overline{2}$ | <b>UY</b> | 0.475 | 0.882 | 0.475 | 0.882 | 0.0%    |
|                | 3              | RZ        | 0.425 | 0.897 | 0.425 | 0.897 | $0.0\%$ |
|                | 1              | <b>UX</b> | 0.440 | 0.870 | 0.440 | 0.869 | 0.0%    |
| A2             | $\overline{2}$ | UY        | 0.428 | 0.894 | 0.428 | 0.895 | 0.0%    |
|                | 3              | RZ        | 0.383 | 0.908 | 0.383 | 0.908 | 0.0%    |
| B1             | 1              | <b>UX</b> | 0.441 | 0.876 | 0.454 | 0.876 | 2.9%    |
|                | $\overline{2}$ | UY        | 0.429 | 0.896 | 0.441 | 0.895 | 2.7%    |
|                | 3              | RZ        | 0.385 | 0.908 | 0.396 | 0.907 | 2.8%    |

表 4-10 對照組與實驗組分析模型週期差異

3. 軟體成本方面

儘管整體而言人力成本下降,但 BIM 使用的時間大幅增加,可能會衍生 軟體使用費用增加的問題,此問題可以藉由以下假設來估算:

以本案驗證結果 13% 之減幅為例,假設以人月計算的時薪為每小時 N 元, 假設 BIM 軟體成本每小時為 P 元,假設原本工作採用對照組的流程需一小時 才能完成,而使用實驗組的流程需 1 × 0.87 = 0.87 小時即可完成,人力成本 將減少(1 − 0.87) N = 0.13N 元;而對照組流程原本軟體使用費為 1 × 0.40 ×  $P = 0.40P$  元, 實驗組流程之軟體使用費為  $0.87 \times 0.81 \times P = 0.70P$  元, (0.70 − 0.40)P < 0.13N,解得P < 0.43N元,因此對本案而言,只要每小時 的軟體成本小於 0.43 倍的人力成本就不至於虧本。舉例來說,假設人月時薪 為500元,則除非軟體每小時使用費超過217元,否則不會虧損。

4. 資訊整合方面

 如實驗組步驟紀錄所呈現的內容,實驗組的設計者大部分時間僅需管理 一個模型,因為所有設計相關的變動最終都會儲存於 BIM 模型中。如此,於 設計完成時利用 BIM 所產生之設計圖面與報表等設計成果,將可正確反應最 新版本的資訊,以提升設計品質。而節省下來的13% 時間若可以應用於品質 管理,將能更能進一步確保設計品質。

 反觀對照組步驟紀錄,分析模型與 BIM 模型各司其職,兩者之間並無連 動,設計者必須分別建置與管理兩個模型;此一作業模式若是套用在比本案 規模更大、結構配置更複雜的案例,相較於實驗組僅需建置與管理一個模型 所需花費的時間,理論上對照組所需花費的時間會以兩倍的幅度增長、兩組 間的差異可預期會比 13% 更高。

特別注意的是,人力成本與設計品質並非直接相關,不論人力成本下降 或提升,都不會直接反應到設計品質的下降或提升。然而,設計品質下降勢 必會造成人力成本提升,因為需要額外的人力來修正設計成果──換言之, 確保設計品質等同於減少可能增加之人力成本。儘管這個項目涉及錯誤發生 之機率問題故難以量化,但以資訊整合的觀點而言,減少人為輸入的步驟就

能減少錯誤的發生。而對照組由於缺乏連動性,因此在經歷多次設計疊代時 會比實驗組有更高機率發生設計成果不一致的情形。

 延續本節第 1 點的說明,提升設計成本對於降低人力成本的效益,不僅 是反應在結構專業組內部的流程本身,也反應在與其他專業組協作的過程, 更將反應在施工階段的工作內容:藉由確保設計品質以降低施工端潛在的問 題,讓施工端可以有效地控制施工期程,也等同於提供業主更好的服務,在 展現設計者專業的同時,亦能增進使用者的安全,對於所有參與者皆是獲益 良多。

5. 其他應用方面

在 BIM 模型中直接進行分析模型的設定,可以清楚地了解載重的配置, 例如隔間牆、設備基座、粉刷厚度等位置資訊,都呈現在連結的建築模型中, 相較於既有設計流程,只能用分析軟體中格線的相對位置來判斷,在 BIM 模 型中可以更準確地進行設置。結構設計者也會在這個過程中對其設計的建築 更加了解,有經驗的結構工程師更可以在過程中判斷結構體施工時可能會碰 到的問題並及早解決,使專案可以更順利進行。

 同時,在專案初期即建立起 BIM 模型,提供設計者有更多時間可以深化 設計成果之細節,相較於既有設計流程中設計成果的產出是在最後階段才進 行,偶爾會發生宥於時間因素無法交代清楚的項目,導致在後續施工時還要 進行疑義澄清來往的情形,若能在專案進行期間同時完善設計成果,對於整 個專案的推行會有大的幫助。

另一方面,由於 BIM 模型存放了執行專案必須的大部份資料,在進行校 核或是工作交接的時候,只要提供 BIM 與相關設定的資料即可。在既有設計 流程中,如果要接手前人的工作,常常需要花費一定的時間去了解對方的分 析模型,因為在分析模型中載重只是一個數值,需重新驗算才知道該數值代 表的意義。即使是設計者本人,在一段時間後回頭審視自己建的分析模型, 也有可能會忘記當初是為何會如此設定。在 BIM 模型中,可以對指定物件增 加註解,也可以設定要納入結構分析的物件,不論是對設計者本人、校核者 或是未來可能要接手工作的人,都可以更清楚專案執行的內容。

儘管本流程翻轉了分析模型與 BIM 模型的順序, 但並不代表原本接續於 分析模型後端的後處理程式失效。BIM 導向設計流程的核心概念是將各步驟 的資訊整合於 BIM 模型,以確保所有步驟都能保有一致的資訊來源。在輔助 程式的功能還未完善之前,既有流程中的後處理程式仍然可以使用。[3.1.2](#page-29-0) 節 中提到,理想的輔助程式是一個具有資料庫的平台,該資料庫內的資訊跟 BIM 模型的資訊可以同步更新,並且藉由平台的操作將資訊作為其他應用。 以本案為例,平台類似 CSiXRevit 的介面,但是在匯出/匯入的程序上可以直 接指定要套用的樣板,也可以在介面上直接修改要補齊的資訊,就不用在進 入分析軟體後另行設定。雖然這一功能理論上可以用 Revit API 在 Revit 裡完 成,但會有版本不相容的問題,不易資料管理,且後續如要擴充開發其他軟 體間的轉換也會有困難。未來的研究如果能夠建立起類似的平台,將可以結 合更多元化的 BIM 應用,包含但不限於鋼筋可視化功能、梁柱接頭鋼筋衝突 檢核、鋼筋混凝土數量計算,如此一來才能最大化 BIM 在結構設計領域應用 之效益。

6. 驗證結果總結

 基於以上討論,本章之研究成果足以回應本研究所提出之三點研究目標, 其一,本研究已確實以現有技術建立一套可行的 BIM 導向結構設計流程;其 二,本研究透過實驗證實該流程可以就人力成本與設計品質兩方面改善既有 流程之不足;其三,本研究透過實驗證實 BIM 在結構設計領域中足以作為資 訊整合工具的價值。

# 第五章 研究限制

 本研究之研究限制包含結構形式、採用軟體、輔助程式與評估方式等四個項 目,其限制原因與建議事項分別說明如下。

1. 結構形式

本研究之結構形式選擇鋼筋混凝土建築結構之原因之一如[3.2](#page-31-0) 節所述,因 為鋼筋混凝土之結構構件在 BIM 軟體與結構分析軟體中的建模邏輯較為相似, 且與鋼結構模型相比較為單純,有利於案例驗證工作進行。除此之外,由於 筆者目前參與過的實務案例以鋼筋混凝土建築結構之形式為多,以此為標的 不僅較容易取得驗證素材,亦可與實務經驗互相驗證。另一方面,文獻回顧 中針對此一類型的案例較不常見,然而實務上應該有相當程度的需求,因此 期望以此研究為磚,激發後續更多如玉石般的相關研究。

因此,選擇鋼筋混凝土建築結構作為標的之結構形式為本研究的限制之 一,後續研究可針對不同之結構材料(如鋼結構、木結構)與不同之結構形 式(如橋梁結構、地下結構)互相搭配進行,以增加 BIM 在結構設計領域應 用的廣度。

2. 採用軟體

 為搭配本研究選擇之結構形式,本研究採用之軟體選擇 Autodesk Revit 、 CSI ETABS 與 CSiXRevit 進行,其主要原因如 [3.3](#page-32-0) 節所述:由於目前業主普 遍要求使用的 BIM 軟體為 Revit, 鋼筋混凝土建築結構常用的分析軟體為 ETABS。

以 BIM 軟體而言,實務上,若是基於軟體授權與設備效能等成本方面的 考量,有可能不會以 Revit 為主要的作業軟體,而是先在其他軟體完成後, 再以 IFC 或 STP 等共同交換格式轉入 Revit 做整合;而若是基於前後處理程 式開發潛力之考量,以 Tekla 作為主要之 BIM 軟體或許更有優勢。但無論何 種作法都需要建立相對應的轉換程序,這是本研究沒有辦法全面顧及的限制。 除此之外,Revit 模型中的「分析模型」現在仍有許多需要人工檢視並手動修 正的部分,例如斜梁、樓版錯位等問題,理論上可以藉由 API 開發應用以自
動偵測與修正讓柱節點貼齊柱線的功能,若能開發出來,對建立模型之步驟 將更有助益。

 以結構分析軟體而言,結構技師公會認證之分析程式尚有CSI SAP2000 與STAAD. PRO 等[\[22\]](#page-114-0), 也是實務上常用的程式,然而若要採用其他程式需 要建立相對應的轉換程序,這同樣是本研究沒有辦法全面顧及的限制。

 後續研究可以針對不同的 BIM 軟體與結構分析軟體建立相對應的轉換程 序,以提升 BIM 適用於不同軟體應用之效益。

3. 輔助程式

 本研究基於輔助程式的作用與功能之適用性,在案例驗證的環節選擇了 CSiXRevit 搭配樣板的方式進行。如同 [3.1.2](#page-29-0) 節之說明,輔助程式的理想狀態 為一包含資料庫之平台,可以對不同的程式進行資訊落差的補充,然而實際 上要建置此一程式需要投入相當的成本才能達成,此為本研究的限制之一。

 雖然 CSiXRevit 的功能相當符合本研究提出之應用情境,然而實務上結 構分析流程的應用情境可能更為複雜,由於 CSiXRevit 是套裝程式,無法加 入客製化的開發應用,且必須綁定特定 Revit 版本,Revit 版本又無法向下相 容,因此實際使用上有可能會碰到本研究之應用情境未盡之假設。

後續研究可以針對此一輔助程式進行開發,或找到更合適的替代方案, 或以更全面的方式容納不同的使用情境,將可強化 BIM 適應於不同使用情境 之能力。

4. 評估方式

本研究之驗證步驟為減低設計上的不確定因素,明確定義各步驟所需完 成的項目,以及應採行之結構系統配置,然而實際上分析設計的疊代過程會 消耗相當的時間,這部分未能反應在本研究之評估結果;同時,因為本案是 改編自已設計完成之案例,在結構分析軟體的操作過程中,未能全面展現出 中各種可能遇到設計檢核無法通過的情形;未來研究若可在一定的限制條件 下讓設計疊代合理進行,將能更真實地呈現進行本流程所需花費的時間。

96

另一方面,本研究之驗證步驟以筆者本人獨自完成,事實上,不同的結 構設計者對於 BIM 軟體與結構分析軟體的操作熟悉度不同,對於結構設計工 作的年資、經驗與知識也不同,都會影響評估的結果;而在執行驗證時,先 進行實驗組或先進行對照組,都可能因為對於個案的了解程度不同產生不同 的結果;再來,案例本身的複雜程度也會對結果有一定程度的影響。以上種 種考量再次說明了結構設計工作的複雜性與不確定性,也是本研究無法全面 掌握的限制之一。未來的研究若能納入更多類型的案例,或對於實驗參與者 的能力建立量化評估方式,將可以為驗證工作帶來更為客觀成果。

## 第六章 結論

BIM 導向的結構設計流程並非全新的概念,如同本研究於文獻回顧之整理 有許多研究者曾由不同的觀點切入此一議題,然而多數的研究皆為質性之探討, 少有針對流程本身量化的評估,未能展現 BIM 得以取代既有工作流程之優勢。本 研究藉由文獻回顧梳理 BIM 導入既有結構設計流程時所面臨的難處,綜合現有技 術提出一套實務上可行之解決辦法,並且搭配實際案例進行驗證。其中,本研究 以量化的方式評估此流程對於實務工作之實質效益,為過往研究少見。

總結本研究之結論如下:

- 1. 本研究針對現行建築結構設計流程導入 BIM 技術發展之瓶頸,系統性地檢討 流程中 BIM 未能有效發揮效益之原因,並據此提出一套 BIM 導向之設計流 程,其與既有流程主要的差異在於:BIM 模型作為設計流程之資訊整合工具, 分析及設計的變動皆更新至 BIM 模型中,確保設計成果的一致性,以達成流 程內部整合;同時,BIM 模型之資訊可即時與其他專業部門整合,達成跨部 門之外部整合。
- 2. 為降低技術門檻,本研究綜合現有技術,以套裝軟體搭配樣板的方式實現此 一流程,並藉由實際案例演練提供驗證與量化評估。驗證結果顯示,BIM 導 向設計流程在本研究的驗證案例中,可以降低結構分析與設計所需人力成本 約 13%,且其設計品質可以滿足既有設計流程之要求,驗證執行過程中產生 之資訊交換也可順利儲存於 BIM 模型中,符合本研究期許 BIM 作為資訊整 合工具之目標。
- 3. BIM 導向設計流程可以有效解決既有設計流程之劣勢,其優勢包含:減少重 複性作業,減少人力成本,讓設計工作得以更有效率的執行;BIM 模型保存 最新設計資料,避免設計成果不一致的情形發生,提升設計品質;在專案初 期即開始與其他專業組進行協同作業,避免到專案後期才發現衝突,降低修 改的難度與廣度,並有更多時間深化結構專業之設計成果;在設計階段盡可 能減少施工階段潛在的問題,有效控制工期、提升結構安全。

98

在這個萬物都是大數據的時代,如何有效的運用資訊以創造最大的價值,是 每個人都應該重視的問題。本研究的核心概念是以 BIM 模型作為資訊的載體,讓 結構設計流程內部與外部的專案資訊達成整合的目的,而 BIM 模型本身就是資訊 的寶庫,活用這些資訊以提升設計工作的品質與效率,營建產業才有機會創造更 多產值。文末,期望可以藉由本研究達到拋磚引玉之效果,讓更多人投入結構相 關 BIM 應用之開發。如果一直讓 BIM 處在被動的角色,BIM 應用永遠無法得到 實質的進步,唯有當結構工程師開始以 BIM 設計,BIM 在結構領域的發展才會越 來越豐富。

## 參考文獻

- [1] National Institute of Building Sciences (2015). National BIM Standard United States, Version 3. www.nibs.org
- [2] 克勞斯·施瓦布 (2017), 第四次工業革命。天下文化出版, ISBN: 9789864792689。
- [3] 堀江貴文,落合陽一(2019),*2030*工作地圖:當*34*種定型化工作即將消 失,你的未來就從現在的選擇開始決定。商周出版。ISBN: 9789864775743。
- [4] 謝尚賢、郭榮欽、莊明介、郭瀚嶸、蔡沅澔、周敬淳、陳以文(2016)。透 過案例演練學習*BIM*:應用篇。臺大出版中心。
- [5] D. Cao, G. Wang, H. Li, M. Skitmore, T. Huang, and W. Zhang (2015). Practices and Effectiveness of Building Information Modelling in Construction Projects in China. *Automation in Construction*, 49, 113-122.
- [6] 羅遠智、張宏成、江韋霆(2012)。ETABS9於建築資訊系統之應用與整合。 中華民國第十一屆結構工程研討會暨第一屆地震工程研討會論文集,臺中, 臺灣,Paper No. 9007。
- [7] T. Akanbi, J. Zhang, and Y. C. Lee (2020). Data-Driven reverse engineering Algorithm Development Method for Developing Interoperable Quantity Takeoff Algorithms Using IFC-Based BIM. *Journal of Computing in Civil Engineering*, 34(5), 04020036.
- [8] J. Wu, H. L. Sadraddin, R. Ren, J. Zhang, and X. Shao (2021). Invariant Signatures of Architecture, Engineering, and Construction Objects to Support BIM Interoperability between Architectural Design and Structural Analysis. *Journal of Construction Engineering and Management*, 147(1), 04020148.
- [9] 陳建忠、王維志、厲娓娓、謝宗興、黃昱翔、蕭汎儀、李明聰、陳思敏 (2021)。國內建築資訊建模(*BIM*)技術專業人力供給與需求調查研究, 內政部建築研究所,ISBN: 978-986-5450-45-8。
- [10] R. Ren, and J. Zhang (2021). A New Framework to Address BIM Interoperability in the AEC Domain from Technical and Process Dimensions. *Advances in Civil Engineering*, Vol. 2021, 8824613.
- [11] 張鎧峻(2013)。建築資訊模型應用於結構分析設計之整合流程,碩士學位 論文,國立成功大學土木工程研究所,Item 987654321/134149。
- [12] 吳振呈(2020)。初探建築資訊模型與鋼結構分析軟體整合應用,碩士學位 論文,國立中央大學土木工程研究所。
- [13] 張簡長倫(2015)。BIM於建築結構設計之整合應用——力學導向設計策略, 碩士學位論文,國立成功大學建築系設計組,doi: 10.6844/NCKU.2015.01064。
- [14] S. Tafraouta, N. Bourahlaa, Y. Bourahlab, and A. Mebarkic (2019). Automatic Structural Design of RC Wall-slab Buildings Using a Genetic Algorithm with Application in BIM Environment. *Automation in Construction,* 106, 102901. doi:10.1016/j.autcon.2019.102901
- [15] 江克慧(2016)。結構分析與設計方法對結構設計成果之差異影響,碩士學 位論文,國立中興大學土木工程研究所。
- [16] 吳承林、許書銘、袁葆宇(2002),捷運系統工程地下車站分析之設計自動 化, 中興工程季刊, 第76期 (2002年7月), PP.45-59, 中興工程顧問社。
- [17] 朱慶村、蔡榮禎、劉政雄、鄧宏逵、楊家豪(2012)。BIM技術在萬大線結 構設計之應用,捷運技術半年刊,47(1),23-38。
- [18] 張正憲、洪晨瑋、賴建名(2019)。深開挖設計自動化及自動建置BIM輔助 設計模型, 2019 電子計算機於土木水利工程應用研討會論文集, 2019年9月9 日,台北市。
- [19] H. L. Chi, X. Wang, Y. Jiao (2014). BIM-Enabled Structural Design: Impacts and Future Developments in Structural Modelling, Analysis and Optimisation Processes. *Arch Computat Methods Eng*, 22(1), 135–151.
- [20] 朱峻平、林泓邦、周建成、謝尚賢(2015)。擴展BIM至空間資料庫之作法 與應用, 營建知訊385期, 2015年2月23日, P57-63。
- [21] 陳志文、蔡雪華(2012)。BIM在施工階段結構安全性分析之應用, 中華民 國第十一屆結構工程研討會暨第一屆地震工程研討會論文集,2012年9月5~7 日,臺中,臺灣。
- <span id="page-114-0"></span>[22] 中華民國結構工程技師公會全國聯合會(2022),結構應用電子計算機程式 認證證書一覽表。